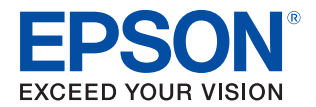

# TM-P20II **Technical Reference Guide**

#### [Product Overview](#page-15-0)

Describes features of the product.

#### [Setup](#page-32-0)

Describes setup and installation of the product and peripherals.

#### [Handling](#page-51-0)

Describes how to handle the product.

#### [Advanced Usage](#page-56-0)

Describes advanced usage methods for the product.

#### [Application Development Information](#page-83-0)

Describes how to control the printer and necessary information when you develop applications.

#### [Appendix](#page-88-0)

Describes general specifications and character code tables.

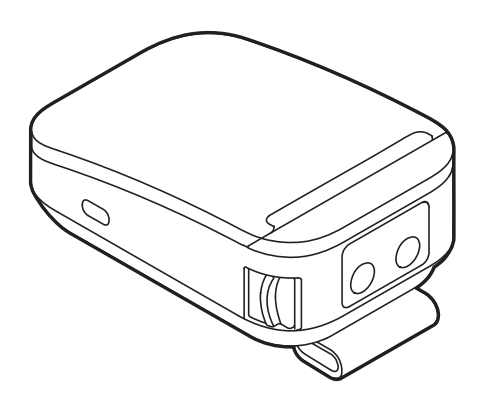

#### **Cautions**

- No part of this document may be reproduced, stored in a retrieval system, or transmitted in any form or by any means, electronic, mechanical, photocopying, recording, or otherwise, without the prior written permission of Seiko Epson Corporation.
- The contents of this document are subject to change without notice. Please contact us for the latest information.
- While every precaution has been taken in the preparation of this document, Seiko Epson Corporation assumes no responsibility for errors or omissions.
- Neither is any liability assumed for damages resulting from the use of the information contained herein.
- Neither Seiko Epson Corporation nor its affiliates shall be liable to the purchaser of this product or third parties for damages, losses, costs, or expenses incurred by the purchaser or third parties as a result of: accident, misuse, or abuse of this product or unauthorized modifications, repairs, or alterations to this product, or (excluding the U.S.) failure to strictly comply with Seiko Epson Corporation's operating and maintenance instructions.
- Seiko Epson Corporation shall not be liable against any damages or problems arising from the use of any options or any consumable products other than those designated as Original Epson Products or Epson Approved Products by Seiko Epson Corporation.

#### **Trademarks**

EPSON is a registered trademark of Seiko Epson Corporation.

Exceed Your Vision and ESC/POS are registered trademarks or trademarks of Seiko Epson Corporation.

Microsoft and Windows are registered trademarks of Microsoft Corporation in the United States and/or other countries.

Wi-Fi®, WPA™, WPA2™, and WPA3™ are either registered trademarks or trademarks of Wi-Fi Alliance®.

The Bluetooth® word mark and logos are registered trademarks owned by Bluetooth SIG, Inc. and any use of such marks by Seiko Epson Corporation is under license.

IOS is a trademark or registered trademark of Cisco in the U.S. and other countries and is used under license. Apple, Apple TV, Apple Watch, iPad, iPad Air, iPad Pro, iPhone, and Lightning are trademarks of Apple Inc., registered in the U.S. and other countries. tvOS is a trademark of Apple Inc.

Android™ is a trademark of Google LLC.

Google Play and the Google Play logo are trademarks of Google LLC.

QR Code is a registered trademark of DENSO WAVE INCORPORATED in Japan and other countries.

All other trademarks are the property of their respective owners and used for identification purpose only.

#### **ESC/POS® Command System**

Epson ESC/POS is a proprietary POS printer command system that includes patented or patent-pending commands. ESC/POS is compatible with most Epson POS printers and displays.

ESC/POS is designed to reduce the processing load on the host computer in POS environments. It comprises a set of highly functional and efficient commands and also offers the flexibility to easily make future upgrades.

©Seiko Epson Corporation 2022.

## <span id="page-2-0"></span>**For Safety**

### <span id="page-2-1"></span>**Key to Symbols**

The symbols in this manual are identified by their level of importance, as defined below. Read the following carefully before handling the product.

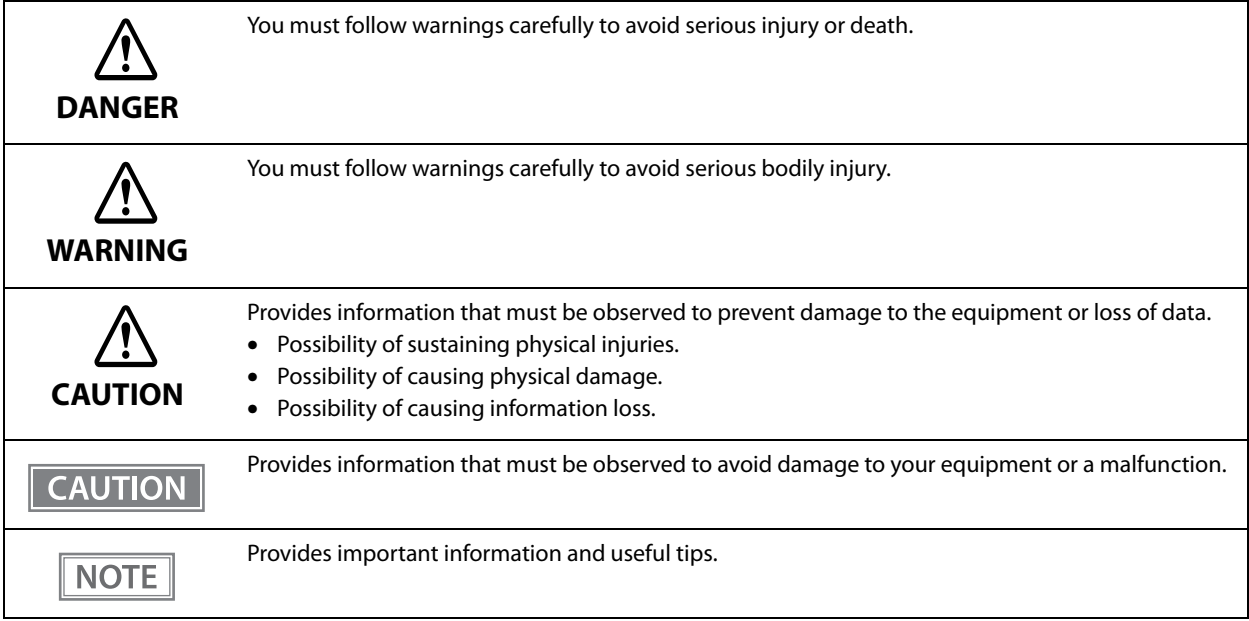

#### <span id="page-3-0"></span>**Cautions on Handling the Printer**

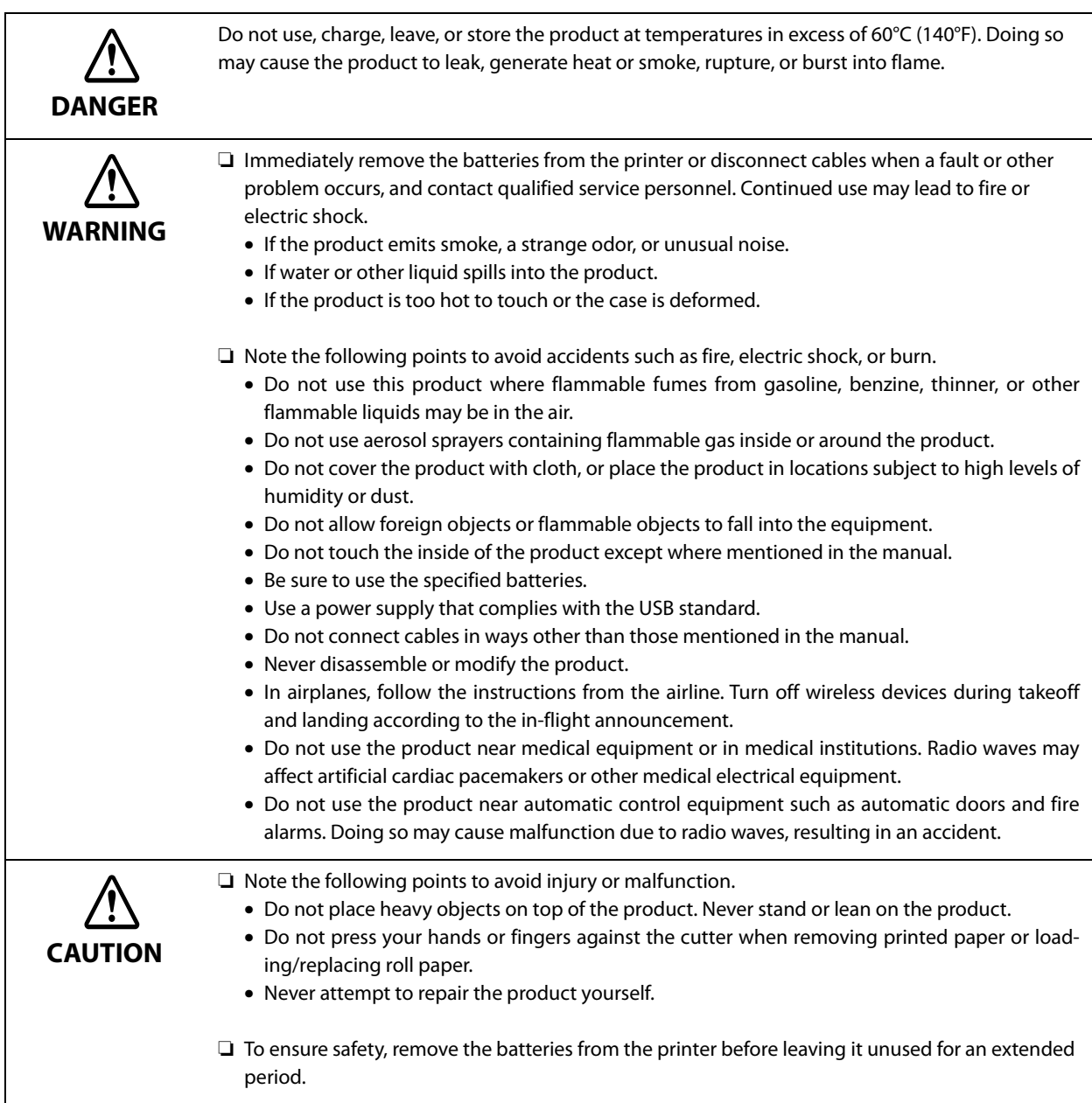

#### **Battery Safety Precautions**

<span id="page-3-1"></span>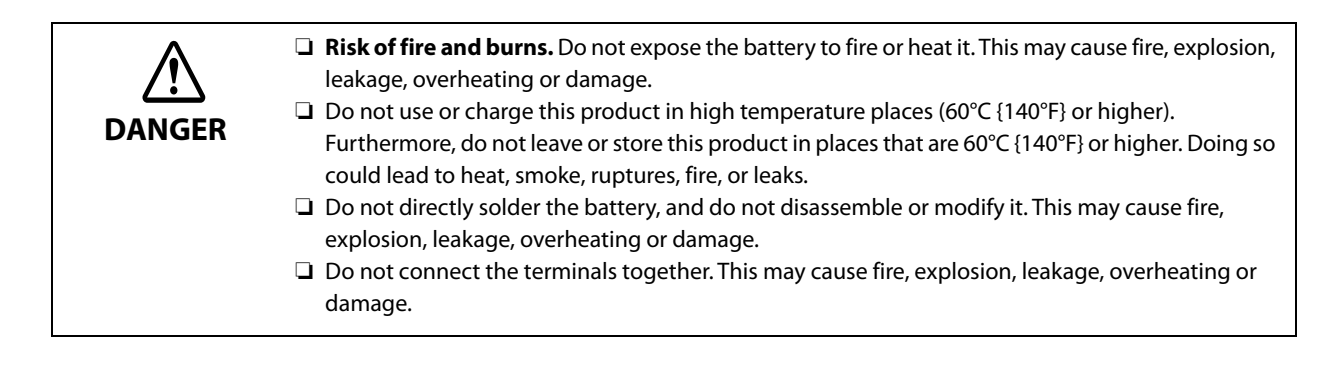

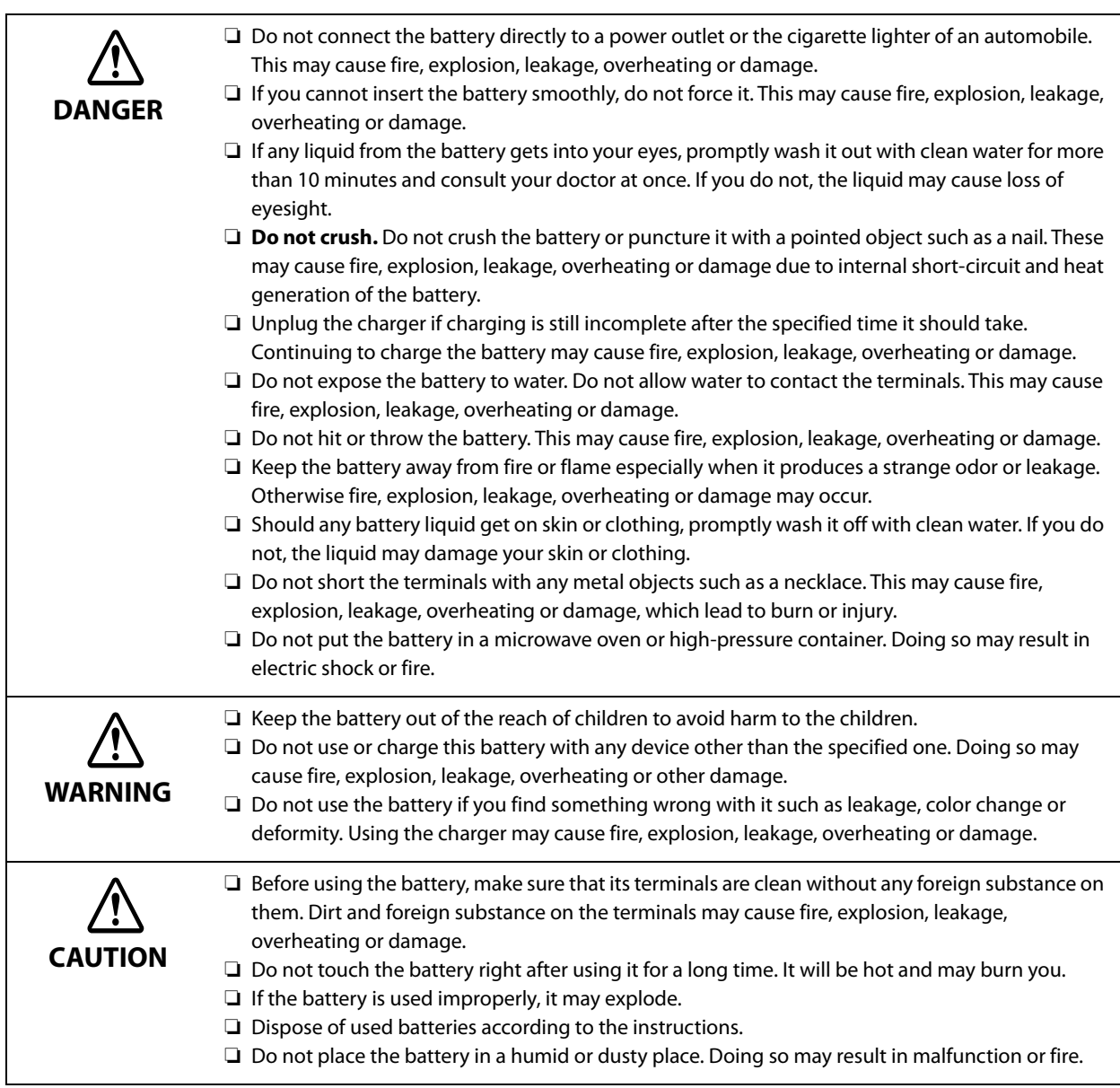

### <span id="page-5-0"></span>**Cautions for Use and Storage of the Battery**

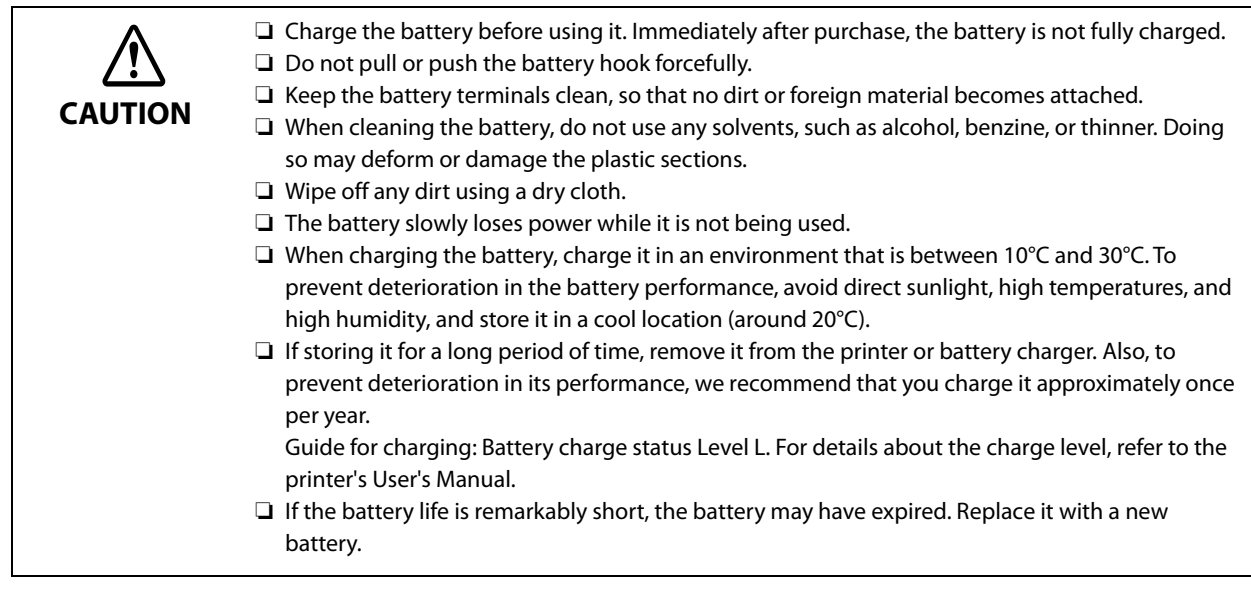

#### <span id="page-5-1"></span>**Transportation of the Battery**

In transportation of the battery, make sure to follow the latest UN recommendations.

#### <span id="page-5-2"></span>**Recycling the Batteries**

This battery is a lithium-ion battery. Must be recycled or disposed of properly.

## <span id="page-6-0"></span>**Restriction of Use**

When this product is used for applications requiring high reliability/safety, such as transportation devices related to aviation, rail, marine, automotive, etc.; disaster prevention devices; various safety devices, etc.; or functional/precision devices, etc., you should use this product only after giving consideration to including failsafes and redundancies into your design to maintain safety and total system reliability. Because this product was not intended for use in applications requiring extremely high reliability/safety, such as aerospace equipment, main communication equipment, nuclear power control equipment, or medical equipment related to direct medical care, etc., please make your own judgment on this product's suitability after a full evaluation.

## <span id="page-6-1"></span>**Open Source Software License (Wi-Fi model)**

This product uses open source software in addition to Epson proprietary software. For information of the open source software used in this product, see the following URL. http://xxx.xxx.xxx.xxx/PRESENTATION/ADVANCED/LICENSE/TOP For "xxx.xxx.xxx.xxx" in the above URL, input your printer's IP address.

## <span id="page-7-0"></span>**Notes on Wi-Fi/Bluetooth® Interfaces**

#### <span id="page-7-1"></span>**Effects of Radio Wave Radiation on the Environment**

This product is equipped with a radio module that has been certified as a radio facility for low-power data communication systems based on the Radio Law. The electromagnetic energy emitted by the radio module in this product is much lower than that emitted by other wireless devices (such as cell phones).

However, in certain environments where there is a risk of interference to other devices or services, the use of this product may be restricted by the owner of the building or person in charge of the organization. In a particular environment, such as in an airport, if you are not sure whether the use of your wireless device will be restricted, inquire about permission to use this product before turning it on.

#### <span id="page-7-2"></span>**Notes on Interference**

- When setting up or using this product, be sure to follow the instructions in this manual. Setting up or using this product without following this manual may cause harmful interference to other wireless communications.
- If this product causes harmful interference to radio or television reception, the user is encouraged to try to correct the interference by one or more of the following measures.
	- Change the direction and location of the TV/radio receiving antenna
	- Install the product away from the TV/radio
	- Connect this product to an outlet other than the one to which the TV/radio is connected
	- Talk to an experienced radio/TV technician
- Please take the following points into consideration when using the product in an environment where there are devices that generate radio interference, such as microwave ovens.
	- Install the product as far away as possible from devices that may cause radio interference.
	- Use channels that are away from frequency bands that cause radio interference.
	- Install a shielding board between this product and devices that generate radio wave interference.
	- Use a frequency band that will not cause interference, either 2.4 GHz or 5 GHz.
	- When setting the auto channel of the access point, make sure that this product is not set to a channel that causes radio interference.
- Do not attempt to disassemble or modify this product.

We assume no responsibility whatsoever for any harmful interference to other wireless communications caused by unauthorized modification.

## <span id="page-8-0"></span>**Notes on Wireless LAN Connection**

This product has not been confirmed to work with all wireless LAN devices, and operation with all wireless LAN devices is not guaranteed.

#### <span id="page-8-1"></span>**Notes on Wireless LAN Security**

The following are important matters concerning your rights (privacy protection).

Instead of using LAN cables, wireless LANs use radio waves to exchange information, which has the advantage of allowing free LAN connections within the range of the radio waves. On the other hand, radio waves can reach anywhere within a certain range, even over obstacles (walls, etc.), so if no security settings are made, the following problems may occur.

#### **Having your information stolen**

There is a possibility that a malicious third party may intentionally intercept radio waves and steal personal information such as IDs, passwords or credit card numbers, as well as communication contents such as the contents of emails.

#### **Access from unauthorized users**

A malicious third party may gain unauthorized access to your personal or company network to do the following.

- Taking out personal or confidential information (information leakage)
- Communicating by impersonating a specific person and distributing fraudulent information (spoofing)
- Rewriting and sending intercepted communications (tampering)
- Destroy data and systems by spreading computer viruses, etc. (Destruction)

Essentially, wireless LAN cards and wireless access points have a security mechanism to deal with these problems, so by using the product with the settings related to the security of the wireless LAN product, the possibility of such problems occurring will be reduced. It is recommended that you fully understand the problems that may occur if you do not configure the security settings, and use the product after configuring the security settings at your own discretion and responsibility.

#### <span id="page-8-2"></span>**Notes on SSID (Service Set Identifier) Settings**

For security reasons, please observe the following precautions regarding SSID settings.

- Make sure to change the SSID from the default setting.
- Do not set the SSID to a string that can identify the owner.

#### <span id="page-8-3"></span>**Notes on Setting the Encryption Key**

For security reasons, please observe the following precautions when setting the encryption key.

- Avoid using words from the dictionary as much as possible.
- Combine meaningless alphanumeric characters and symbols.
- Use a string of at least 13 characters, preferably 20 characters or more.

## <span id="page-9-0"></span>**Manuals for This Product**

The following manuals are available for this product.

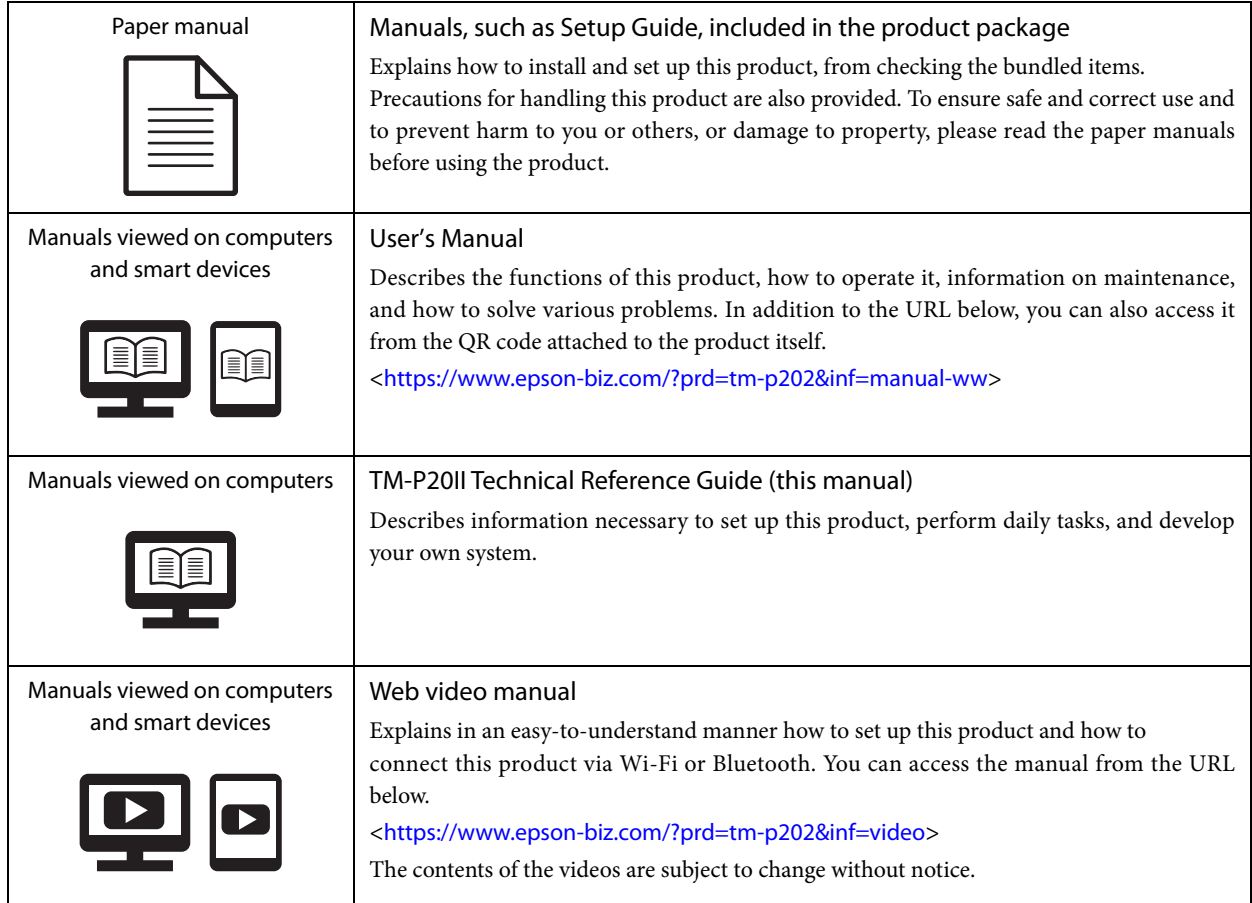

## <span id="page-10-0"></span>**About this Manual**

#### <span id="page-10-1"></span>**Aim of the Manual**

This manual was created to provide information on development, design, and installation of POS systems and development and design of printer applications for developers.

#### <span id="page-10-2"></span>**Manual Content**

The manual is made up of the following sections:

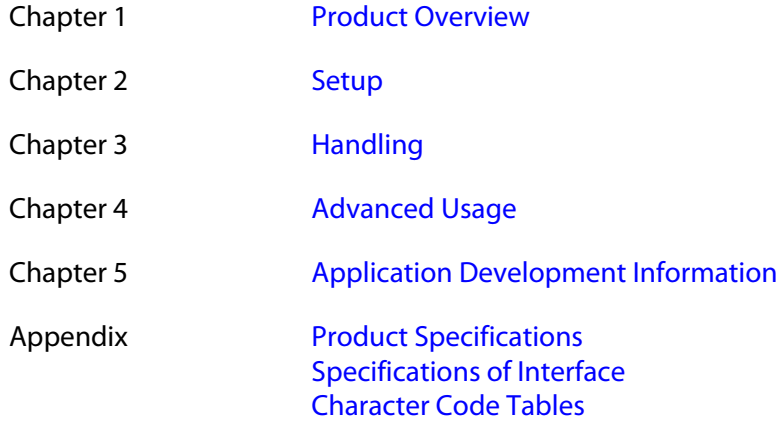

## <span id="page-11-0"></span>**Contents**

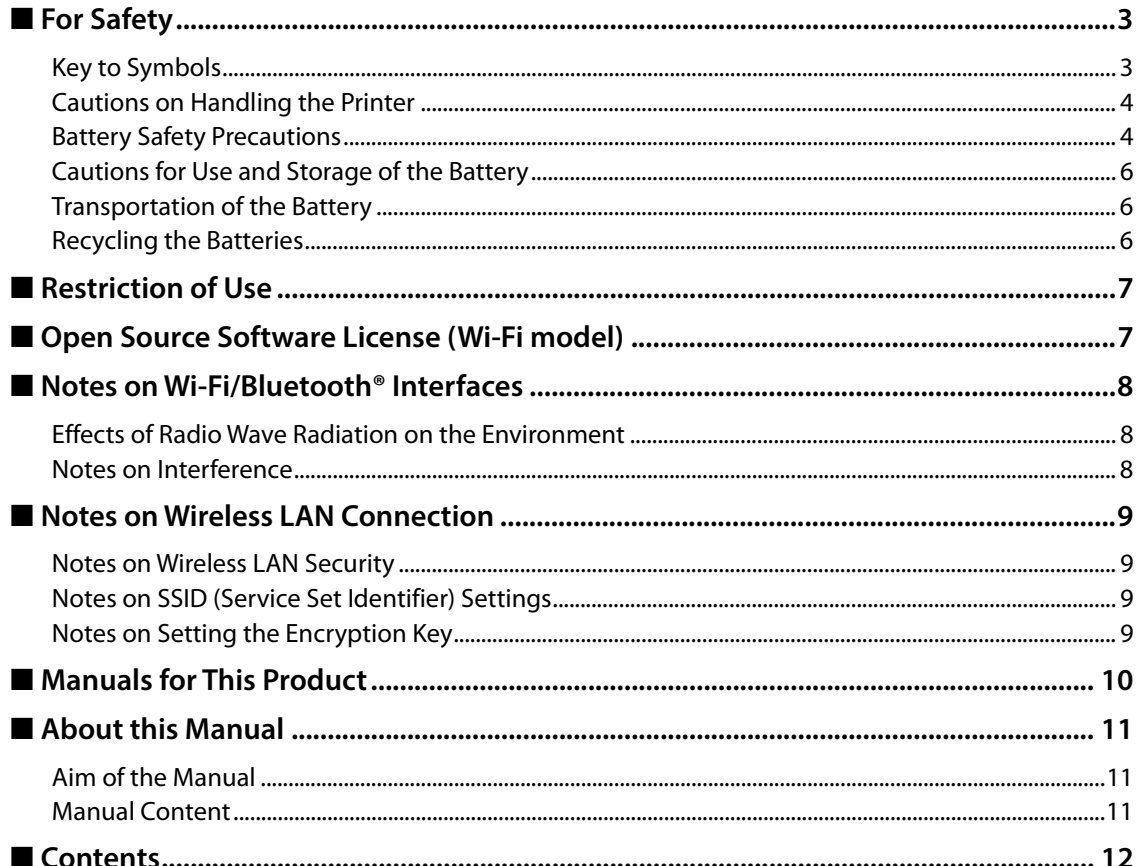

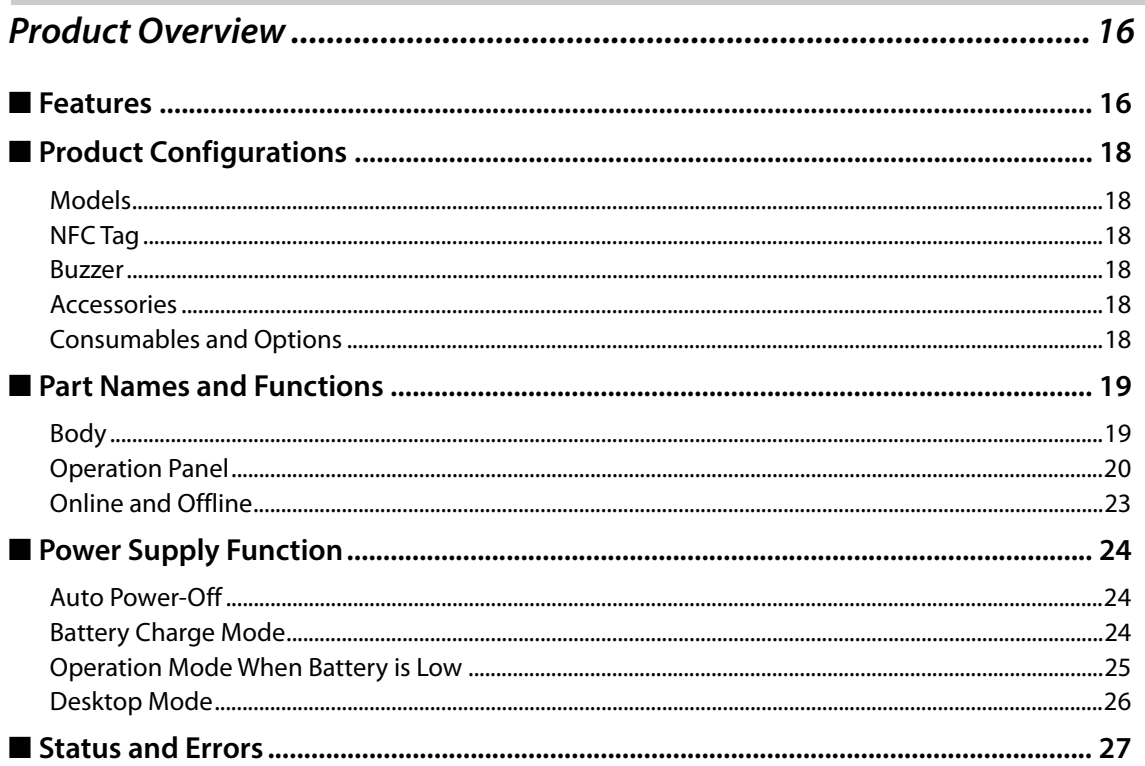

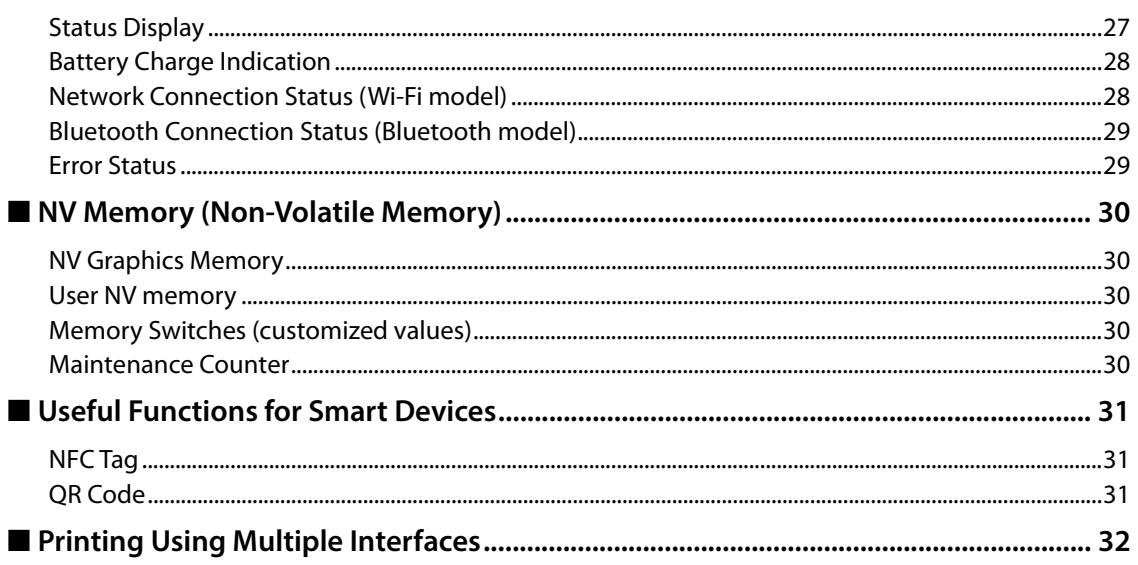

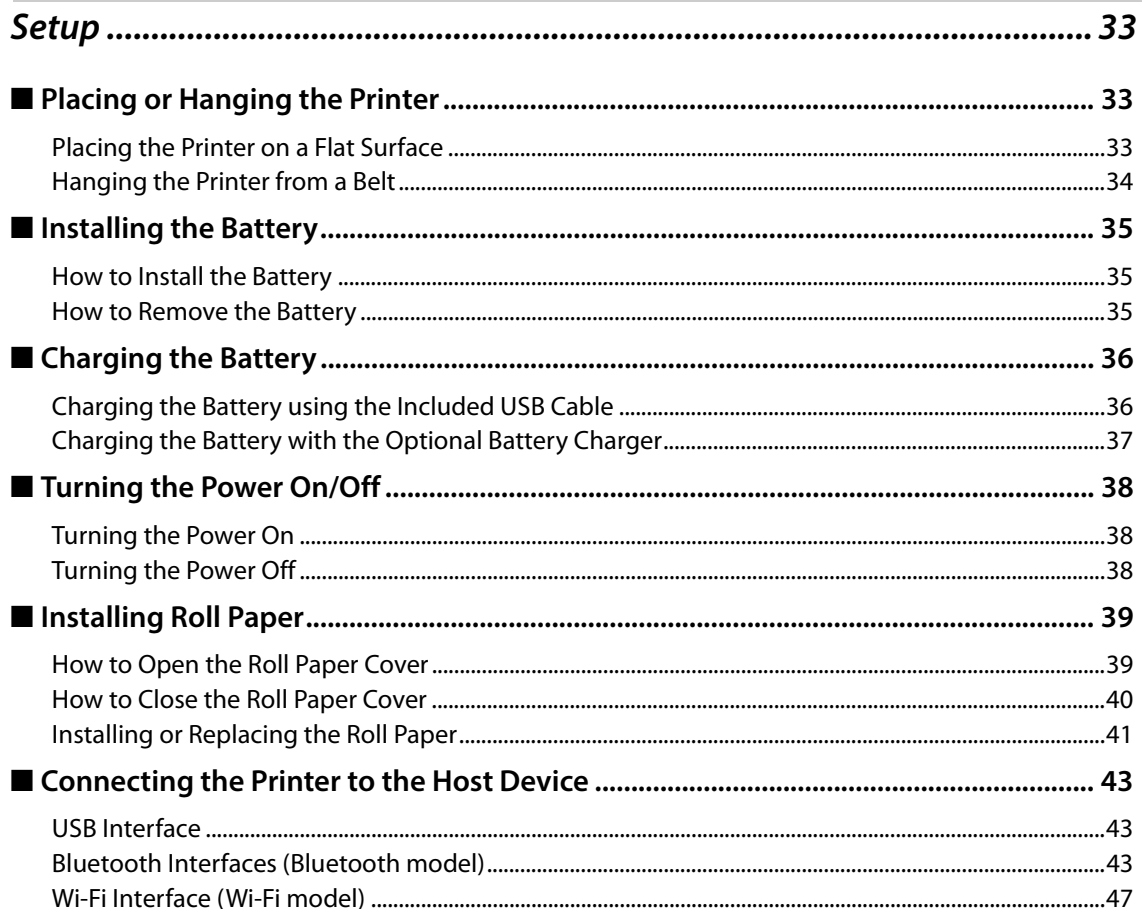

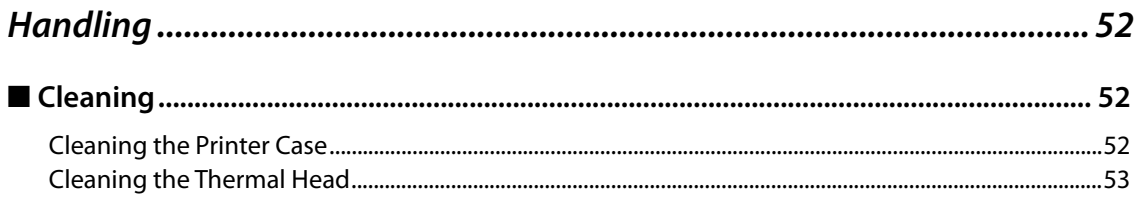

П

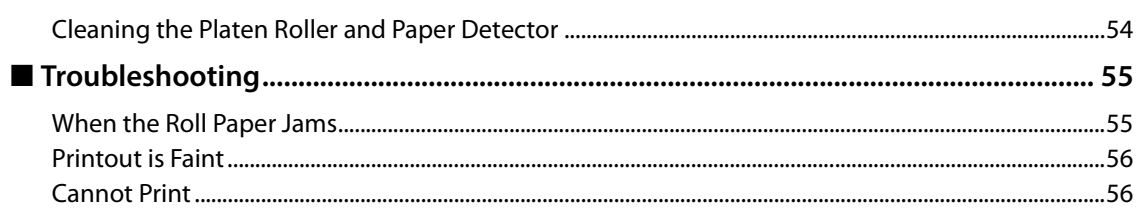

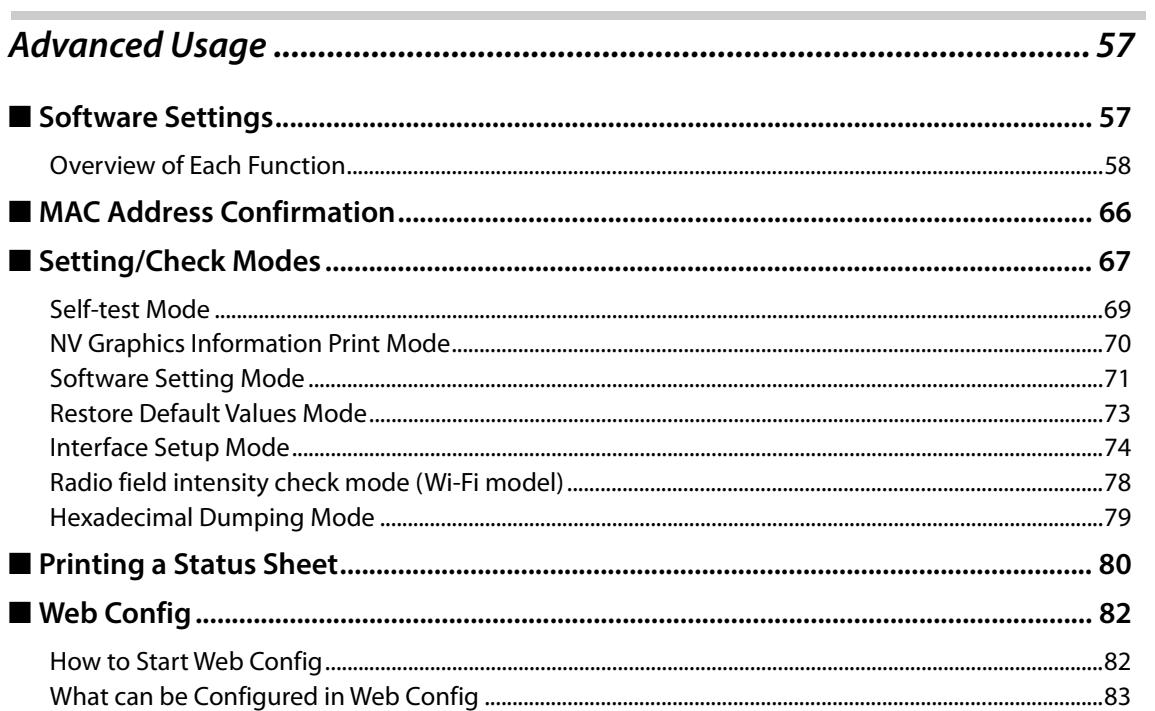

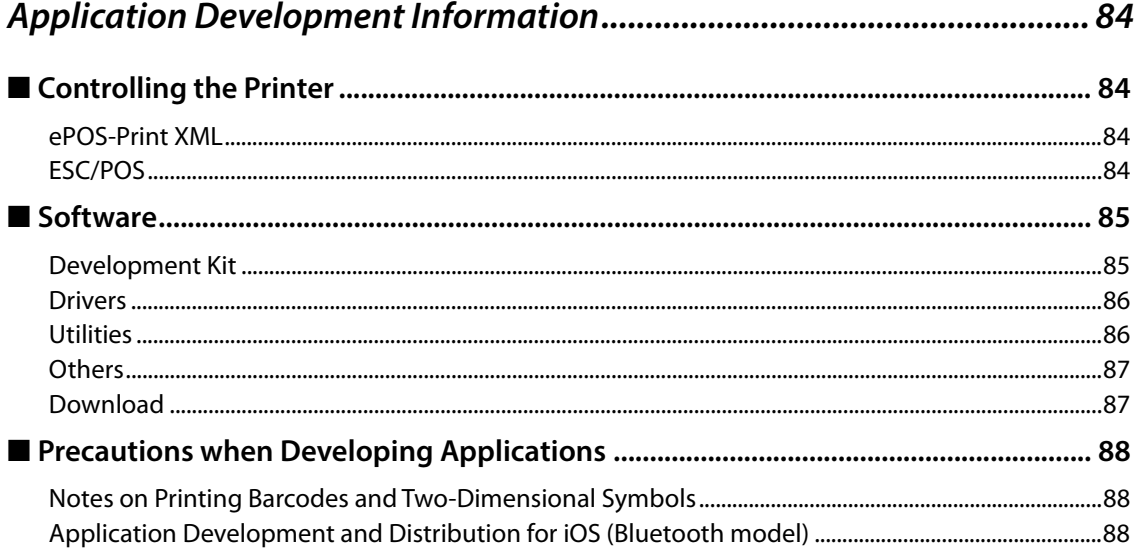

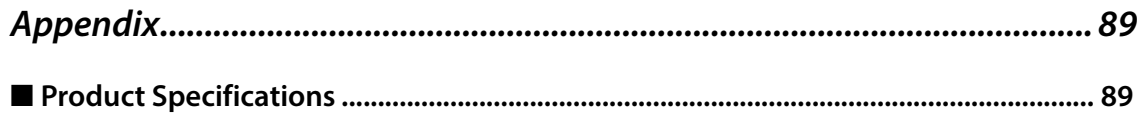

Г

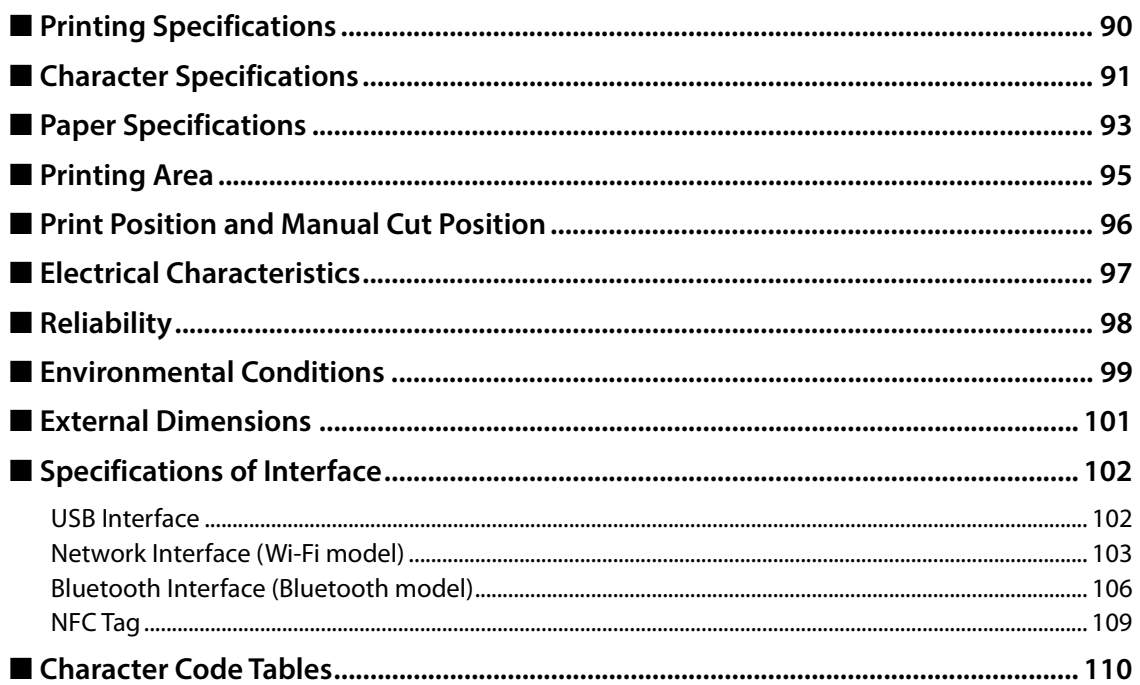

I

## <span id="page-15-1"></span><span id="page-15-0"></span>**Product Overview**

This chapter describes the features and overview of the product.

## <span id="page-15-2"></span>**Features**

TM-P20II is a thermal mobile printer. The main features of this product are as follows.

#### **Printing**

- Maximum printing speed is 100 mm/s.
- Supports a wide variety of languages (ANK (including Thai) / Japanese (JIS 1st, 2nd, 3rd, 4th levels) / Simplified Chinese / Traditional Chinese / Korean) controlled by UTF-8

#### **Printer handling**

- Compact and lightweight (Wi-Fi model weighs approx. 223 g  $\{0.49 \text{ lb}\}$ , Bluetooth model weighs approx. 216 g  $\{0.48 \text{ lb}\}$ )
- Can be used for a long time with a battery (approx. 15 hours for Wi-Fi model, approx. 27 hours for Bluetooth model)
- Wi-Fi models offer Wi-Fi (IEEE802.11a/b/g/n/ac) function as standard.
- Bluetooth models offer Bluetooth function as standard. Bluetooth 5.0 Dual mode: Outside Brazil /Bluetooth Dual mode: Brazil
- Wi-Fi or Bluetooth connection status can be easily checked by viewing respective LED lights.
- IP54 compliant water and dust resistance
- Equipped with a USB (Type-C) interface as standard.
- Withstands the impact of a fall from a height of 210 cm {82.68 in.} (Compliant with JIS C60068-2-31: 2013 (IEC 60068-2-31: 2008))
- Easy drop-in paper loading
- Belt clip for improved portability in a mobile environment
- A utility for iOS/Android™ (Epson TM Utility) for making printer settings is provided.

#### **Functions**

- Offers network connection check function. (Wi-Fi model)
- Information necessary for connecting to the printer can be obtained using the NFC tag built in the printer or a QR code printed on a status sheet.
- It is possible to perform printing operations by scanning a barcode with a smart device's camera.
- Printing is possible through multiple built-in interfaces. See ["Printing Using Multiple Interfaces" on page 32](#page-31-0) for more details.
- Printing of various types of bar codes, GS1-DataBar, and two-dimensional symbols (PDF417, QR code, MaxiCode, Composite Symbology, Aztec Code, DataMatrix) is supported.
- A maintenance counter function is supported.

#### **Environment**

• Offers a paper-saving function.

## <span id="page-17-0"></span>**Product Configurations**

#### <span id="page-17-1"></span>**Models**

- Wi-Fi model (Wi-Fi + USB)
- Bluetooth model (Bluetooth + USB)

#### <span id="page-17-2"></span>**NFC Tag**

By bringing an NFC-compatible device close to the NFC tag  $\blacksquare$  on the printer, you can use the function to select the printer to print from. There is a limit to the distance over which communication is possible. See ["NFC](#page-108-1)  [Tag" on page 109](#page-108-1).

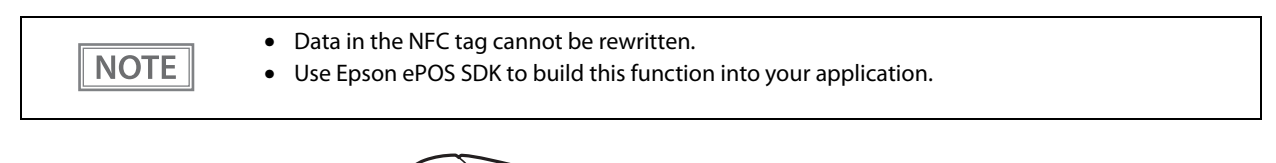

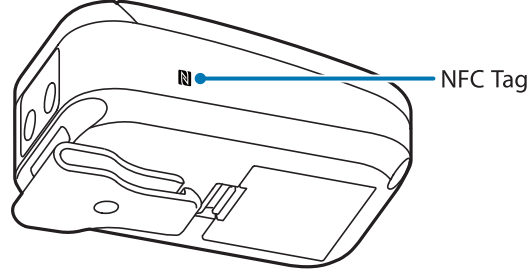

#### <span id="page-17-3"></span>**Buzzer**

The printer has built-in buzzer function.

#### <span id="page-17-4"></span>**Accessories**

- Roll paper for operation check
- Battery (OT-BY20)
- Belt clip (already attached to printer)
- USB-C cable (Type-C to Type-C, approx. 1.0 m long)
- Manuals

#### <span id="page-17-5"></span>**Consumables and Options**

- Battery (Model number: OT-BY20)
- Single battery charger (Model number: OT-SB20II)
- Quadruplet battery charger (Model number: OT-CH20II)
- Soft case (Model number: OT-PC20II)
- Belt strap (Model number: OT-BE01)
- Shoulder strap (Model number: OT-SH01)

## <span id="page-18-0"></span>**Part Names and Functions**

<span id="page-18-1"></span>**Body**

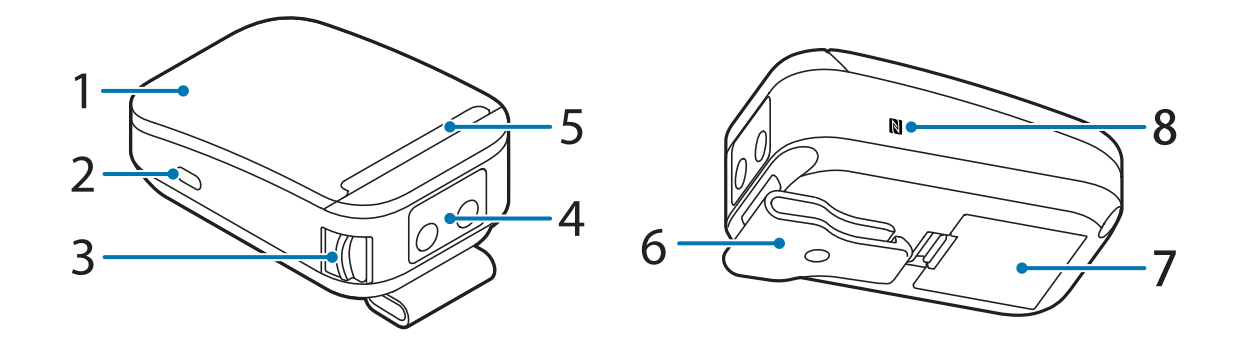

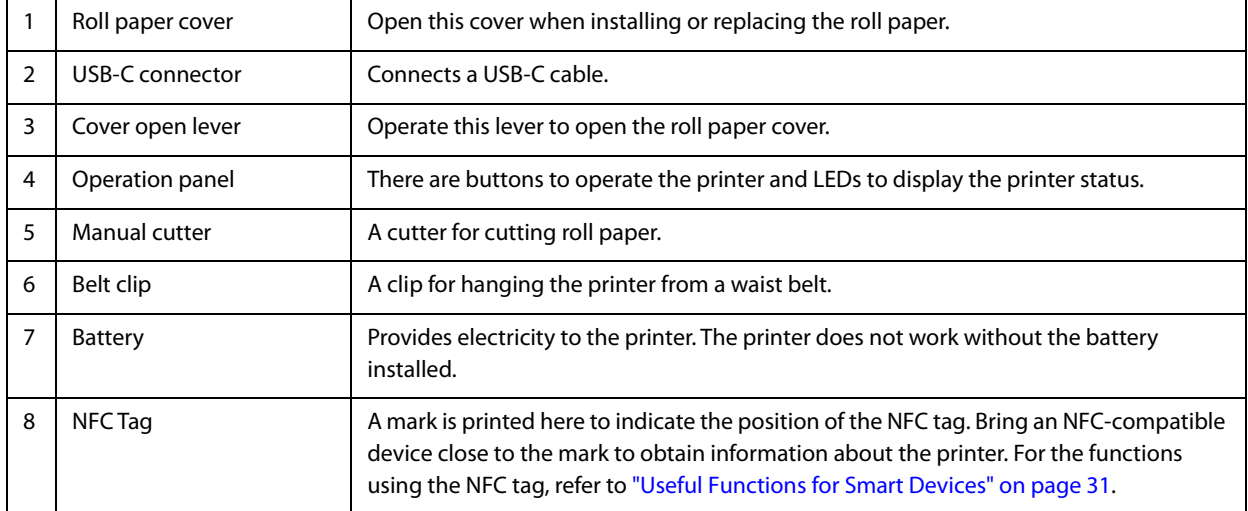

#### <span id="page-19-0"></span>**Operation Panel**

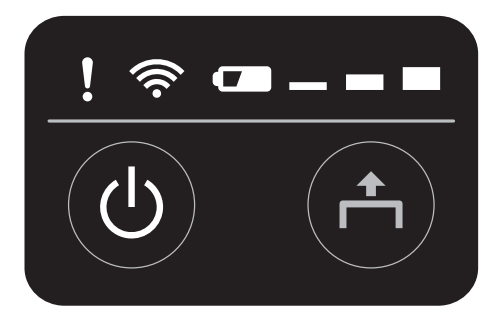

#### Wi-Fi model and the state of the state of the Bluetooth® model

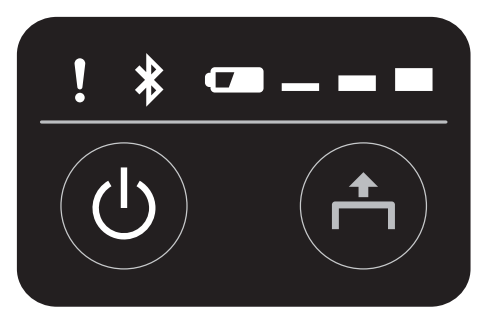

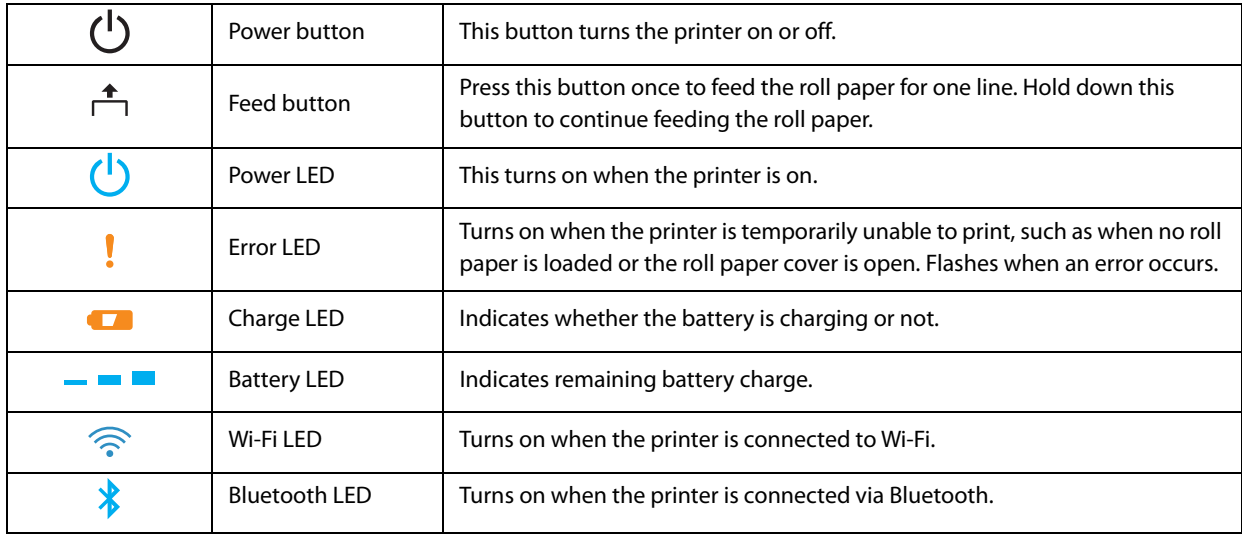

#### **Buttons**

#### **(Power) button**

This button turns the printer on or off.

- To turn on the printer, press the power button for about one second and release it when the power LED lights up.
- To turn off the printer, press the power button for about two seconds and release it when the power LED goes off or starts flashing.

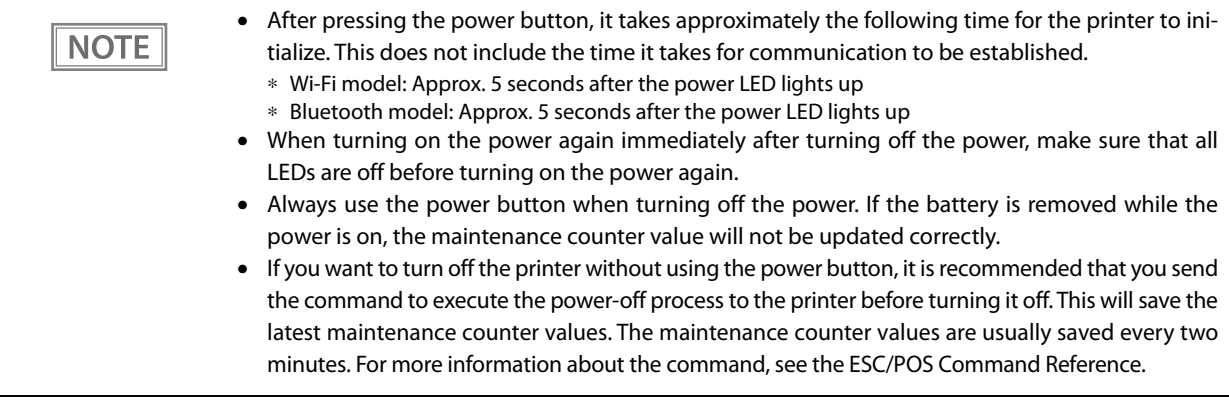

#### **Feed Button**

Press this button once to feed the roll paper for one line. Hold down this button to continue feeding the roll paper.

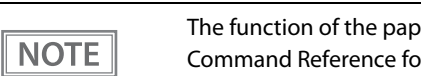

The function of the paper feed button can be disabled (inoperative). Refer to the ESC/POS Command Reference for more details.

#### **LED**

NOTE

If a charged battery is not installed in the printer, the printer will not operate and the LED will not light.

#### **Power LED (Blue)**

- Stays on while the printer is on.
- Stays off while the printer is off.
- Flashes when the printer is in the following conditions.
	- Power-off standby process is in progress or power-off process is in progress
	- Updating the firmware
	- Starting up the network, or link-down
	- Resetting the printer or the communication settings is in progress
	- Network warning error

#### **Error LED (Orange)**

- Lights or flashes when an error occurs. For information about the flashing patterns, see ["Status and Errors"](#page-26-0)  [on page 27.](#page-26-0)
- Lights after the power is turned on or after a reset (offline). Automatically goes out after a while to indicate that the printer is ready.
- Off when the printer is in standard mode (online).
- Lights up when the battery level is at the E level or when there is no battery remaining. See ["Operation Mode](#page-24-0)  [When Battery is Low" on page 25](#page-24-0) for information about the battery level.

#### <span id="page-21-0"></span>**Battery LED**

Three LEDs indicate the battery level. These LEDs will not light unless you turn on the printer. See ["Operation Mode When Battery is Low" on page 25](#page-24-0) for information about the battery level.

#### $\longrightarrow$ : ON  $\overset{\setminus\downarrow}{\longrightarrow}$ : Flashing  $\longrightarrow$ : OFF

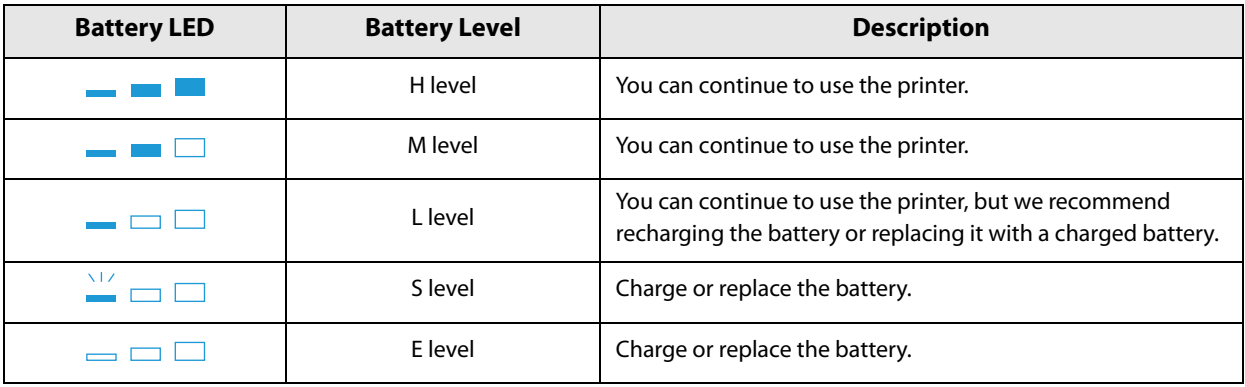

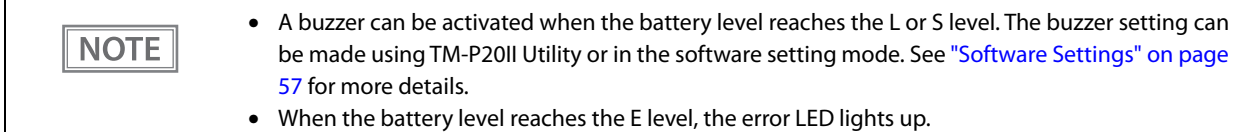

#### **Charge LED**

Indicates whether the battery is charging or not.

- Stays on while the battery is charging.
- Flashes when there is an abnormality in battery charging.
- Turns off when the battery charge is complete and stays off while the battery is fully charged.

#### **Wi-Fi LED**

- Lights when the printer is connected to Wi-Fi and ready for communication.
- Flashes when the printer is temporarily unable to communicate, such as when it is obtaining an IP address after being connected to Wi-Fi.
- Off while the printer is not connected to Wi-Fi.

#### *<b>* Bluetooth LED

- Lights while the printer is connected via Bluetooth.
- Flashes while the printer is waiting to be paired with another device.
- Off while the printer is not connected via Bluetooth.

#### <span id="page-22-0"></span>**Online and Offline**

#### **Online**

The printer is online and ready for normal printing unless there is a reason to go offline.

#### **Offline**

The printer automatically goes offline under the following conditions:

- While the printer power is turning on/off
- While roll paper is fed using the Feed button
- When the printer stops printing due to a paper end (when the paper out detector detected the paper out)
- During an operation standby state
- When an error has occurred (See ["Status and Errors" on page 27](#page-26-0))
- While the roll paper cover is open
- When the battery level is at the E level or when there is no battery remaining

NOTE

- The Error LED is lit while offline, but flashes when an error occurs.
- See ["Operation Mode When Battery is Low" on page 25](#page-24-0) for information about the battery level.
- A buzzer can be set to sound when the printer runs out of roll paper, an error occurs, or the battery power is low. The buzzer setting can be made using TM-P20II Utility or in the software setting mode. See ["Software Settings" on page 57](#page-56-3) for more details.

## <span id="page-23-0"></span>**Power Supply Function**

The auto power-off function and battery charging mode can be used to reduce battery consumption or minimize battery degradation.

**NOTE** 

At low temperatures, battery performance is reduced. This is temporary and performance will be restored when the battery is returned to room temperature.

#### <span id="page-23-1"></span>**Auto Power-Off**

The auto power-off function automatically turns off the printer if all of the following conditions are met after a certain period of time.

- Printing is not in progress.
- Paper is not being fed.
- Cover open/close operation is not in progress.
- No button is being pressed.
- No command is being received (receive buffer is empty) \*Except for real-time commands.
- Bluetooth pairing is not in progress. (Bluetooth model)

The time for auto power-off can be set from 0 (disabled) to 60 minutes (in one-minute increments).

The default setting is "0" (disable).

- The auto power-off setting can be made using TM-P20II Utility or in the software setting mode. See ["Software Settings" on page 57](#page-56-3) for more details.
	- This function does not work when the USB interface is connected (the printer does not automatically turn off).
	- The time set is the time to start the power off process, not the time when the power is turned off.

#### <span id="page-23-2"></span>**Battery Charge Mode**

There are two battery charge modes for charging the battery: Mode 1 and Mode 2. The default setting is Mode 1.

**NOTE** 

**NOTE** 

The battery charge mode can be changed using TM-P20II Utility or in the software setting mode. See ["Software Settings" on page 57](#page-56-3) for more details.

#### **Mode 1**

Charging begins when the battery level drops to approximately 80%. Controls the battery level so that it is always fully charged.

#### **Mode 2**

Charging begins when the battery level drops to 67% and continues charging until it reaches 80%.

Mode 2 is recommended when the printer is constantly connected to a USB charging adapter or computer. The number of times the battery needs to be recharged is reduced and battery degradation is mitigated.

#### <span id="page-24-0"></span>**Operation Mode When Battery is Low**

There are two modes of operation when the battery is low: Mode 1 and Mode 2. The default setting is Mode 1.

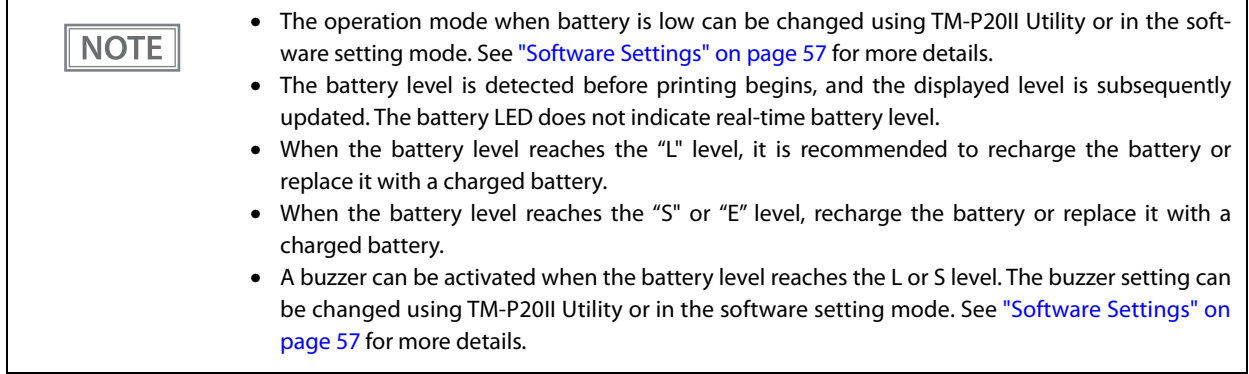

#### **Mode 1**

Allows you to print until the battery runs out.

 $\longrightarrow$ : ON  $\sqrt{17}$ : Flashing  $\longrightarrow$ : OFF

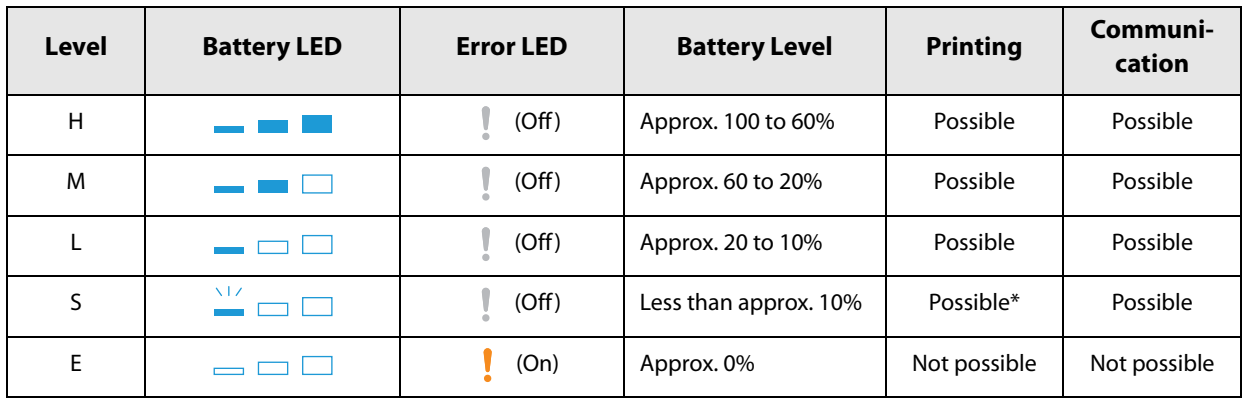

∗ Printing is possible, but printing may stop halfway through. Print quality cannot be guaranteed.

#### **Mode 2**

Printing stops when the remaining battery level falls below approximately 10%.

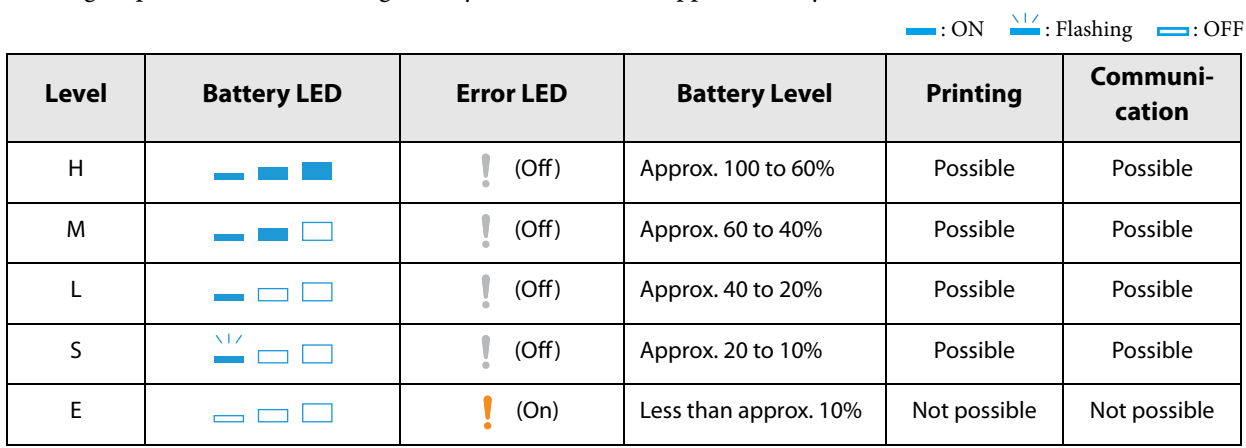

#### <span id="page-25-0"></span>**Desktop Mode**

Enabling the desktop mode may speed up the printing speed.

Disabling it will change the line feed speed according to the battery level. The default setting is "Disable".

Enabling the mode is recommended when the printer is constantly connected to USB charging adapter or computer.

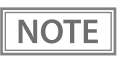

The desktop mode can be set using, TM-P20II Utility or in the software setting mode. See "Software [Settings" on page 57](#page-56-3) for more details.

## <span id="page-26-0"></span>**Status and Errors**

The status of the printer is indicated by lit and flashing LEDs.

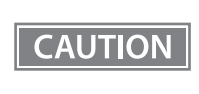

You cannot print when an error has occurred.

**NOTE** 

You cannot identify the error by the flashing patterns of the LEDs. Develop the application so that users can identify the error description and check the solutions.

#### <span id="page-26-1"></span>**Status Display**

 $\bullet$ : ON  $\bullet$ : Flashing  $\circ$ : OFF -: Ignore the LED light

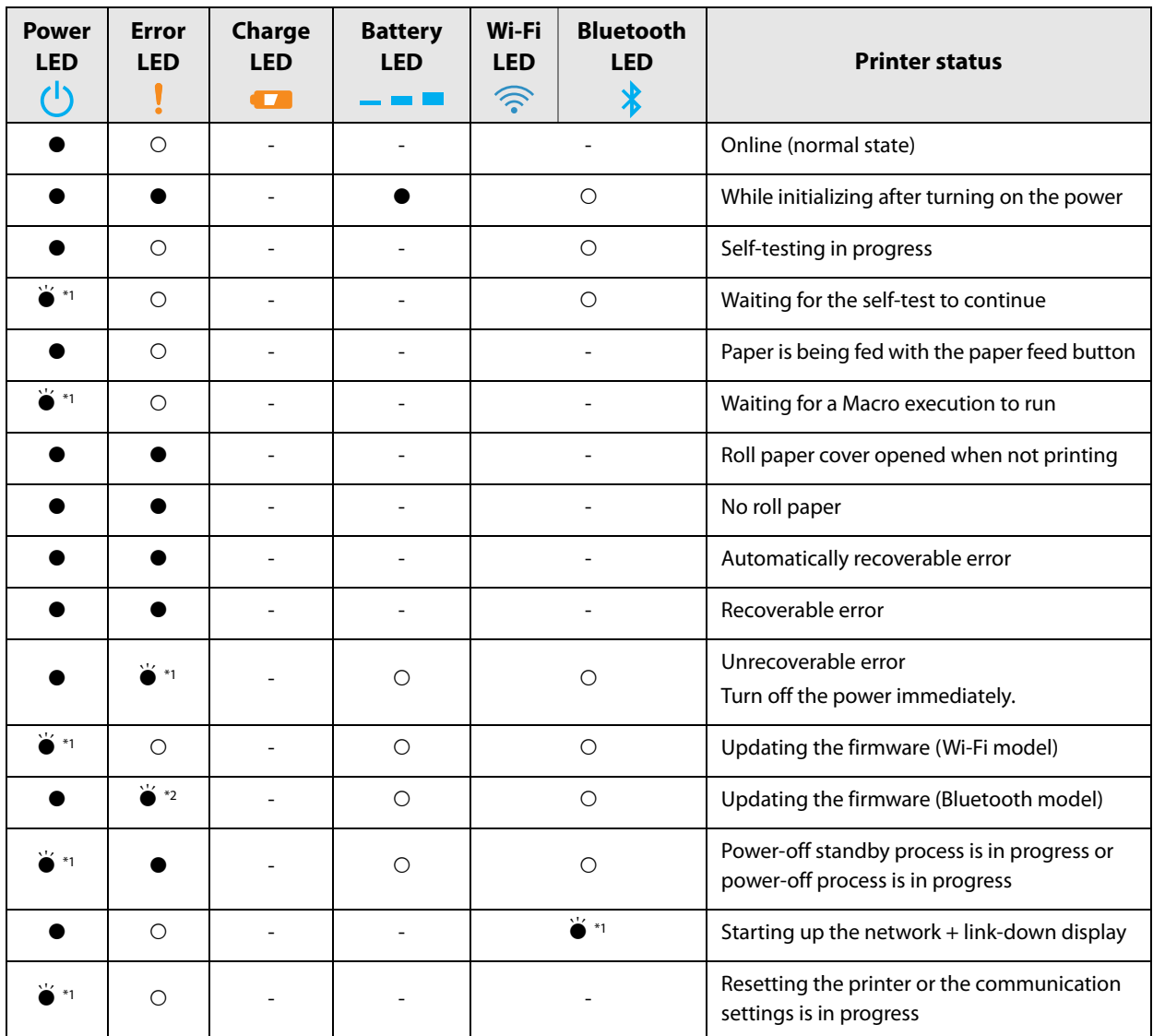

∗1: The LED flashing pattern is: lighting for 320 ms followed by a pause for 320 ms.

∗2: The LED flashing pattern is: lighting for 320 ms followed by a pause for 320 ms. After repeating it twice, lights up for 640 ms and goes off.

 $\bullet$ : ON  $\bullet$ : Flashing  $\circ$ : OFF

#### <span id="page-27-0"></span>**Battery Charge Indication**

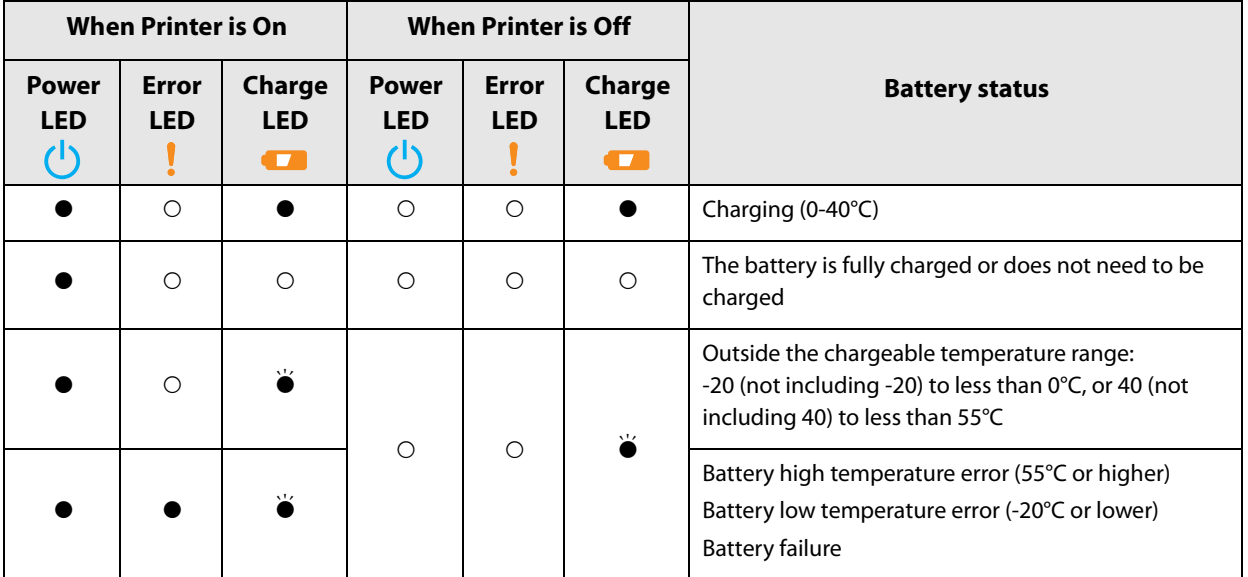

The status of the battery charge is indicated as follows.

- Battery charging should be performed under ambient temperatures within the guaranteed operating range of 0 to 40°C (32 to 104°F).
- Charging will stop if the ambient temperature is outside the chargeable temperature range (below 0°C or above 40°C).
- When charging in an environment of 35°C or higher, the charging time may be extended because the internal temperature rise is detected and charging is stopped and started repeatedly.
- If the battery is not fully charged after approximately 5 hours of charging, it is assumed that the battery is faulty and the Charge LED will flash. The battery cannot be used and should be replaced with another battery.

#### <span id="page-27-1"></span>**Network Connection Status (Wi-Fi model)**

 $\bullet$ : ON  $\bullet$ : Flashing  $\circ$ : OFF

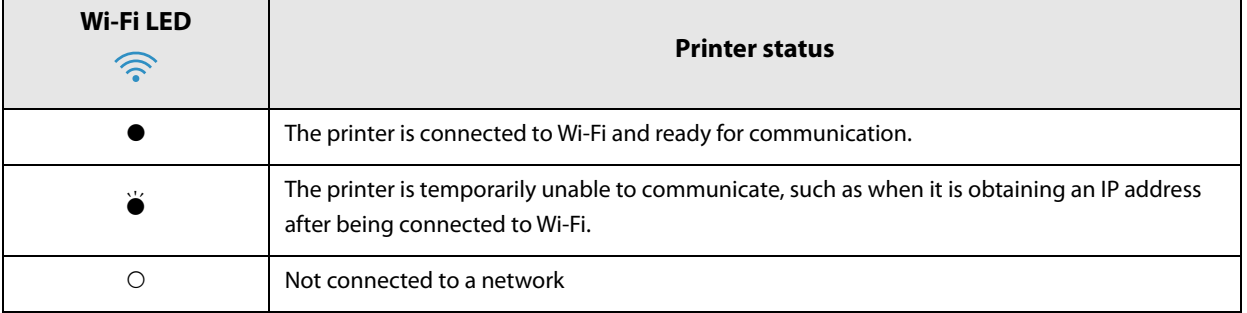

The LED flashing pattern is: lighting for 320 ms followed by a pause for 320 ms.

#### <span id="page-28-0"></span>**Bluetooth Connection Status (Bluetooth model)**

 $\bullet$ : ON  $\bullet$ : Flashing  $\circ$ : OFF

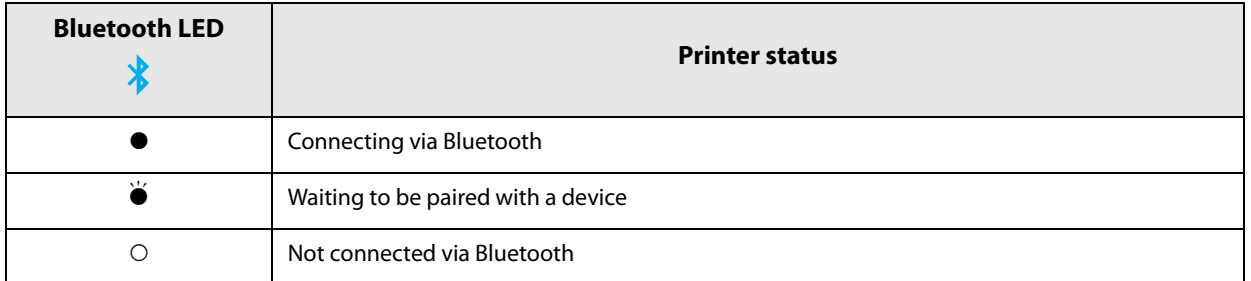

The LED flashing pattern is: lighting for 320 ms followed by a pause for 320 ms.

#### <span id="page-28-1"></span>**Error Status**

When an error occurs, the printer goes offline and the error LED flashes.

There are three types of errors depending on the recovery method: automatically recoverable errors, recoverable errors, and unrecoverable errors.

#### **Automatically Recoverable Errors**

If an automatically recoverable error occurs, printing is not possible. The printer can recover from the errors as described below.

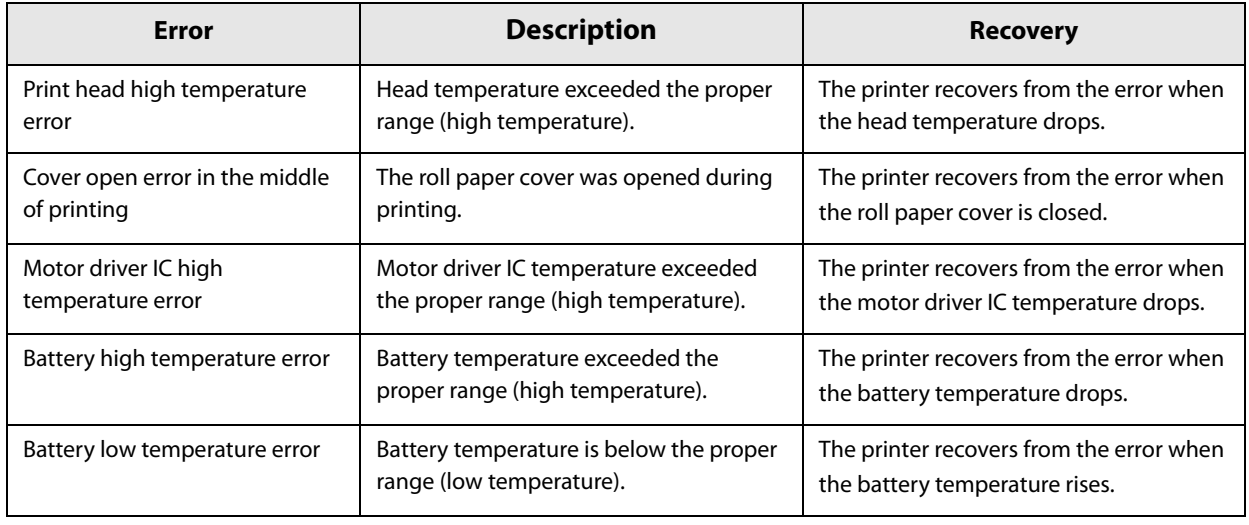

#### **Unrecoverable Errors**

These include a high voltage error, CPU execution error, and communication unit error. If the error persists after turning the printer off and then on again, the printer may be defective. Contact your qualified service personnel.

**CAUTION** 

If an unrecoverable error occurs, immediately turn off the power and remove the battery.

## <span id="page-29-0"></span>**NV Memory (Non-Volatile Memory)**

The printer's NV memory stores data even after the printer power is turned off. NV memory contains the following memory areas for the user:

- NV graphics memory
- User NV memory
- Memory switches (customized values)
- Maintenance counter

**CAUTION** 

As a guide, NV memory rewriting should be used 10 times or less a day when you program applications.

#### <span id="page-29-1"></span>**NV Graphics Memory**

Graphics, such as shop logos to be printed on receipts, can be registered.

To register your graphics data, use TM-P20II Utility or ESC/POS commands.

You can check registered graphics data using TM-P20II Utility or by printing the data in the NV graphics information print mode.

#### <span id="page-29-2"></span>**User NV memory**

You can store and read text data for multiple purposes, such as for storing a note including customizing or maintenance information of the printer.

#### <span id="page-29-3"></span>**Memory Switches (customized values)**

With the memory switches, which are software switches for the printer, you can configure various settings of the printer.

For information about the memory switch, see ["Software Settings" on page 57](#page-56-3).

#### <span id="page-29-4"></span>**Maintenance Counter**

With this function, printer information, such as the number of lines printed, and printer operation time after the printer starts working, is automatically stored in printer's memory. You can read the counter information to use it for periodical checks or part replacement.

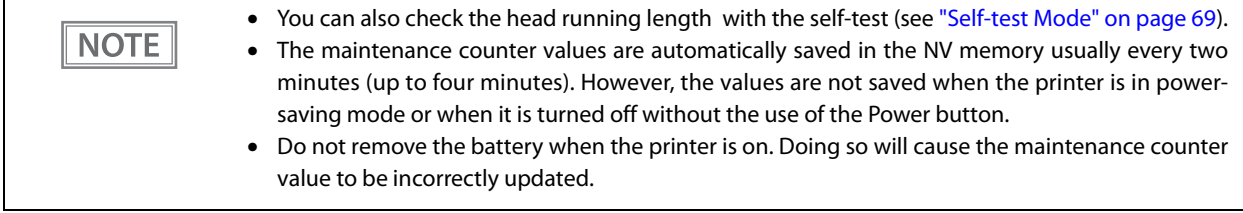

## <span id="page-30-0"></span>**Useful Functions for Smart Devices**

You can easily connect the printer to the network by using the NFC tag built-in to the printer or the QR code printed on the status sheet.

#### <span id="page-30-1"></span>**NFC Tag**

Bring a smart device that supports NFC close to the NFC tag to acquire the printer information (information for specifying the device).

By using the acquired information, the device can specify the printer to send a print job over a network or Bluetooth.

#### <span id="page-30-2"></span>**QR Code**

Capture the QR code printed on the status sheet with the camera on your smart device to acquire the printer information (information for specifying the device).

By using the acquired information, the device can specify the printer to send a print job over a network or Bluetooth.

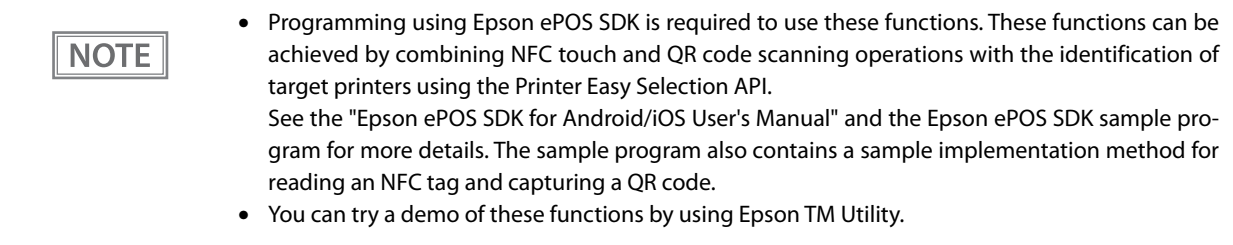

## <span id="page-31-0"></span>**Printing Using Multiple Interfaces**

The printer offers multiple interfaces and allows you to use all of them without limitation. You can use this function to temporarily connect a smart device to a nearby printer and print.

The printer provides each interface with an independent receive buffer and switches the active interface depending on the priority, while handling data in each receive buffer.

You can set one interface for the main connection. Data received from the main connection interface is handled with the highest priority.

By default, the interface that first receives data is set as the main connection interface; however, you can select the main connection interface in advance.

When the receive buffer for the active interface becomes empty and a preset time period (one second by default) has passed, switching to another interface is enabled, and an interface that receives print data becomes active.

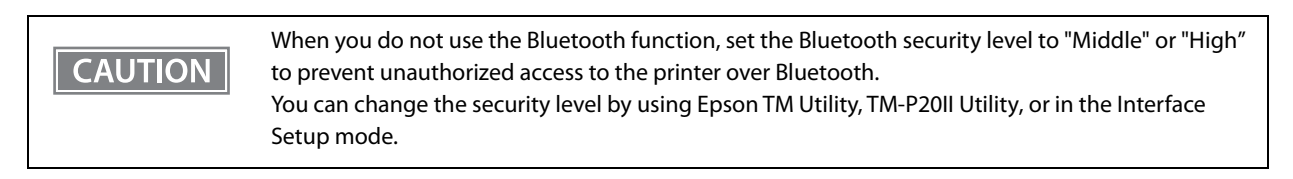

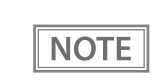

You can select the main connection interface and set the time to enable interface switching from the software settings. For details on software settings, see ["Software Settings" on page 57.](#page-56-3)

## <span id="page-32-1"></span><span id="page-32-0"></span>**Setup**

This chapter describes the installation and setup procedures for the printer and peripheral devices required before using the printer.

## <span id="page-32-2"></span>**Placing or Hanging the Printer**

The printer can be placed on a horizontal surface such as a desk or hung vertically from your belt using the belt clip of the printer.

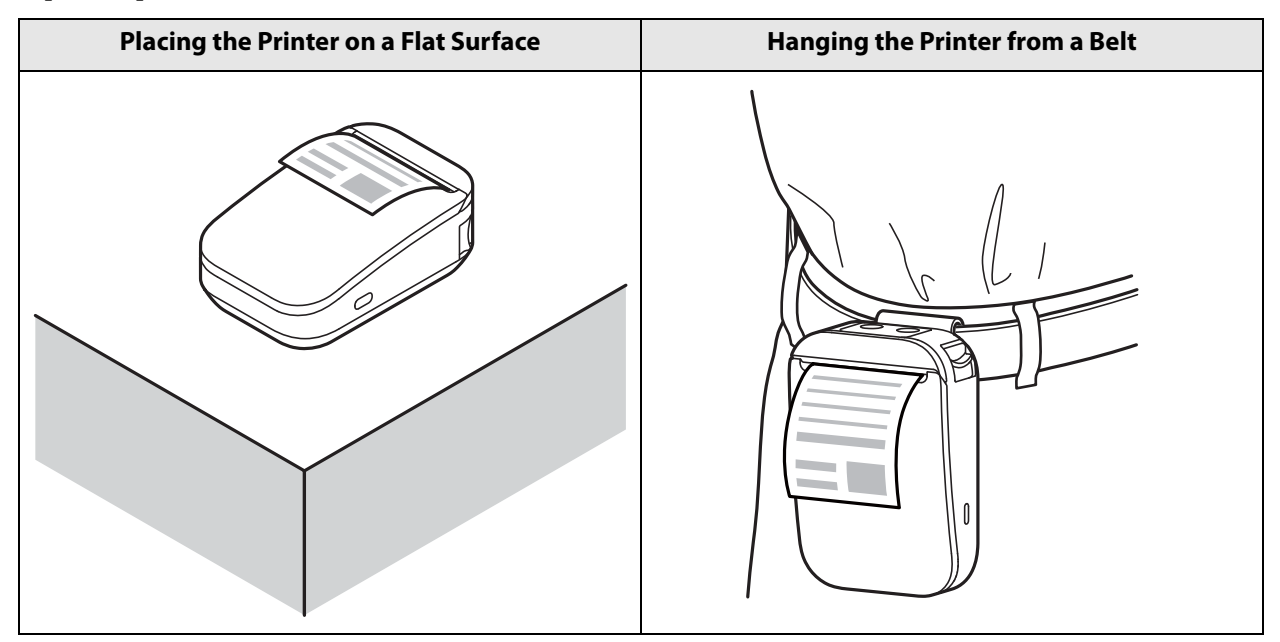

#### <span id="page-32-3"></span>**Placing the Printer on a Flat Surface**

When using the printer on a flat surface, it is recommended to remove the belt clip from the printer. Remove the belt clip as shown below.

#### **CAUTION**

Do not repeatedly attach and detach the belt clip. The screw hole may be damaged and the belt clip may not be securely fastened.

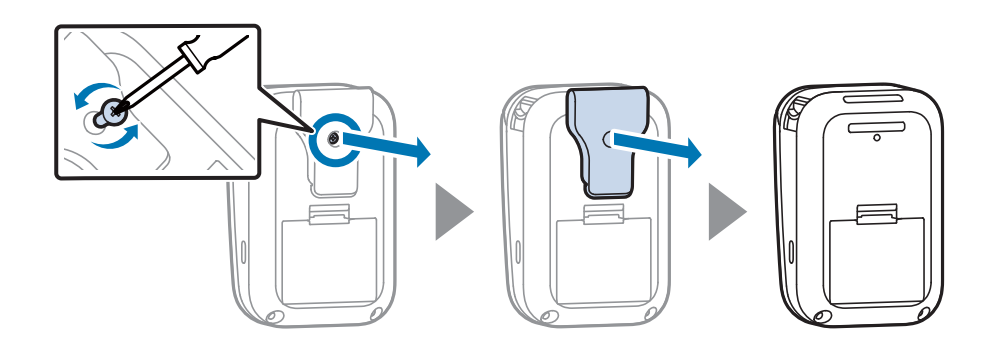

#### <span id="page-33-0"></span>**Hanging the Printer from a Belt**

By attaching the belt clip to your belt, you can hang the printer from your waist.

Hang the printer vertically with its operation panel facing up.

#### **CAUTION**

- Before use, make sure the belt clip is securely fastened to the printer and is not loose. Looseness may cause the printer to drop, resulting in injury or accident.
- Be careful not to drop the printer when hanging it with the belt clip.

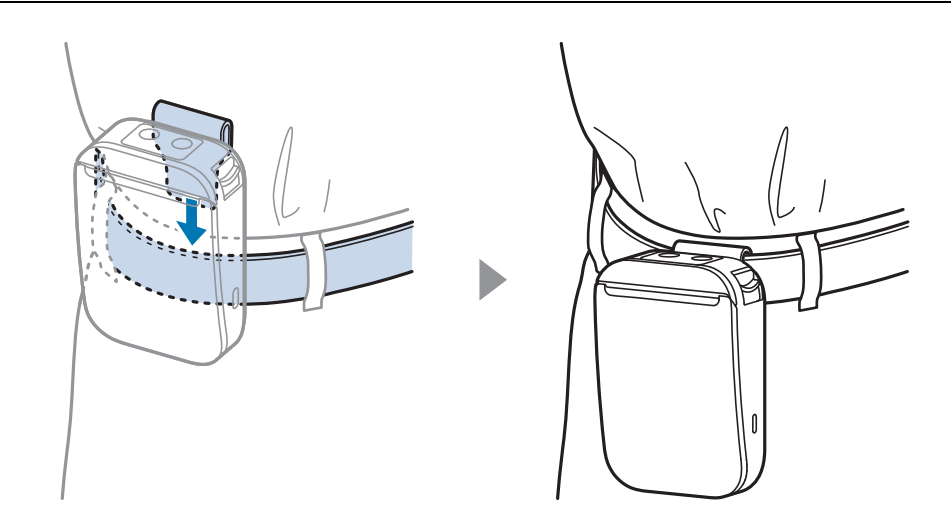

## <span id="page-34-0"></span>**Installing the Battery**

The printer does not work without the battery installed.

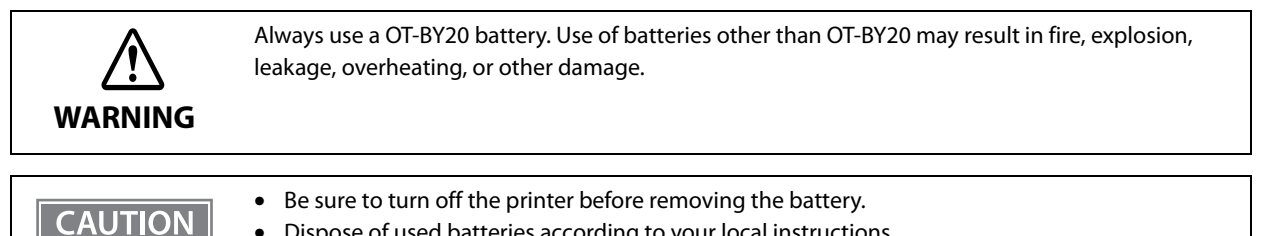

• Dispose of used batteries according to your local instructions.

#### <span id="page-34-1"></span>**How to Install the Battery**

Insert the battery so that its tabs engage with the grooves on the printer, and fit it in until it clicks into place.

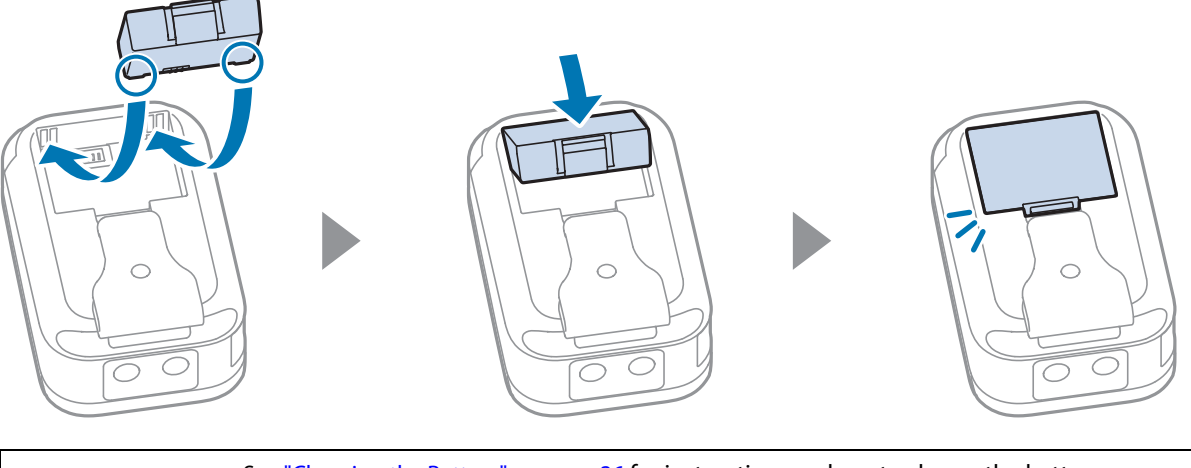

```
NOTE
```
See ["Charging the Battery" on page 36](#page-35-0) for instructions on how to charge the battery.

#### <span id="page-34-2"></span>**How to Remove the Battery**

- **1 Turn off the printer.**
- **2 While pushing the battery hook, raise the battery and remove it.**

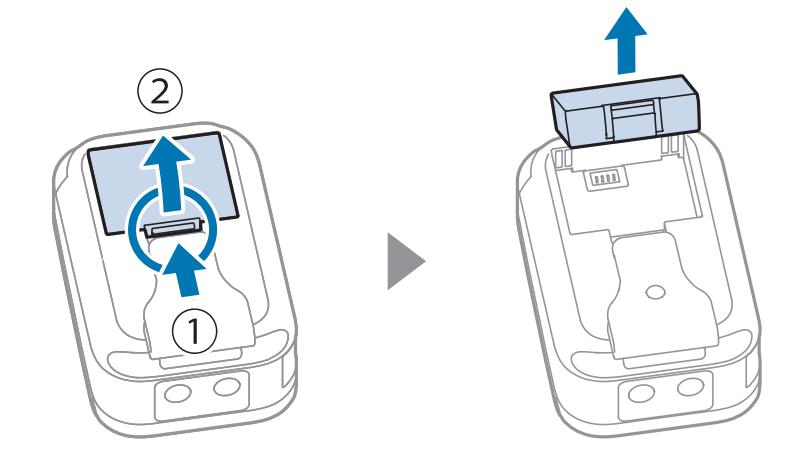

## <span id="page-35-0"></span>**Charging the Battery**

#### <span id="page-35-1"></span>**Charging the Battery using the Included USB Cable**

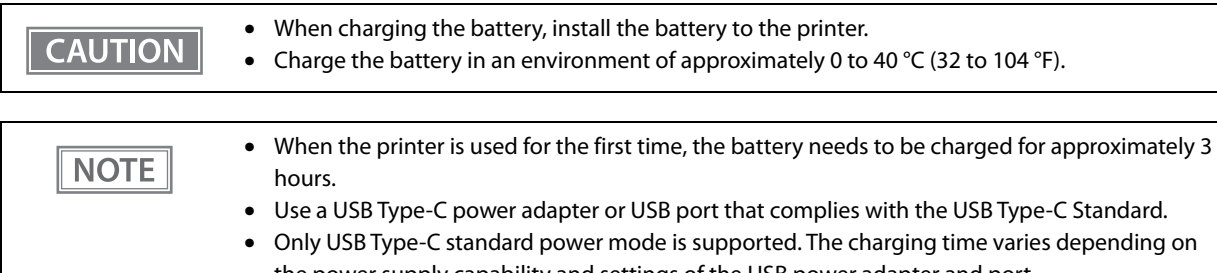

- the power supply capability and settings of the USB power adapter and port. U["Electrical Characteristics" on page 97](#page-96-1)
- **1 Connect the included USB-C cable to the printer.**
- **2 Connect the USB-C cable to a commercially available USB power adapter or computer.**
- **3 The charge LED lights up when charging starts.** If the battery level is close to full, charging will not start. Check the battery level with the battery LED. U["Battery LED" on page 22](#page-21-0)
- **4 The charge LED turns off when charging is complete.**

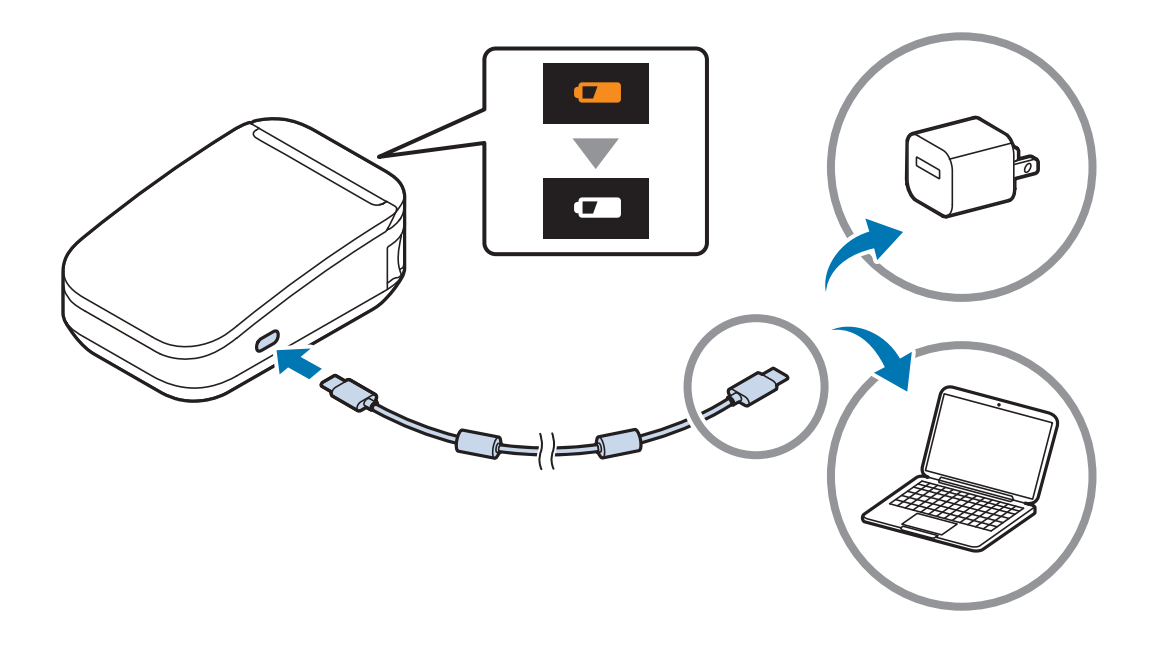

**5 Disconnect the USB-C cable from the printer.**
## **Charging the Battery with the Optional Battery Charger**

By using the optional battery charger, the battery removed from the printer can be charged alone.

#### ❏ OT-SB20II

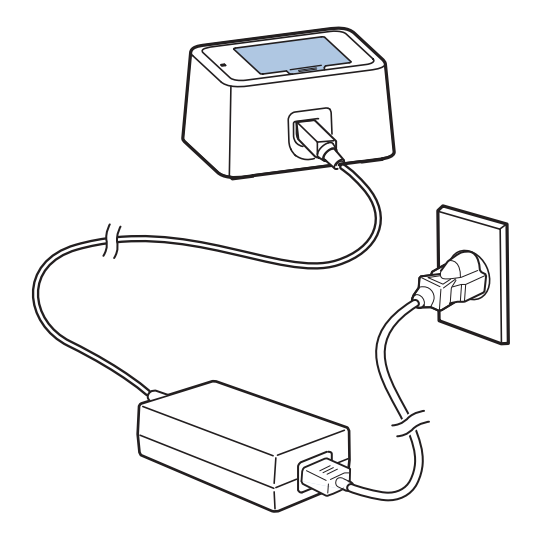

❏ OT-CH20II

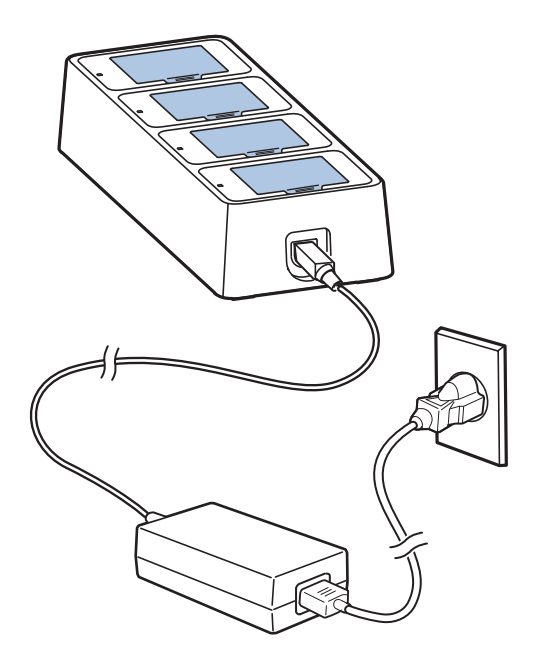

For more information, see the User's Manual of the battery charger from the link below. U https://www.epson-biz.com/?prd=ot-sb202&inf=manual

## **Turning the Power On/Off**

## **Turning the Power On**

Press the  $\bigcup$  power button for about one second and release it when the  $\bigcup$  power LED lights up.

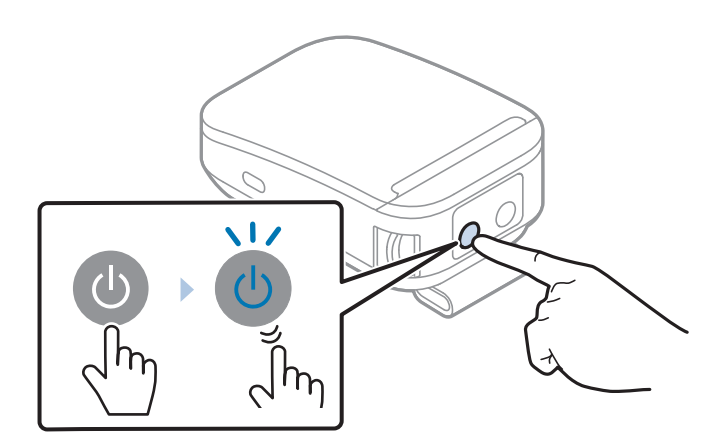

## **Turning the Power Off**

Press the  $\bigcup$  power button for about two seconds and release it when the  $\bigcup$  power LED goes off or starts flashing.

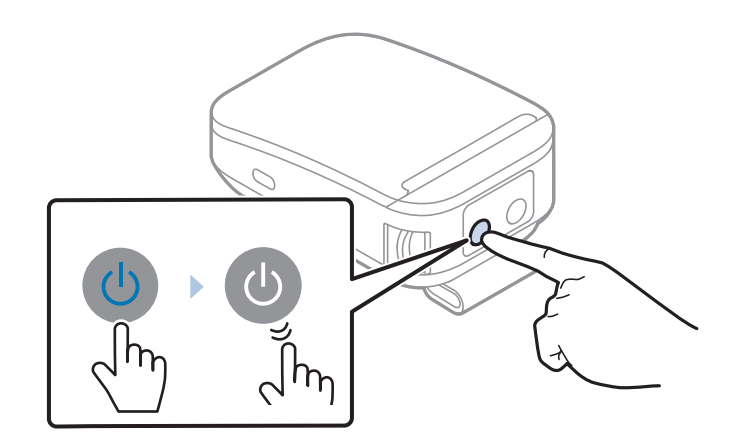

## **Installing Roll Paper**

**CAUTION** 

Be careful not to touch the manual cutter when opening or closing the roll paper cover. The manual cutter may injure your hand.

## <span id="page-38-0"></span>**How to Open the Roll Paper Cover**

Press the cover open lever to open the roll paper cover.

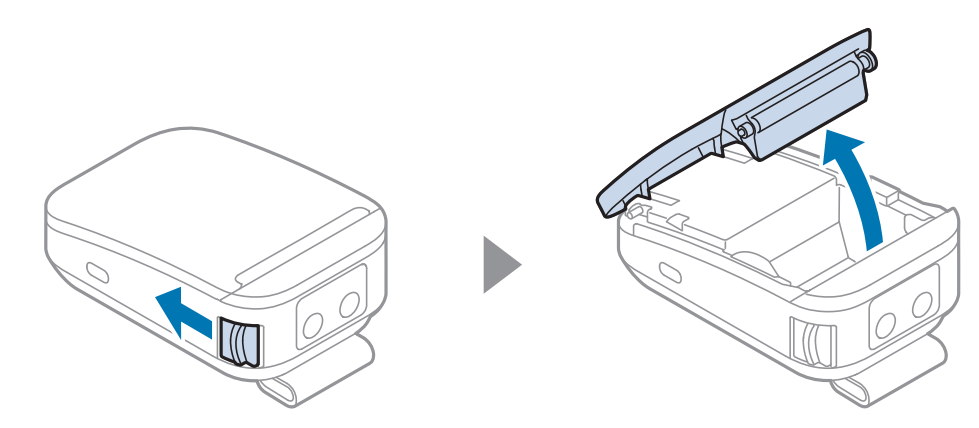

## <span id="page-39-0"></span>**How to Close the Roll Paper Cover**

Press both sides of the roll paper cover and close it tightly until it clicks into place.

If both ends of the roll paper cover are not closed tightly, it may cause printing defects.**CAUTION** 

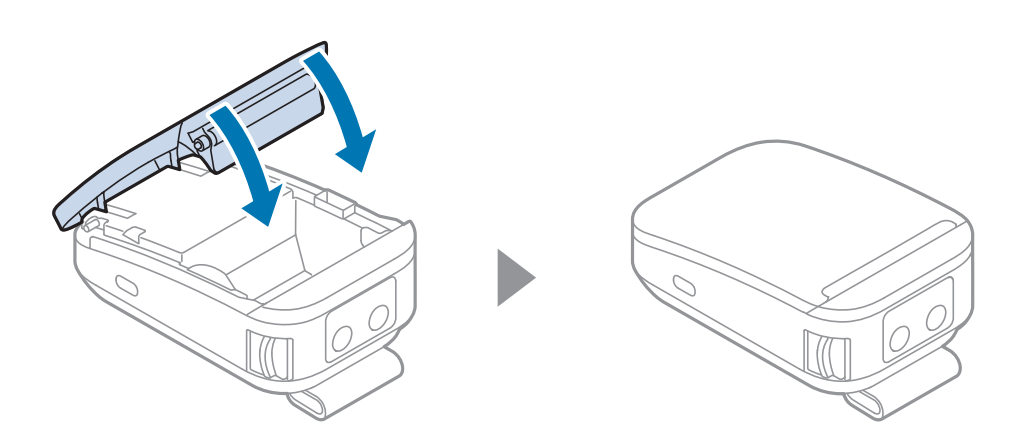

## **Installing or Replacing the Roll Paper**

Follow the steps below to install or replace the roll paper.

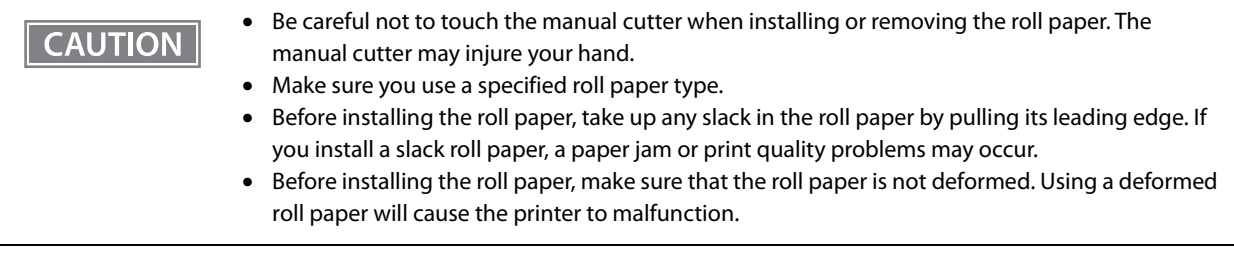

- **1 Open the roll paper cover.** U["How to Open the Roll Paper Cover" on page 39](#page-38-0)
- **2 Remove the used roll paper core if any.**
- **3 Install the roll paper in the correct direction.**

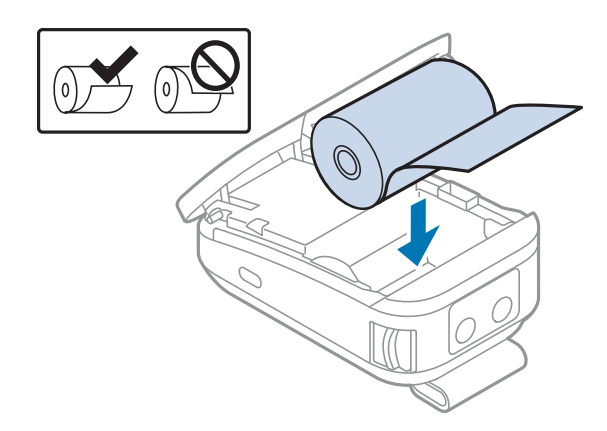

**4 Pull out some paper, and close the roll paper cover.** U["How to Close the Roll Paper Cover" on page 40](#page-39-0)

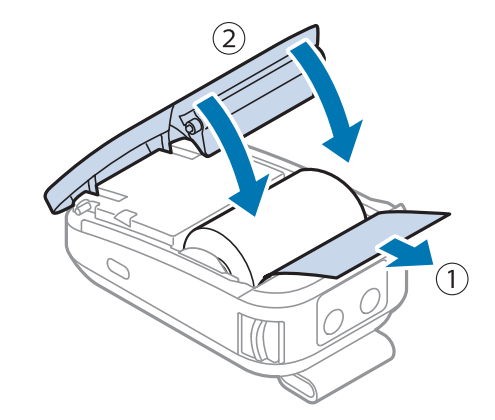

**Tear off the extra roll paper using the manual cutter.**

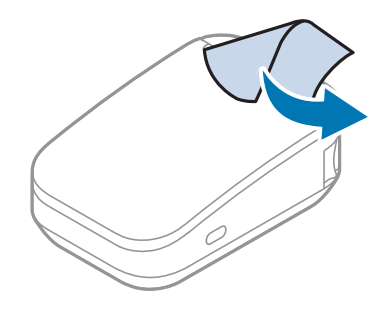

## **Connecting the Printer to the Host Device**

## **USB Interface**

When using the USB-C cable to connect with host device, connect the USB-C cable to the printer, and after starting the host device, turn the printer on.

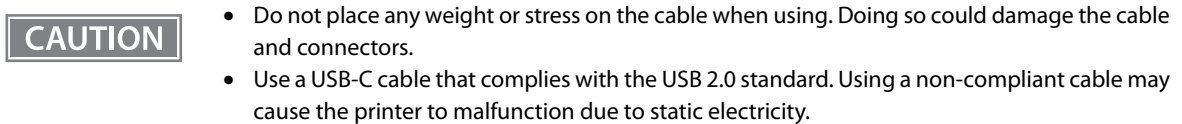

## **Bluetooth Interfaces (Bluetooth model)**

Pair the printer with your device using the Bluetooth function of the device or using other methods.

Pairing the printer is also possible by using EPSON TM Bluetooth Connector (Windows) or Epson TM Utility (iOS or Android).

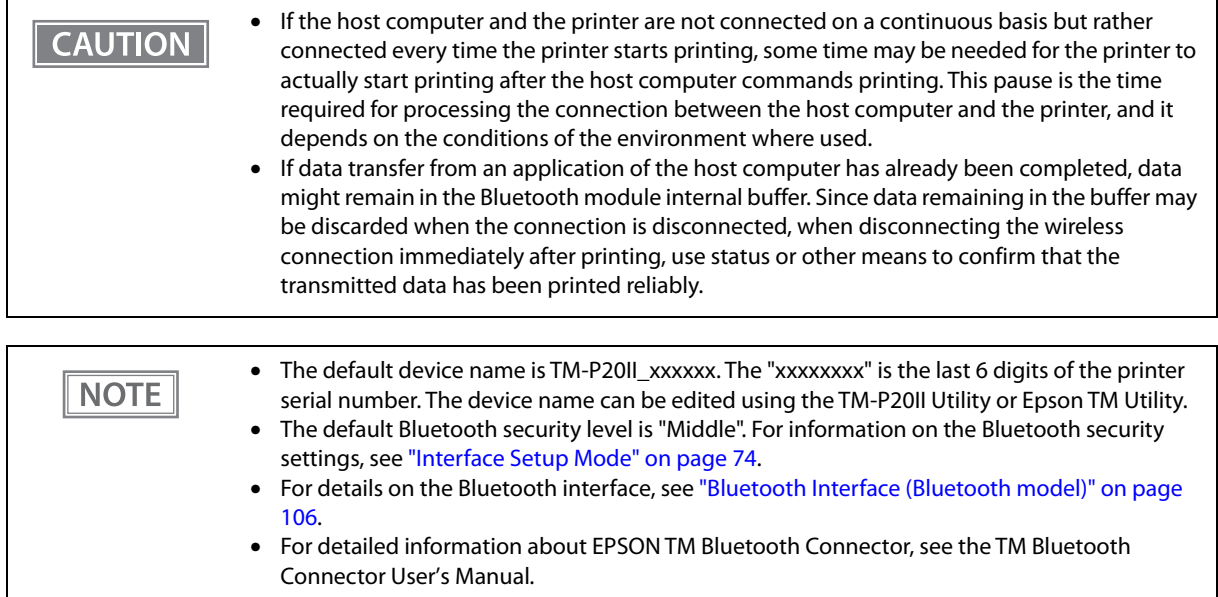

## **Setting up from a Smart Device**

How to connect a smart device to a printer via Bluetooth is also introduced in the video manual. See ["Manuals for This Product" on page 10](#page-9-0) for more details.

#### **Necessary Items**

Prepare the following items.

• Smart device for setting: iOS or Android device

#### **Setup Procedure**

- **1 On your smart device, open the Bluetooth settings from Settings.**
- **2 Turn on Bluetooth on the smart device.**
- **3 Open the roll paper cover of the printer.**
- **4 With the roll paper cover open, press and hold the Feed button for about one second until the buzzer sounds, then release it.**
- **5 Close the roll paper cover.**

A guidance that starts with "Next Action" will be printed.

- **6** Select [Bluetooth Status sheet]. Briefly press the Feed button (less than one second), **and then hold down the button for at least one second.** A status sheet will be printed and the printer will be ready for pairing.
- **7 Select the same device name printed on the status sheet from the list of connectable devices on the smart device and pair it.**
- **8 When you see that the printer is connected, the connection is complete.**

**NOTE** 

- The default setting of the Device Name printed on the status sheet is TM-P20II\_xxxxxx. "xxxxxx" is the last six digits of the printer serial number.
- You can make a test print by using Epson TM Utility.
	- For more details about Epson TM Utility, see ["Interface Setup Mode" on page 74.](#page-73-0)

#### **Setting up from a Windows Computer**

Follow the procedure below and make the settings.

- **1 Have a Bluetooth wireless technology compatible computer ready.** Make sure you have installed TM Bluetooth Connector.
- **2 Turn on the printer.**
- **3 Open the roll paper cover of the printer.**
- **4 With the roll paper cover open, press and hold the Feed button for about one second until the buzzer sounds, then release it.**
- **5 Close the roll paper cover.** A guidance that starts with "Next Action" will be printed.

### **6** Select [Bluetooth Status sheet]. Briefly press the Feed button (less than one second), **and then hold down the button for at least one second.**

A status sheet will be printed and the printer will be ready for pairing.

#### **7 Start TM Bluetooth Connector.**

NOTE

#### **8 Select [Search all printers around this computer], and then click [Search].**

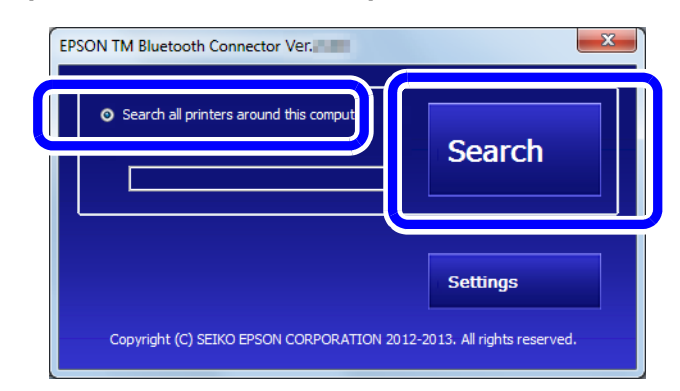

If the printer has not detected after clicking the Search button, check the manufacturer of the Bluetooth software.

- 1. Open the Control Panel.
- 2. In the search box on the Control Panel, enter "Bluetooth", and then click Change Bluetooth settings.
- 3. In the Bluetooth Settings dialog box, click the Hardware tab, and then search for the Microsoft Bluetooth Enumerator.

If it is not found, the Bluetooth software cannot detect the Epson Bluetooth printer, and you may not be able to connect to the computer.

#### **9 Select the printer to be paired, and then click [Connect].**

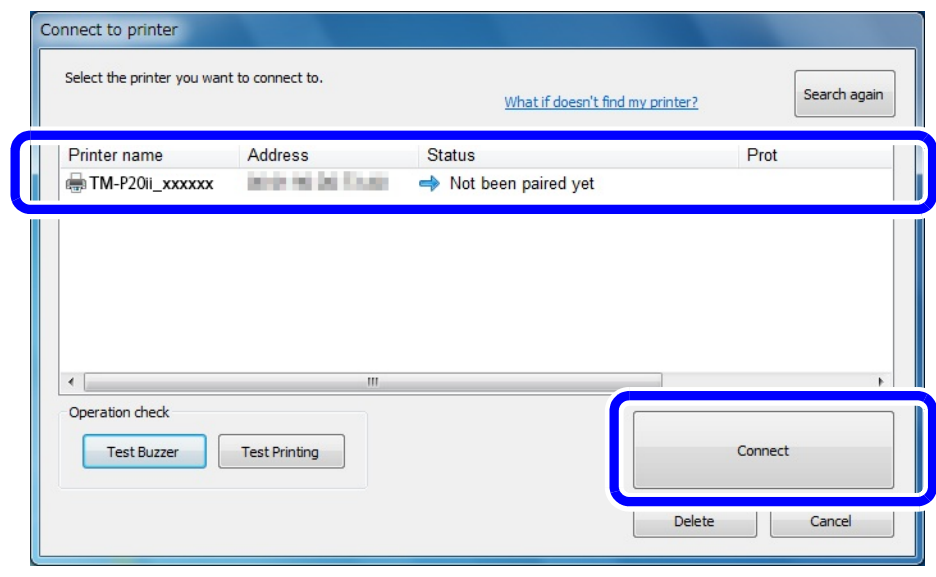

**10** Select the port to be used from the pull-down list, and then click [OK].

- **11The "Connection complete" window appears. Click [Test Buzzer] or [Test Printing] to check operation.**
- **12Click [Back to Main screen] to return to the main window.**
- **13Click the "x" button of TM Bluetooth Connector to exit.**

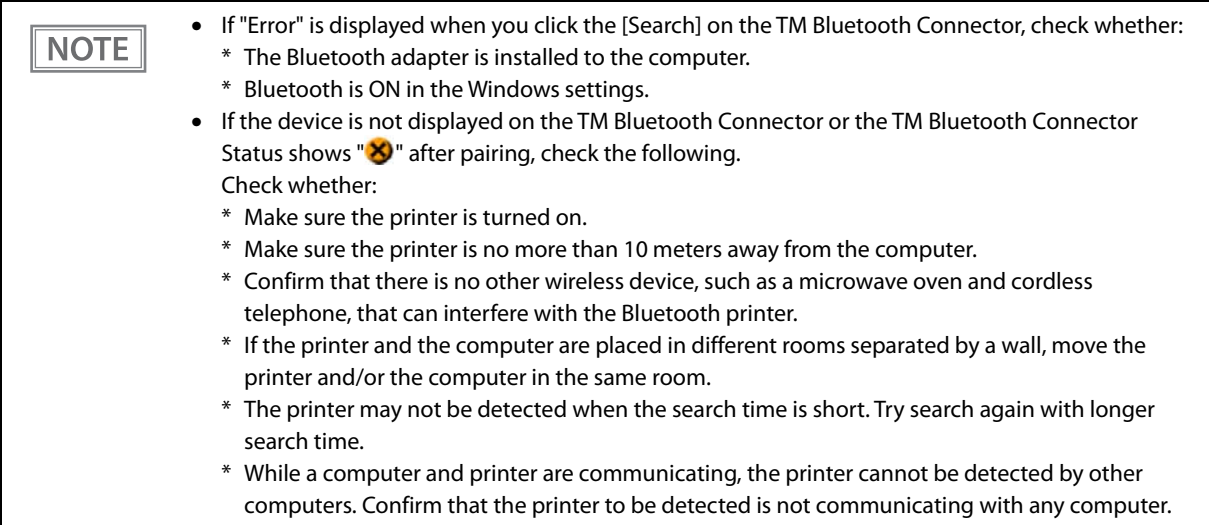

## **Wi-Fi Interface (Wi-Fi model)**

The printer has "SimpleAP" mode that allows a device to directly connect to the printer without using an access point. This makes it easy to set up a printer to connect to a wireless LAN using the printer setting tool, without having to go through a network environment such as an access point.

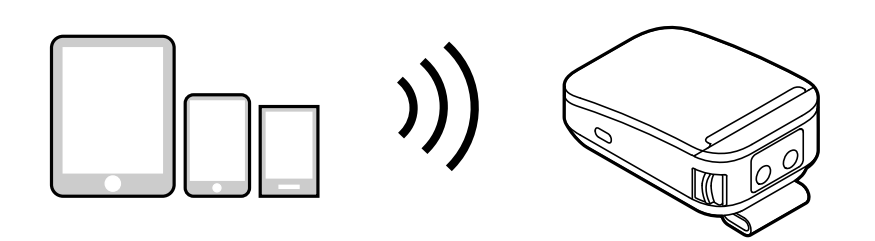

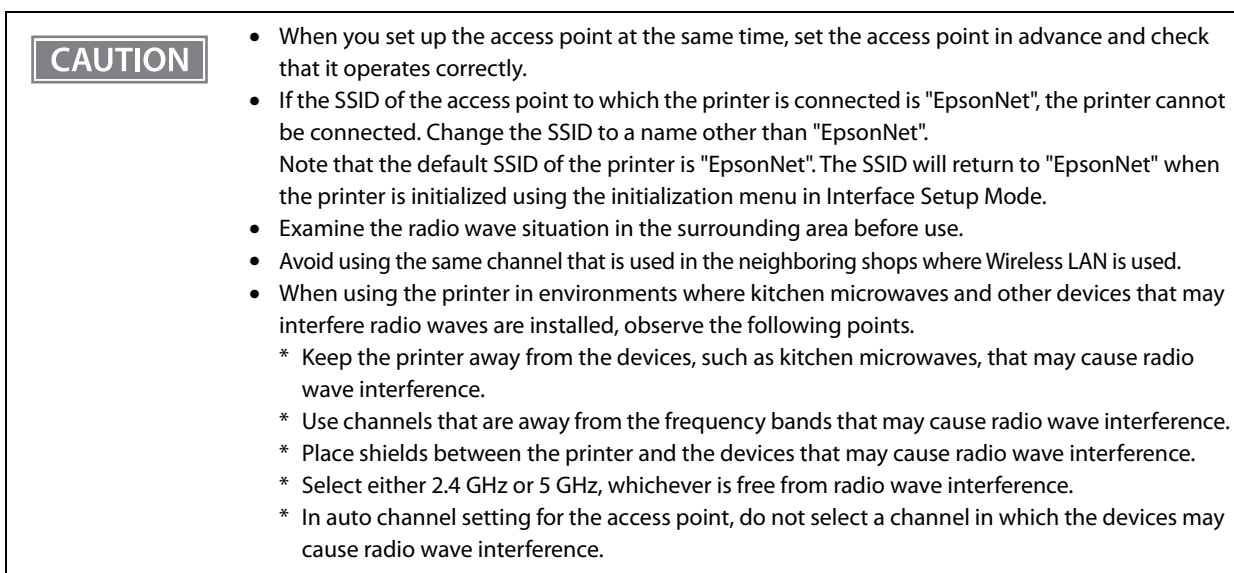

### **About SimpleAP (Wi-Fi Direct)**

- The printer acts as an access point in the SimpleAP mode and allows up to eight devices to connect to the printer. However, devices directly connected to the printer cannot communicate with each other through the printer.
- The printer can be connected with SimpleAP while being connected to a wireless LAN. However, if the printer is already connected to a wireless LAN and setting using the SimpleAP mode is started, the wireless LAN connection is temporarily disconnected.
- Since the default IP address of SimpleAP is 172.16.10.1, do not use 172.16.x.x as the IP address for the wireless LAN. If you use it, the SimpleAP function will stop to avoid IP address conflicts. However, if you restart SimpleAP in the above state, you can start SimpleAP with IP address conflict avoided.
- Even if you have not changed your passphrase, you may be prompted to enter your passphrase. In that case, enter the serial number of the printer.

## <span id="page-47-0"></span>**Starting the Printer in the SimpleAP Mode**

The printer is shipped from the factory with the SimpleAP enabled.

The printer automatically starts in the SimpleAP mode and prints the "SimpleAP Start" sheet when it is turned on with the following conditions; SimpleAP enabled, not connected to a wireless LAN/USB device, and wireless LAN settings have not been configured.

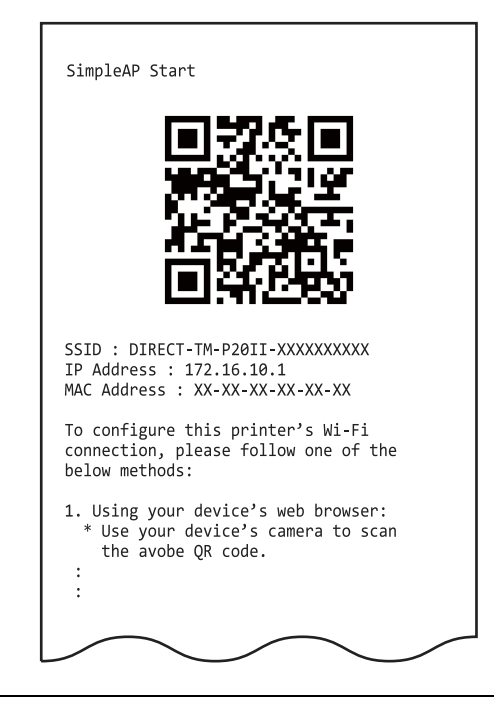

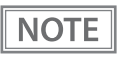

You can also manually start the printer in the SimpleAP mode. U["Interface Setup Mode" on page 74](#page-73-0) U["Printing a Status Sheet" on page 80](#page-79-0)

The procedure for starting the printer in the SimpleAP mode using the status sheet printing function is as follows.

- - **1 Turn on the printer.**
	- **2 Open the roll paper cover.**
- **3 Install the roll paper.**
- **4 With the roll paper cover open, press and hold the Feed button for about one second until the buzzer sounds, then release it.**
- **5 Close the roll paper cover.** A guidance that starts with "Next Action" will be printed.
- **6** Select "5:SimpleAP". Press the Feed button briefly (less than one second) five times, **and then hold down the button for at least one second.**

The printer will start in the SimpleAP mode and print "SimpleAP Start" sheet.

## **Setting up using Web Config**

Start the printer in the SimpleAP mode and connect to a wireless LAN using Web Config. Web Config is a printer's built-in web page that allows you to check and change printer settings on your browser.

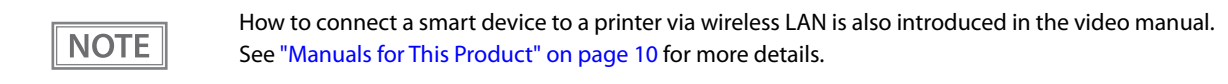

#### **Necessary Items**

Prepare the following items.

• A device for the setup which has a web browser.

#### **Setup Procedure**

#### **1 Start the printer in the SimpleAP mode.**

The "SimpleAP Start" sheet is printed.  $\mathscr{D}$ ["Starting the Printer in the SimpleAP Mode" on page 48](#page-47-0)

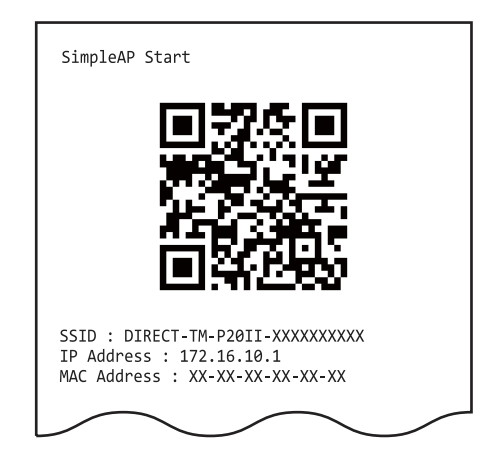

- **2 Scan the QR code on the sheet with the device for setup.**
- 

## **3 Select the SSID printed on the sheet on the "Wi-Fi" screen of the device.**

Web Config screen will be automatically displayed.

**NOTE** 

If the QR code cannot be scanned or the screen is not displayed, start your web browser on the device and enter the IP address of the printer in the address field.

### **4 Select the [Wi-Fi] menu.**

**5 Enter the password and select "OK" to log in to Web Config.**

The default password is the serial number of the printer. The serial number is printed on the "SimpleAP Start" sheet.

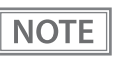

The password can be changed from "Change Administrator Password" in the Product Security tab of Web Config.

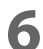

**6 From the list of SSIDs displayed, select the SSID of the network you want to connect to.** 

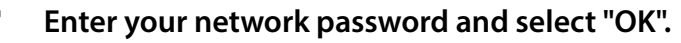

When the Wi-Fi LED lights up, the connection is complete.

## **Setting up using Epson TM Utility**

Start the printer in the SimpleAP mode and connect to a wireless LAN using the TM Utility.

#### **Necessary Items**

Prepare the following items.

- Smart device for setting: iOS or Android device
- Utility for setting: Epson TM Utility

#### **Setup Procedure**

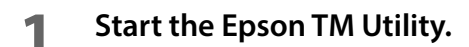

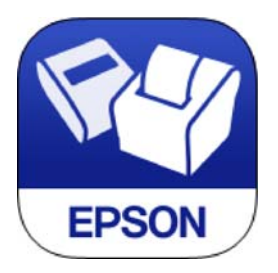

- **2 Select [Wi-Fi Setup Wizard] from the menu.**
- **3 Select the printer model name.**
- **4 Select [Next]. Instructions for starting SimpleAP (Wi-Fi Direct) will be displayed. Follow the instructions to start SimpleAP.**

Then, follow the on-screen instructions to complete the setup.

## **Setting up using TM-P20II Utility**

Connect the printer and computer with a USB cable, and configure the printer's wireless LAN settings on the computer using the TM-P20II Utility.

#### **Necessary Items**

Prepare the following items.

- Computer: Windows 11/10/8.1/8/7
- USB cable: With a Type-C connector required for connecting to the printer
- Setup utility: TM-P20II Utility

#### **Setup Procedure**

- **1 Connect the printer to the computer with a USB cable.**
- **2 Turn on the computer.**
- **3 Turn on the printer.**
- **4 Start TM-P20II Utility.**
- **5 Select the printer and click [OK].** If the printer does not appear, click the [Add Port] button to add the USB-connected printer.
- **6 Use the [Network] menu to configure the network settings.** For details on the settings, refer to the TM-P20II Utility manual.

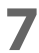

## **7 After completing the settings, turn off the printer.**

Wireless LAN setup for the printer is now completed.

# **Handling**

## **Cleaning**

## **Cleaning the Printer Case**

If the exterior surface is noticeably dirty, follow the steps below to clean it.

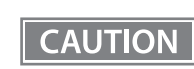

Never clean the product with alcohol, benzine, thinner, or other such solvents. Doing so may damage or break the parts made of plastic and rubber.

- **1 Turn off the printer.**
- **2 Disconnect the USB-C cable, if it is connected.**
- **3 Wipe off the dirt with a dry or slightly damp cloth.**

## <span id="page-52-0"></span>**Cleaning the Thermal Head**

Epson recommends cleaning the thermal head to maintain receipt print quality. We recommend cleaning periodically (about once every 3 months).

• After printing, the thermal head and its surroundings can be very hot. Be careful not to touch it **CAUTION** and to let it cool before you clean it. • Do not damage the thermal head by touching it with your fingers or any hard object.

#### **1 Turn off the printer.**

- **2 Disconnect the USB-C cable, if it is connected.**
- **3 Open the roll paper cover and then remove roll paper.**
- **4 Clean the thermal head with a cotton swab moistened with alcohol solvent (ethanol or isopropyl alcohol).**

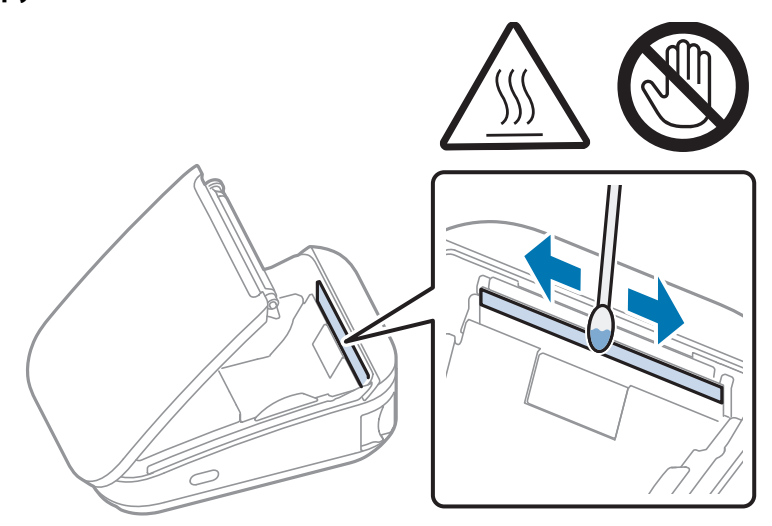

**5 When the cleaned area is completely dry, load the roll paper and close the roll paper cover.**

## <span id="page-53-0"></span>**Cleaning the Platen Roller and Paper Detector**

Depending on the roll paper used, paper dust may stick to the platen roller and the paper may not be fed correctly. Follow the procedure below to remove the paper dust.

To maintain receipt print quality, we recommends cleaning the platen roller and the paper detector periodically (about once every 3 months).

### **1 Turn off the printer.**

- **2 Disconnect the USB-C cable, if it is connected.**
- **3 Open the roll paper cover and then remove roll paper.**
- **4 Use a cotton swab lightly moistened with water to remove paper dust from the platen roller and paper detector.**

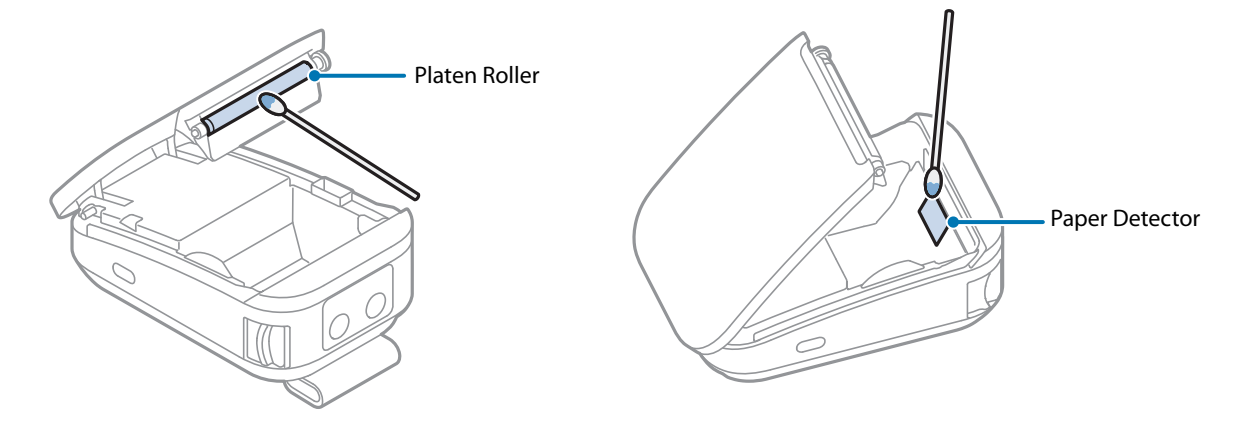

#### **5 When the cleaned area is completely dry, load the roll paper and close the roll paper cover.**

## **Troubleshooting**

## **When the Roll Paper Jams**

When a paper jam occurs, never pull out the paper with too much force. Open the roll paper cover and remove the jammed paper.

Follow the procedure below to remove jammed paper.

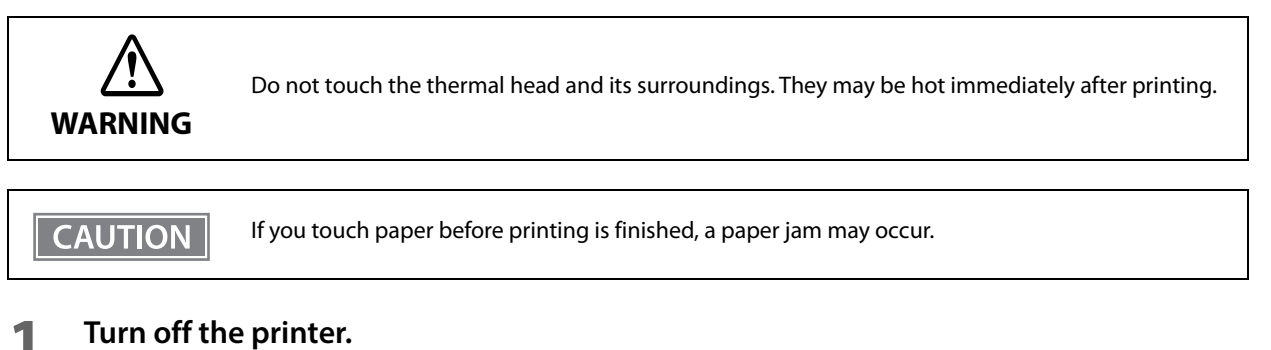

- **2 Disconnect the USB-C cable, if it is connected.**
- **3 Open the roll paper cover.**
- **4 Remove the jammed paper.**
- **5 Install the roll paper and close the roll paper cover.**

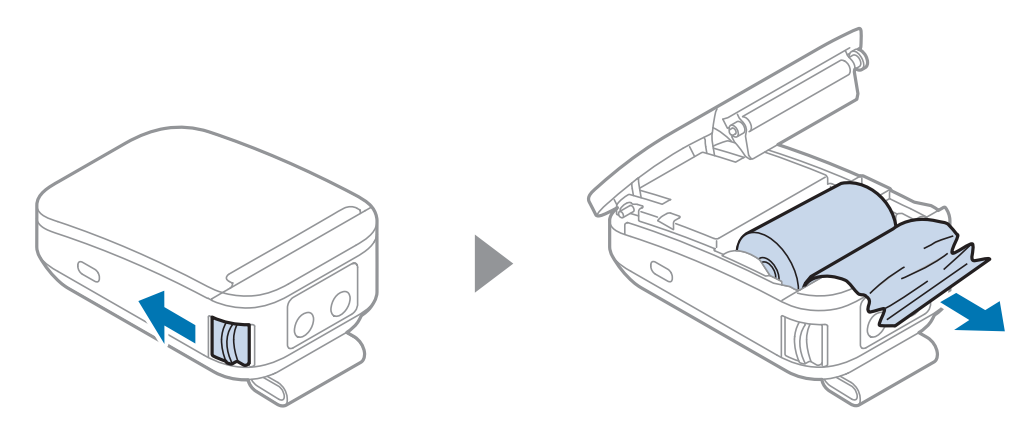

## **Printout is Faint**

If your print out is faint or banding appears as shown below, the thermal print head may be stained badly. Clean the thermal print head and check that the problem is solved.

 $\mathscr{D}$ ["Cleaning the Thermal Head" on page 53](#page-52-0)

U["Cleaning the Platen Roller and Paper Detector" on page 54](#page-53-0)

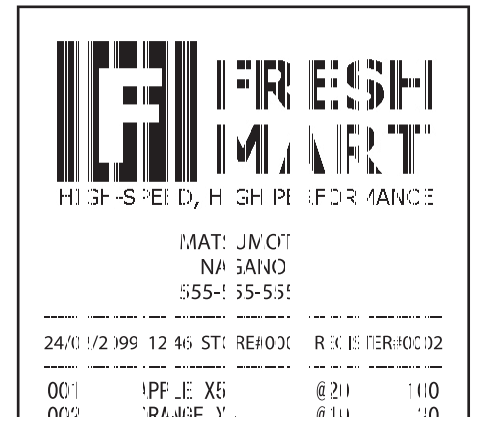

## **Cannot Print**

If you cannot print from the printer even though no errors have occurred, run a self-test to see if you can print with the printer alone. If the printer is connected to a computer or smart device via Wi-Fi or Bluetooth, check the Wi-Fi LED or Bluetooth LED to see if they are connected properly.

Follow the steps below.

#### **1 Close the roll paper cover.**

**2** While pressing the  $\uparrow$  Feed button, turn on the printer. (Hold down the  $\uparrow$  Feed but**ton until printing starts.)**

After printing the current print status, a continuing self-test guidance is printed, and the  $\binom{1}{2}$  power LED flashes.

## **3** Briefly press the  $\uparrow$  Feed button (less than one second) to continue the self-test. The printer prints using the built-in character set.

After "\*\*\* completed \*\*\*" is printed, the printer is reset and switches to standard mode.

# **Advanced Usage**

## <span id="page-56-0"></span>**Software Settings**

The printer offers memory switches and customized values which allow you to make various settings for the printer.

The settings can be made in any of the methods listed in the table below or by using the ESC/POS commands. For an explanation of each function and setting, see ["Overview of Each Function" on page 58.](#page-57-0)

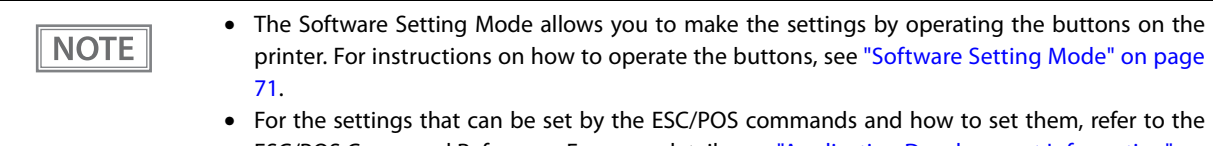

ESC/POS Command Reference. For more details, see ["Application Development Information" on](#page-83-0) [page 84.](#page-83-0)

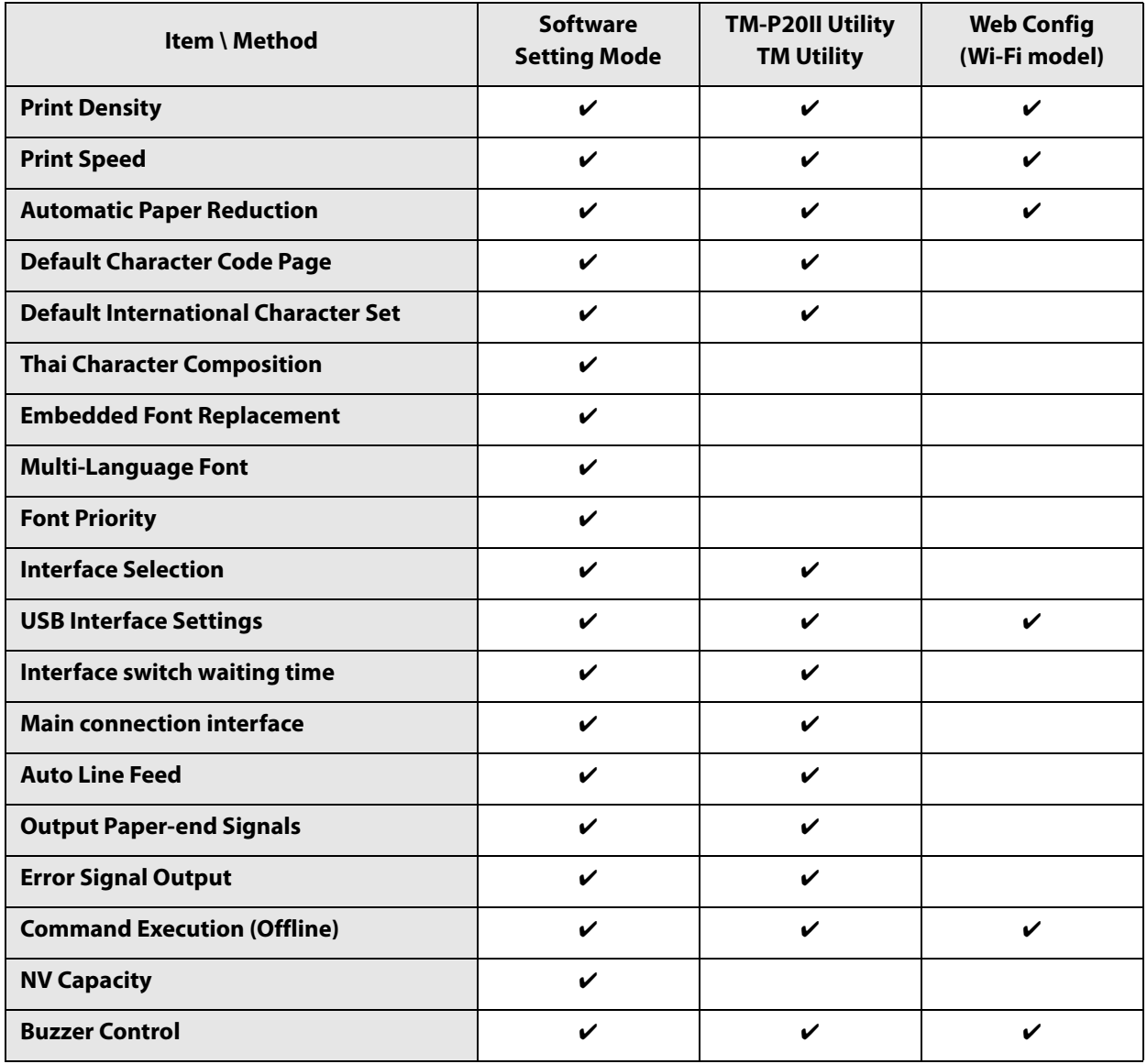

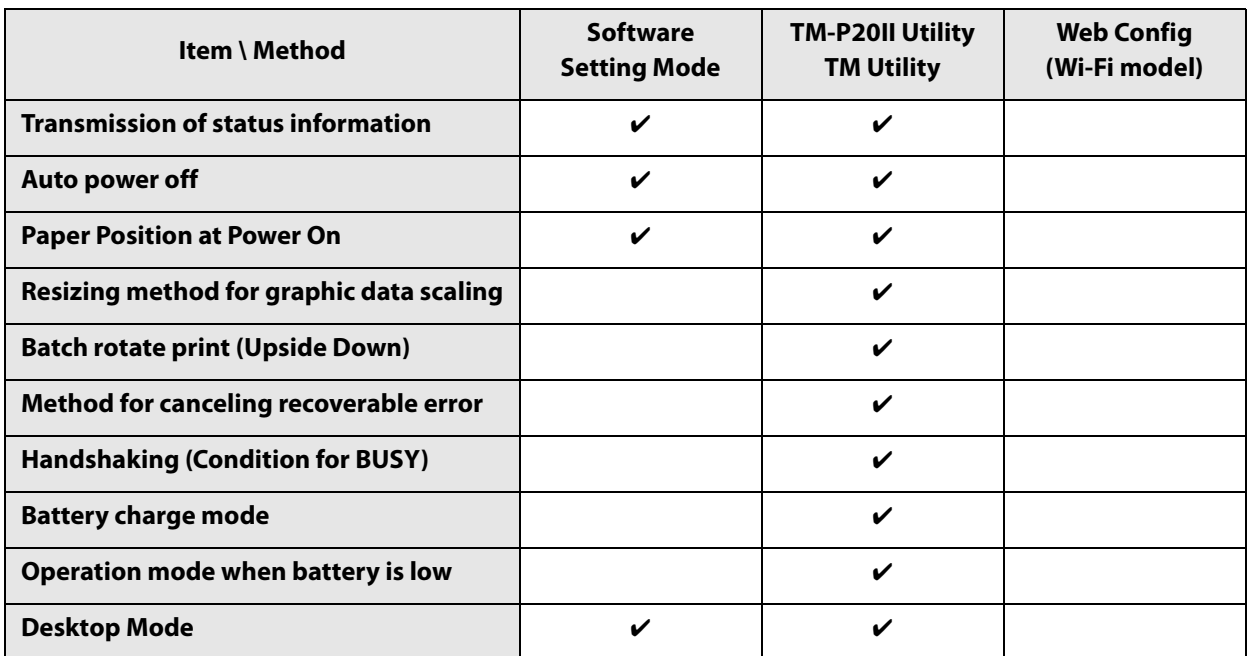

## <span id="page-57-0"></span>**Overview of Each Function**

## **Print Density**

#### **Monochrome**

Selectable from 70 to 130% (5% increment)

Initial setting: 100%

To ensure good print quality, it is recommended to set the print density according to the paper used. See ["Paper](#page-92-0)  [Specifications" on page 93](#page-92-0) for setting instructions.

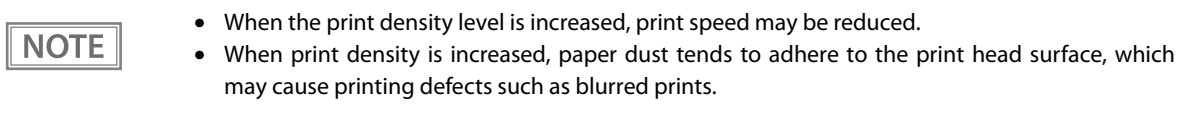

## **Print Speed**

Selectable from levels 1 to 10 (Slow  $\sim$  Fast)

Initial setting: level 10

**NOTE** 

Depending on print conditions, such as print duty, print head temperature, and data transmission speed, print speed is automatically adjusted, which may cause white lines due to intermittent print (the motor sometimes stops). To avoid this, keep the print speed constant by setting it lower.

## **Automatic Paper Reduction**

#### **Upper Margin**

- Enable
- Disable (initial setting)

#### **Lower Margin**

- Enable
- Disable (initial setting)

#### **Blank Line Spacing (Line space reduction rate)**

- $25%$
- 50%
- 75%
- Not reduced (initial setting)

#### **Blank Space (Line feed reduction rate)**

- $25%$
- $50%$
- 75%
- Not reduced (initial setting)

#### **Barcode Height (Barcode height reduction rate)**

- $25%$
- 50%
- 75%
- Not reduced (initial setting)

#### **Character Hight (Character height reduction)**

- 75% reduction of inner spacing
- 75% reduction of inner spacing and shrinking the character height
- Not reduced (initial setting)

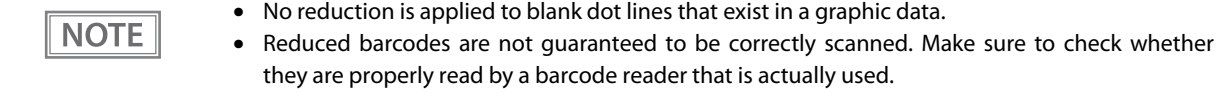

## **Character/Font Settings**

#### **Default Character Code Page**

Selectable from 43 pages including user defined page Initial setting: PC437: USA, Standard Europe

#### **Default International Character Set**

Selectable from 18 sets Initial setting: USA

#### **Thai Character Composition**

- 3 pass
- 1 pass (initial settings)

#### **Embedded Font Replacement**

#### **Font A Replacement**

- Does not replace (initial setting)
- Font B
- Font C
- Font D
- Font E
- Special Font A
- Special Font B

#### **Font B Replacement**

- Font A
- Does not replace (initial setting)
- Font C
- Font D
- Font E
- Special Font A
- Special Font B

#### **Font C Replacement**

- Font A
- Font B
- Does not replace (initial setting)
- Font D
- Font E
- Special Font A
- Special Font B

#### **Font D Replacement**

- Font A
- Font B
- Font C
- Does not replace (initial setting)
- Font E

#### **Font E Replacement**

- Font A
- Font B
- Font C
- Font D
- Does not replace (initial setting)

#### **Multi-Language Font**

- Thai, Vietnam (initial setting)
- Simplified Chinese

#### **Font Priority**

- ANK
- Japanese (initial setting)
- Simplified Chinese
- Traditional Chinese
- Korean

#### **Interface Selection**

- Bluetooth (Bluetooth model)
- Built-in USB
- Wi-Fi (Wi-Fi model)
- Multiple (initial setting)

## **Interface Settings**

#### **USB Interface Settings**

#### **Class**

- USB vendor-defined class (initial setting)
- USB printer class

#### **IEEE1284 Device ID**

- Do not output IEEE1284 Device ID
- Output IEEE1284 Device ID (initial setting)

#### **USB power-saving function**

- Enable
- Disable (initial setting)

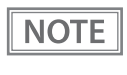

The USB power-saving function is valid only when the USB interface communication condition is set to the vendor-defined class and the system configuration allows the USB driver to support the USB power-saving function.

#### **Interface switch waiting time**

Select the number of seconds from 1 to 10 in increments of 1 second, or 60 seconds.

Initial setting: 10 seconds

## **Main connection interface**

- Built-in USB
- Bluetooth (Bluetooth model)
- Wi-Fi (Wi-Fi model)
- Auto (An interface that received data first) (initial setting)
- None (No main connection I/F)

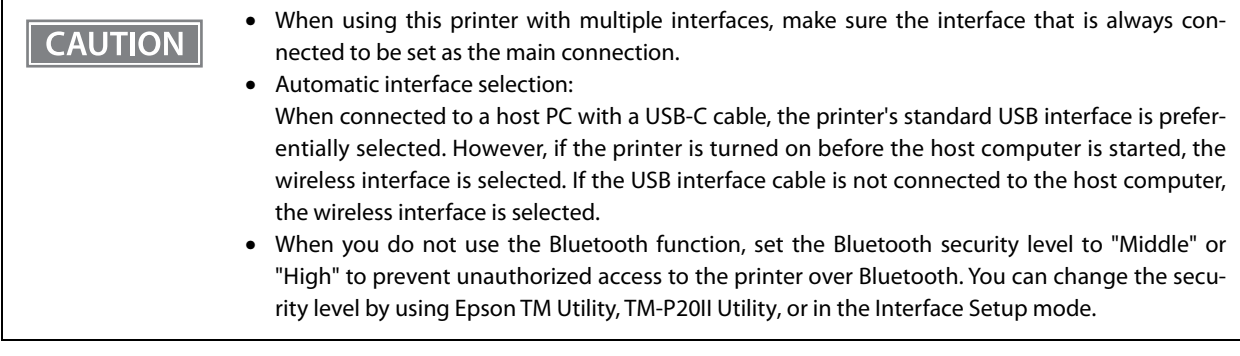

The "Auto" setting allows you to use the first interface you communicate with as the main connection and the other interfaces as secondary connections after you turn on the printer. For the limitations on the main connection and secondary connections, see the table below.

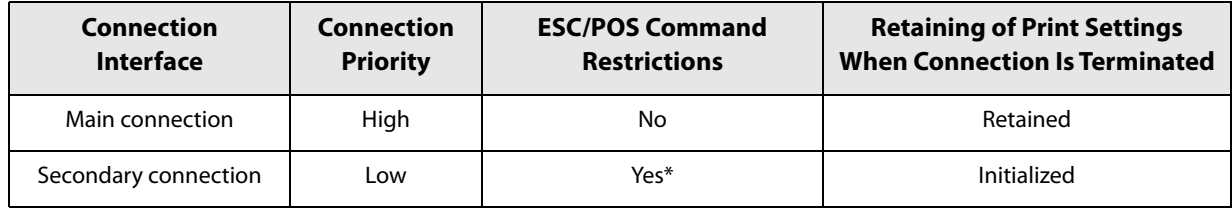

∗For details, see the ESC/POS Command Reference.

**NOTE** 

• The displayed items vary depending on the interface configuration.

• For information about the function, see ["Printing Using Multiple Interfaces" on page 32.](#page-31-0)

### **Auto Line Feed**

- Always disabled (initial setting)
- Always enabled

## **Output Paper-end Signals**

- Enable (Roll paper end detection) (initial setting)
- Disable

## **Error Signal Output**

- Enable (initial setting)
- Disable

## **Command Execution (Offline)**

- Enable (initial setting)
- Disable

### **NV Capacity**

#### **User NV Memory**

- 1 KB (initial setting)
- 64 KB
- 128 KB
- 192 KB

#### **NV Graphics Memory**

- None  $(0 \text{ KB})$
- 64 KB
- 128 KB
- 192 KB
- 256 KB
- 320 KB
- 384 KB (initial setting)

## **Buzzer Control**

#### **Low battery warning (Buzzer sounds for low battery warning)**

- Enable
- Disable (initial setting)

#### **Roll paper end warning (Buzzer sounds for roll paper end warning)**

- Enable
- Disable (initial setting)

#### **Error occurrence warning (Buzzer sounds for error occurrence warnings)**

- Enable
- Disable (initial setting)

## **Transmission of status information**

- Enable
- Disable (initial setting)

```
NOTE
```
The status information includes power on notification, power off notification, and battery status notification.

## **Auto power off**

- Enable (20 minutes)
- Disable (initial setting)

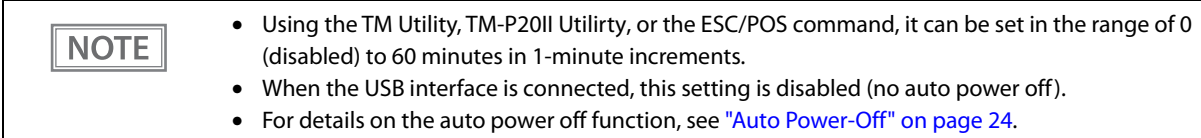

## **Paper Position at Power On**

#### **Function Select**

- Enabled
- Disabled (initial setting)

#### **Position Select**

- Cut Position
- Top Position (initial setting)

 $\parallel$  NOTE  $\parallel$ 

This menu allows you to set the paper position immediately after closing the roll paper cover, resetting the printer, or turning on the printer.

## **Resizing method for graphic data scaling**

Select the resizing method for graphic data scaling.

- None (initial setting)
- Auto
- Manual

#### **Algorithm**

- Simple thinning
- Nearest neighbor
- Bilinear
- Bicubic

#### **Scaling factor for manual adjustment**

50 to 200%

### **Batch rotate print (Upside Down)**

When this function is enabled, each receipt is rotated 180 degrees and printed.

- Enable
- Disable (initial setting)

## **Method for canceling recoverable error**

- Command and Cover Close (initial setting)
- Command Only

## **Handshaking ([Condition for BUSY\)](#page-24-0)**

- Offline or Receive buffer full (initial setting)
- Receive buffer full

### **Battery charge mode**

- Mode 1 (initial setting)
- Mode 2

**NOTE** 

For detailed information about the battery charge mode, see "Battery Charge Mode" on page 24.

## **Operation mode when battery is low**

- Mode 1 (initial setting)
- Mode 2

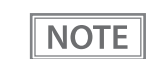

For detailed information about the operation mode when battery is low, see "Operation Mode When Battery is Low" on page 25.

### **Desktop Mode**

- Disable (initial setting)
- Enable

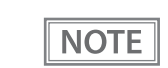

For details on the Desktop Mode, see "Desktop Mode" on page 26.

## **MAC Address Confirmation**

You can check the printer's MAC address using the following procedures.

- Printing the status sheet
- Print a Self-test
- Using a Web browser to confirm (Web Config function)

## **Setting/Check Modes**

As well as print mode, the following modes are also provided for making various printer settings and checking items.

- Self-test mode
- NV graphics information print mode
- Software settings mode
- Restore default values mode
- Interface setup mode
- Radio field intensity check mode (Wi-Fi model)
- Hexadecimal dumping mode

The self-test mode or hexadecimal dumping mode is selected depending on the operation performed when the power is turned on.

NV graphic information print mode, Software settings mode, and Restore default settings mode are selected depending on the Feed button operation performed during a self-test.

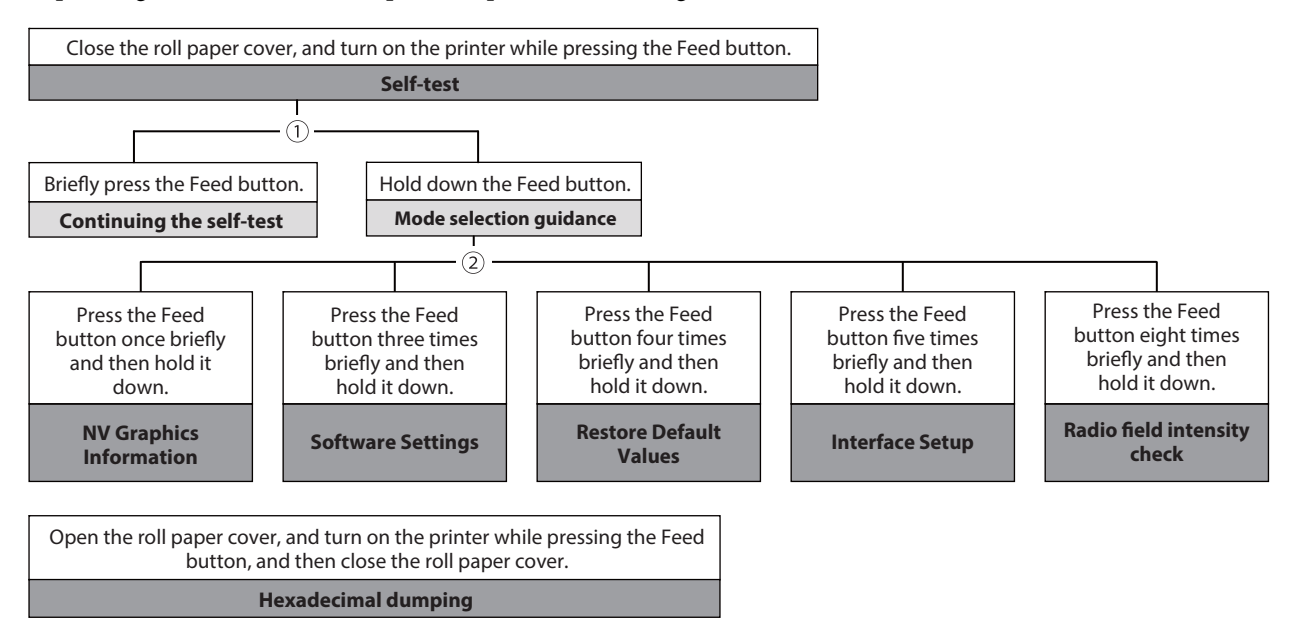

In 1 and 2, the following guidances are printed, the Power LED flashes, and instructs the user's operations.

1. Continuing self-test guidance

Select Modes by pressing Feed Button.<br>Continue SELF-TEST: Less than 1 second<br>Mode Selection : 1 second or more

7

2. Mode selection guidance

r

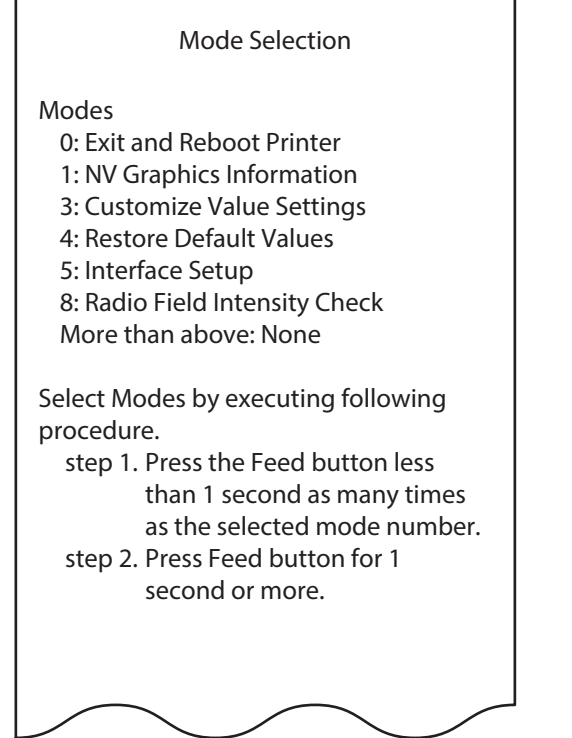

Wi-Fi model Bluetooth model

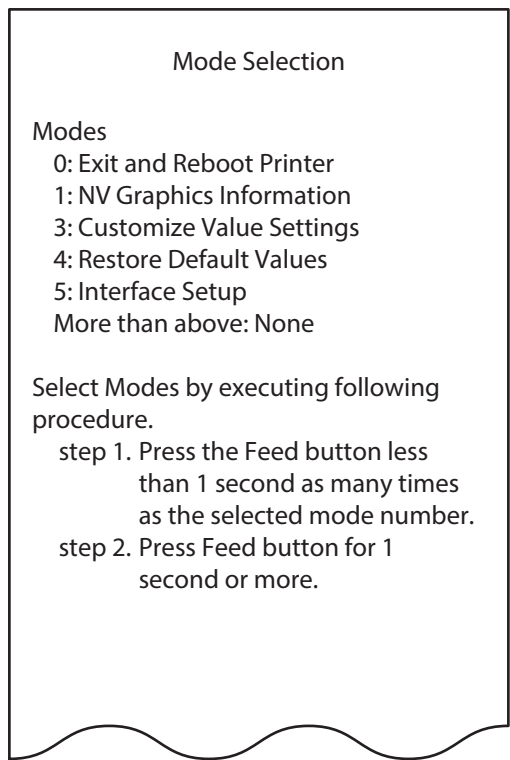

## **Self-test Mode**

You can check the following items using the self-test.

- Product name
- Firmware version
- Product serial number
- Interface type
- Handshaking (Condition for BUSY)
- Resident fonts
- Thai Character Composition
- Auto Line Feed
- Print Density
- Recovery Point
- Maintenance counter information (head running length)

Follow the steps below. You can also run the self-test using the ESC/POS commands.

#### **1 Close the roll paper cover.**

#### **2 While pressing the Feed button, turn on the printer. (Hold down the Feed button until printing starts.)**

After printing the current print status, a Continuing self-test guidance is printed, and the power LED flashes.

## **3 Briefly press the Feed button (less than one second) to continue the self-test.**

The printer prints a rolling pattern on the roll paper, using the built-in character set. After "\*\*\* completed \*\*\*" is printed, the printer initializes and switches to standard mode.

## **NV Graphics Information Print Mode**

Prints the following NV graphic information registered to the printers.

- Capacity of the NV graphics
- Used capacity of the NV graphics
- Unused capacity of the NV graphics
- Number of NV graphics that are registered
- Key code, number of dots in X direction, number of dots in Y direction to be defined.
- NV graphics data

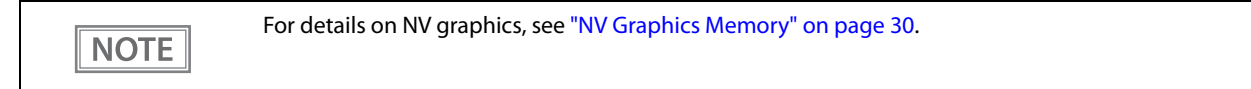

Follow the steps below.

**1 After running a self test, hold down the Feed button for at least one second, and then select the Mode selection.**

The Mode selection guidance is printed, and the power LED flashes.

- **2 After briefly (less than one second) pressing the Feed button once, and then hold it down for at least one second, to print the NV graphics information.** After information printing, the Mode selection guidance is printed again.
- **3 To finish, turn off the power, or select "Exit and Reboot Printer".**

### <span id="page-70-0"></span>**Software Setting Mode**

Set the printer's memory switches and customized values.

See ["Software Settings" on page 57](#page-56-0) for information about available functions and settings and how to set them.

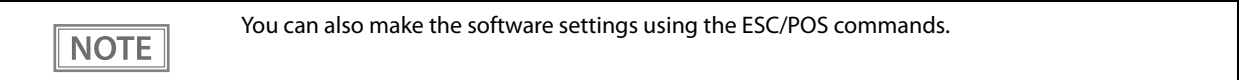

Follow the steps below.

**1 After running a self test, hold down the Feed button for at least one second to enter the Mode selection.**

The Mode selection guidance is printed, and the power LED flashes.

**2 Briefly press the Feed button three times (less than one second), and then hold it down for at least one second to enter the Software settings mode (Customized value setting).**

The Software setting mode guidance is printed, and the power LED flashes.

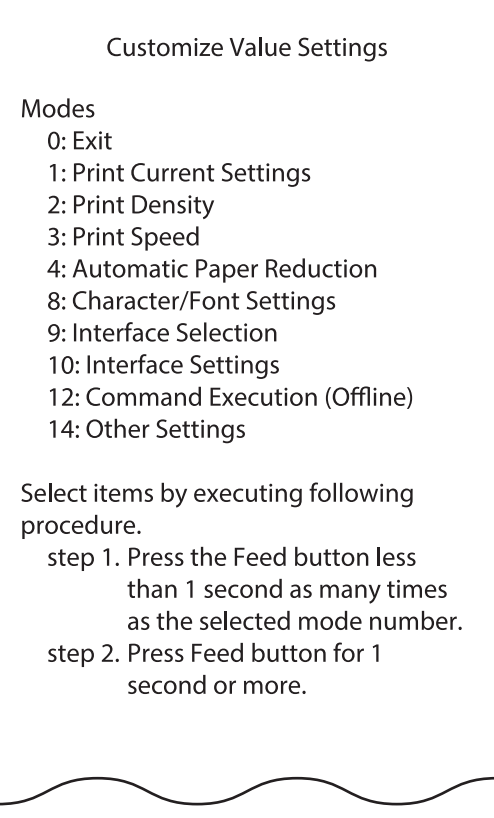

## **3 After briefly pressing the Feed button (less than one second) for the number of times shown in the print result, hold down the button for more than one second to select the setting items.**

The setting selected as the setting item, the current settings and initial settings are printed. Depending on the setting item, you may need to continue selecting the setting item before the settings are printed.

For details on setting items, see ["Software Settings" on page 57.](#page-56-0)

**4 Select a setting by briefly pressing the Feed button (less than one second) for the number of times applicable to the setting, and then hold down the button for more than one second to confirm your selection.**

After saving the settings, the Software setting mode guidance is printed, and the power LED flashes.

**5 To close Software setting mode, turn off the printer, or select "Exit" to return to Mode selection guidance, and then select "Exit and Reboot Printer".**

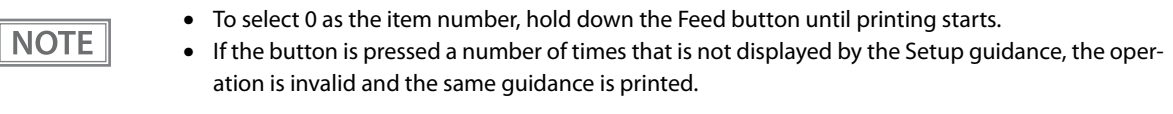
### **Restore Default Values Mode**

In Restore default values mode, following values saved on NV Memory will be set back to initial settings. When any error occurs, you can use to specify the reason.

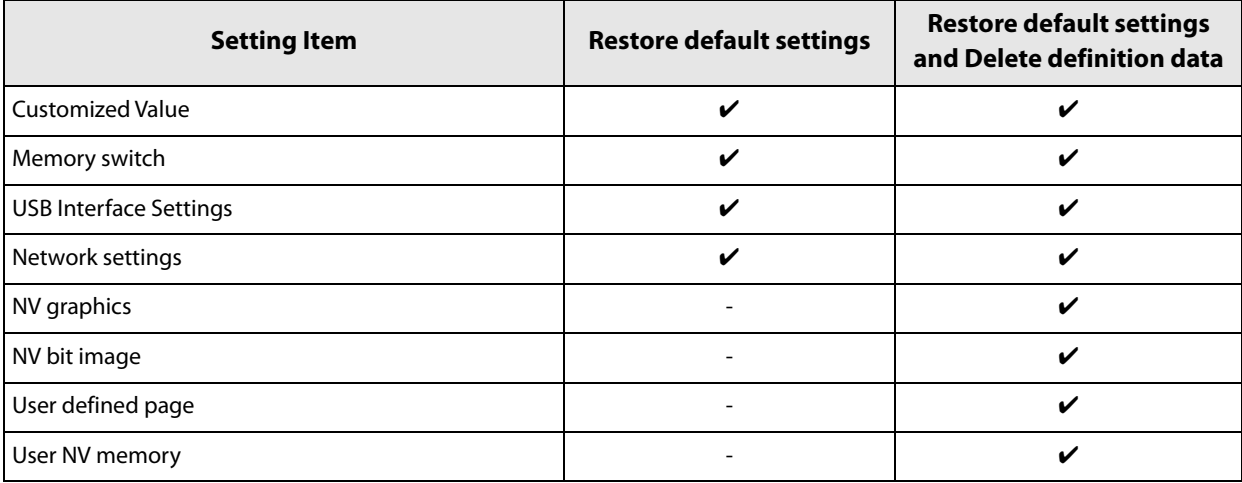

Follow the steps below.

**1** After running a self test, hold down the Feed button for at least one second to enter **the Mode selection.**

The Mode selection guidance is printed, and the power LED flashes.

- **2 Briefly press the Feed button four times (less than one second), and then hold it down for at least one second to enter the Restore Default Values.** The guidance is printed.
- **3 Briefly press the Feed button once (less than one second), hold it down for at least one second. (Hold down the Feed button until the message of restore completion is printed.)**

### **Interface Setup Mode**

Use this mode to setup the interface and other settings.

Follow the steps below.

**1 After running a self test, hold down the Feed button for at least one second to enter the Mode selection.**

The Mode selection guidance is printed, and the power LED flashes.

- **2 Briefly press the Feed button five times (less than one second), and then hold it down for at least one second to enter the Interface Setup mode.** The guidance is printed.
- **3 After briefly pressing the Feed button (less than one second) for the number of times shown in the print result, hold down the button for more than one second to select the setting items.**

#### **Initialize**

Select [Wi-Fi Setup] or [Bluetooth Setup] and select [Initialize] to restore the communication settings to the factory default. The printer is reset and restarted.

#### **SimpleAP mode (Wi-Fi model)**

Select [Wi-Fi Setup] and select [SimpleAP] to start in SimpleAP mode. The printer is reset and restarted, and it begins printing the "SimpleAP Start" information.

Select this to quickly set up a network connection.

```
NOTE
```
For information on the Quick connection function, see ["Wi-Fi Interface \(Wi-Fi model\)" on page 47](#page-46-0).

### **Auto re-connect to iOS device (Bluetooth model)**

Select [Bluetooth Setup] and then select [Auto Re-Connect iOS], you can select whether to enable or disable auto reconnection to iOS devices.

• For details on the auto re-connect function, see ["Auto Reconnect Feature" on page 107](#page-106-0). **NOTE** • You can change the settings with TM-P20II Utility and Epson TM Utility.

### **Bluetooth Security Settings (Bluetooth model)**

Select [Bluetooth Setup], and then select [Security], and you can change the Bluetooth security settings.

#### • If you change the security settings, the link key (pairing information) will be deleted. If the printer **CAUTION** is already paired with a terminal, unpair them and then pair again. • When the security level is set to "Low", pairing is always possible, which increases the possibility of

- unauthorized use by a third party. Change the setting at your own discretion and responsibility with full understanding of the risk.
- Bluetooth LE always enables searching regardless of the security setting.
- If you connect without pairing with Bluetooth LE, communication is not encrypted.
- To communicate via Bluetooth LE, use the development kit (Epson ePOS SDK for iOS) that supports the dedicated profile.

**NOTE** 

You can change the settings with TM-P20II Utility and Epson TM Utility.

### **Bluetooth Classic**

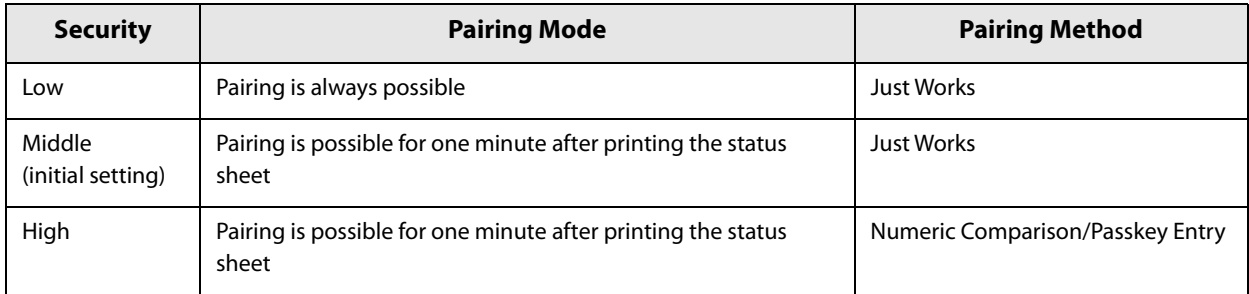

#### **Bluetooth LE**

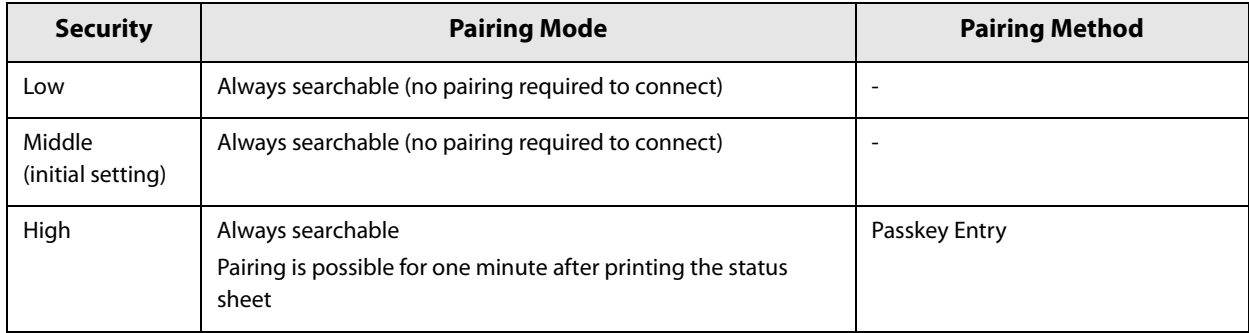

### **Pairing method when the security is set to Middle/High (from the printer)**

When the security is set to Middle/High and the printer is ready to be paired, perform the following procedure.

#### **1 Load paper in the printer, and then turn it on.**

• Make sure no errors have occurred and that the printer is not off-line. **CAUTION** • You cannot pair the printer while the network is starting up immediately after the power is turned on.

**2 Open the roll paper cover, hold down the FEED button (two seconds), and then close the roll paper cover.**

A guidance that starts with "Next Action" will be printed.

- **3 Briefly press the Feed button (less than one second), and then hold down the button for at least one second.**
- **4** A status sheet is printed, and the Bluetooth LED flashes a pattern indicating that pair**ing is now possible.**

After this, the printer will be able to be paired for one minute only.

You can enable pairing also by printing the status sheet by pressing the status sheet button.**NOTE** 

#### **Pairing method when the security is set to High (from the host)**

When the security is set to High and the printer is ready to be paired, perform the following procedure.

- **1 Search for the printer on the Bluetooth settings screen on the host device.**
- **2 Select the printer you want to pair with.** The printer prints the Passkey.
- **3 Check that the printed Passkey and the Passkey displayed on the host device match, and then select "Pairing" on the host device.**

### **Bluetooth communication interval during power saving mode (Bluetooth model)**

Select [Bluetooth Setup] and then [Low Power Level] to change the communication interval when waiting to receive data from the host in power saving mode.

- Level 1 (Standard) (initial setting)
- Level 2 (Short)

By changing the setting to [Level 2 (Short)], you can shorten the time until printing begins. However, since the frequency of communication increases, the power consumption of the printer and host will increase. Also, depending on the host, this setting may not be enabled and the host-specified communication interval may be used.

### **Radio field intensity check mode (Wi-Fi model)**

Information on the strength of the wireless LAN radio field is printed.

Follow the steps below.

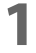

#### **1 After running a self test, hold down the Feed button for at least one second, and then select the Mode selection.**

Prints the Mode selection guidance, and the Power LED flashes.

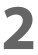

**2 After briefly (less than one second) pressing the Feed button for eight times, hold it down for at least one second to select the Radio field intensity check.**

The operation guidance is printed, and the Power LED flashes.

Radio Field Intensity Check To start radio field intensity check : Press the FEED button 1 second or more. To end mode : Press the POWER button 2 second or more.

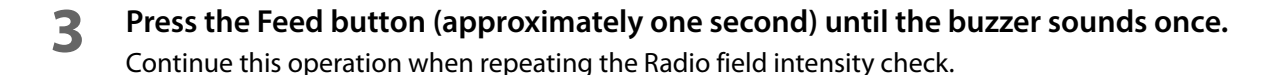

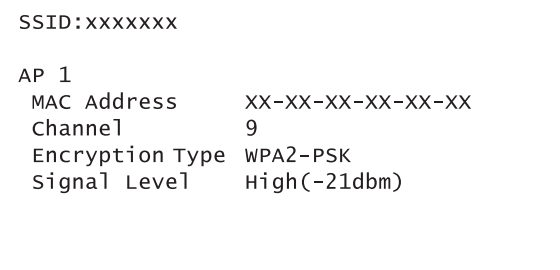

Print image for radio field intensity information

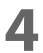

**4 Turn the power off to finish.**

### **Hexadecimal Dumping Mode**

In hexadecimal dumping mode, data from the host device is printed in hexadecimal numbers and characters. By comparing the print outs and the program, you can check whether or not data is being sent to the printer correctly.

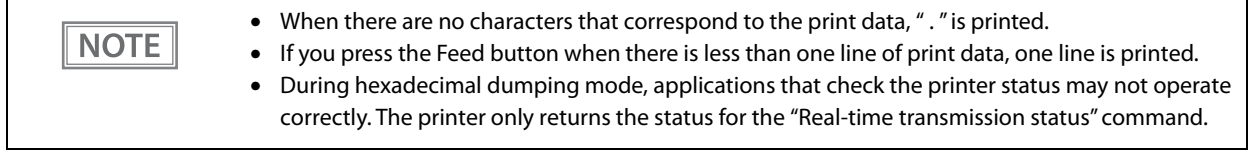

Follow the steps below. Entering the hexadecimal dumping mode is also possible using the ESC/POS commands.

#### **1 Open the roll paper cover.**

**2 While pressing the Feed button, turn on the printer. (Hold down the Feed button until the Error LED turns on.)**

### **3 Close the roll paper cover.**

From this point, all data received by the printer is printed in the corresponding hexadecimal numbers and ASCII characters.

#### **Example of printing in hexadecimal dumping mode:**

Hexadecimal Dump To terminate hexadecimal dump, press FEED button three times. 1B 21 00 1B 26 02 40 40 1B 69 . ! . . & . @ @ . i 1B 25 01 1B 63 34 00 1B 30 31 . % . . c 4 . . 0 1 41 42 43 44 45 46 47 48 49 4A A B C D E F G H I J \*\*\* completed \*\*\*

**4** To close hexadecimal dumping mode, turn off the printer after printing is complete, **or press the Feed button for three times.**

## **Printing a Status Sheet**

Follow the steps below to check the interface settings.

You cannot print after turning on the power while the Power LED is flashing.  $\|$  note  $\|$ **1 Check that the printer is on. 2 Open the roll paper cover. 3 Install the roll paper. 4 Press and hold the Feed button for about 1 second until the buzzer sounds. 5 Close the roll paper cover.** A guidance that starts with "Next Action" will be printed. **6 Press the Feed button briefly (less than one second) the number of times equal to the number indicated to the left of the status sheet you want to print, then hold down the button for at least one second.** Printing of a status sheet will start. The printer will return to normal mode after printing is finished. • After the status sheet is printed, only the print settings of the mainly connected interface are  $NOTE$ retained. For the mainly connected interface, see ["Printing Using Multiple Interfaces" on page](#page-31-0) [32.](#page-31-0) • Wi-Fi status sheet is not printed while the printing communication protocol is being established. It will be printed after the connection is cut off (including being cut due to a time out). • The Bluetooth status sheet is not printed if status sheet printing is performed under the following conditions.

- \* Bluetooth is connected when the Bluetooth security is set to "Middle" or "High"
- \* An error occurs when the Bluetooth security is set to "Middle" or "High"
- \* Time between when a pairing request is received and Passkey printing starts when the Bluetooth security is set to "High"

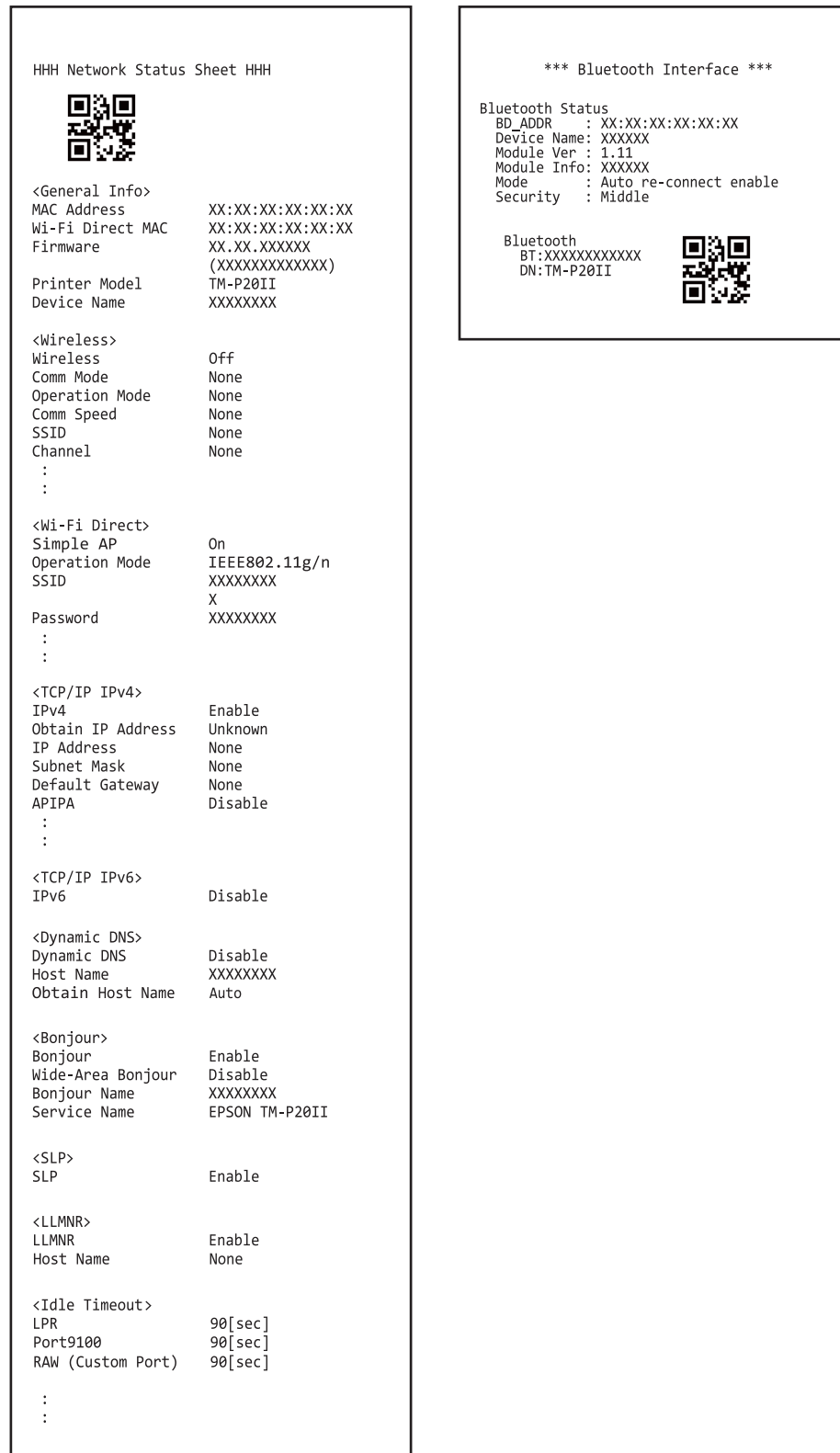

# **Web Config**

Web Config is a printer's built-in web page that allows you to check and change printer settings on your browser.

To use Web Config, you need to set your computer's IP address to the same segment as the printer.

### **How to Start Web Config**

**1 Start your web browser on a computer or smart device on the network and enter the IP address of the printer in the address field.**

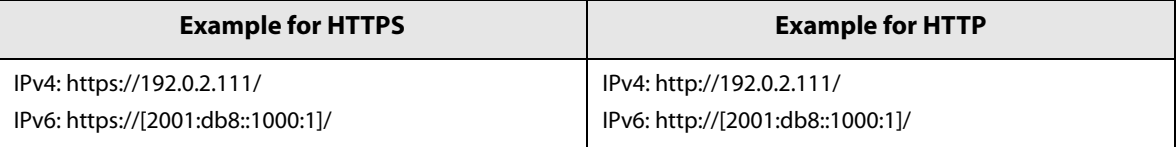

### **2 Select [Advanced Settings].**

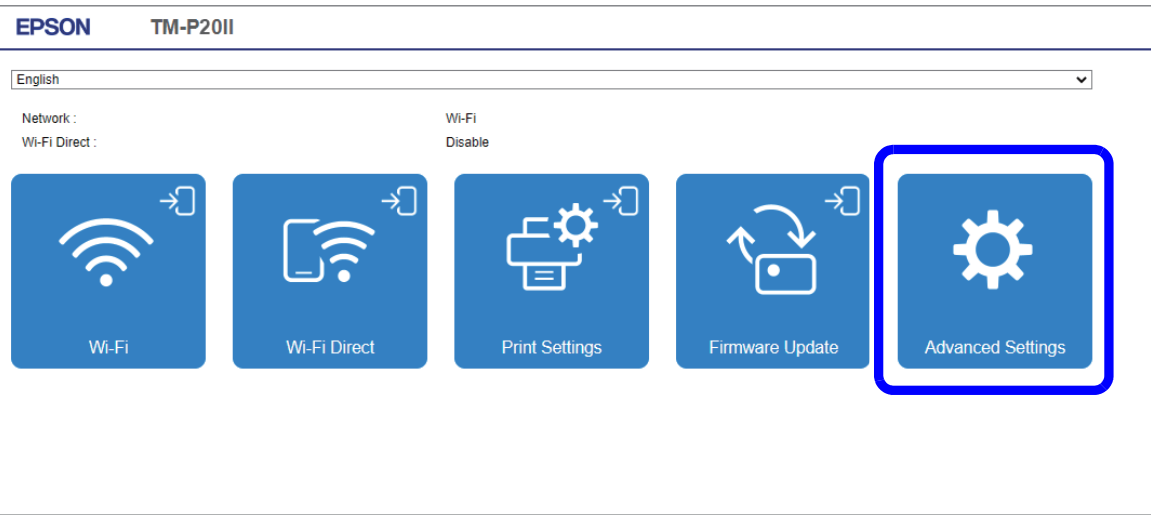

### **3 Select [Administrator Login].**

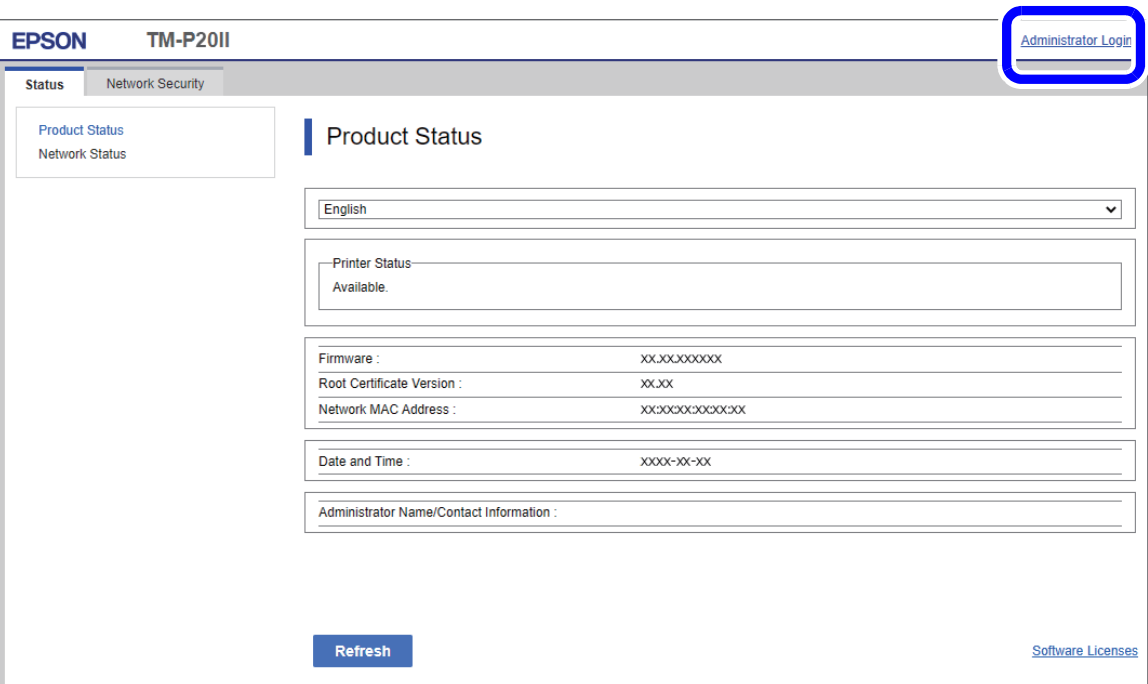

### **4 When the authentication screen appears, enter your password and log in.**

The default password is the serial number of the printer. You can find the serial number by running the self-test or on the nameplate attached to the printer.

Enable JavaScript in your browser. Because a self-signed certificate owned by the printer is **NOTE** used when accessing HTTPS, a warning will appear in the browser when Web Config is started.

### **What can be Configured in Web Config**

For information on what can be configured in Web Config, refer to the Web Config Reference Guide. The Web Config Reference Guide can be obtained from the URL listed in ["Download" on page 87](#page-86-0).

# <span id="page-83-0"></span>**Application Development Information**

This chapter describes how to control the printer and gives information useful for printer application development.

# **Controlling the Printer**

The printer supports the following command systems:

- ePOS-Print XML
- ESC/POS

Users can control the printer by using the aforementioned commands, or the following development kits or drivers.

- Epson ePOS SDK
- OPOS ADK
- OPOS ADK for .NET
- JavaPOS ADK
- EPSON Advanced Printer Driver (APD)
- EPSON TM Virtual Port Driver
- Epson TM/BA Series Thermal Printer Driver

### **ePOS-Print XML**

ePOS-Print XML is the Epson original control command system for POS printers defined in XML. With ePOS-Print XML commands, you can print in environments where HTTP communication is available and from OS applications. For detailed information about ePOS-Print XML, see the ePOS-Print XML User's Manual.

### **ESC/POS**

ESC/POS is the Epson original printer command system for POS printers and customer display. With ESC/POS commands, you can directly control all the printer functions, but detailed knowledge of printer specifications or combination of commands is required, compared to using drivers and applications.

For detailed information about ESC/POS commands, see the ESC/POS Command Reference that can be accessed from the following URL.

U<https://www.epson-biz.com/pos/reference/>

# **Software**

The following software is provided for application development.

### **Development Kit**

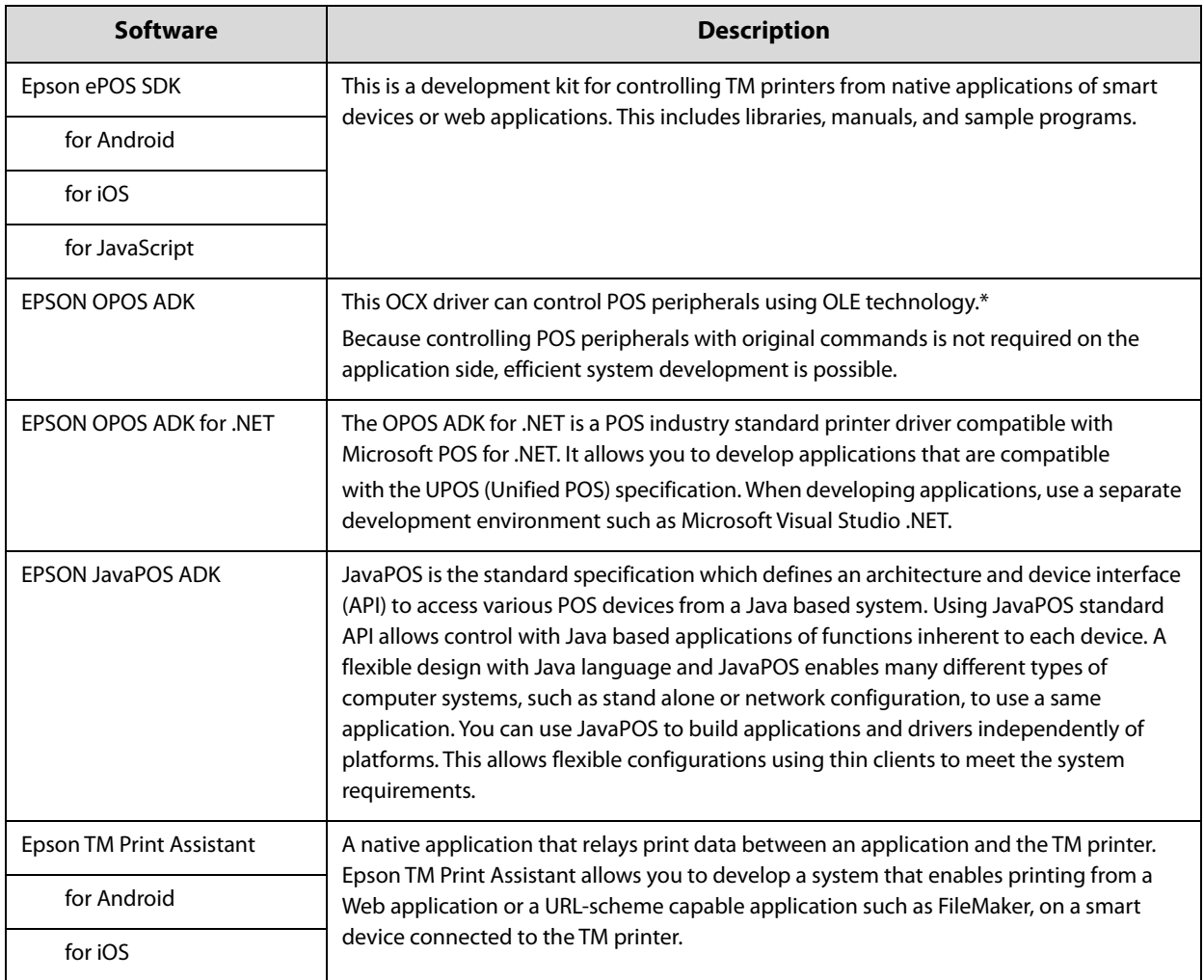

∗: OLE technology developed by Microsoft divides software into part blocks. The OPOS driver is presupposed to be used with a development environment, such as Visual Basic, unlike ordinary Windows printer drivers. It is not a driver to be used for printing from commercial applications. You can acquire documents regarding the UnifiedPOS from the following link.

https://www.omg.org/spec/UPOS

### **Drivers**

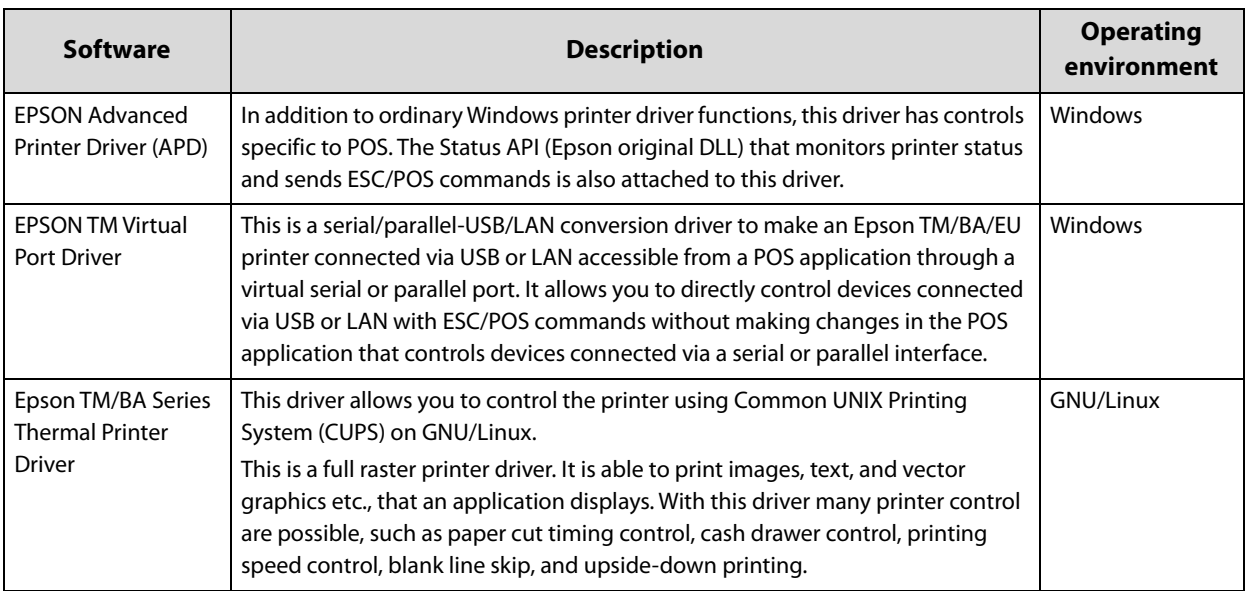

### **Utilities**

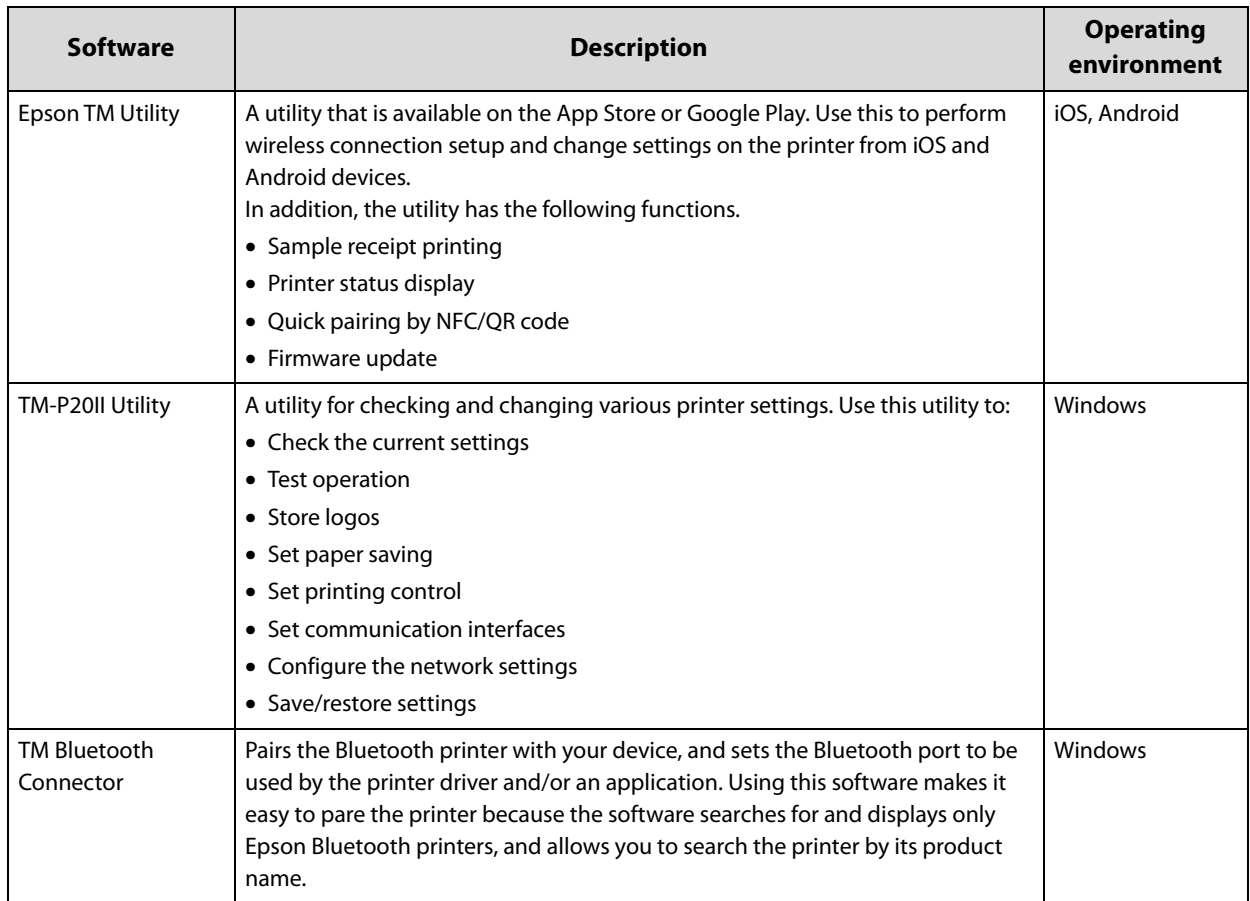

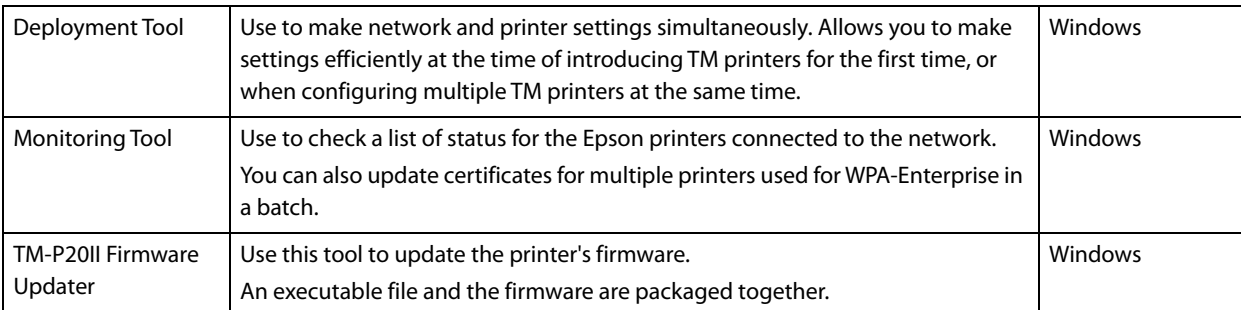

### **Others**

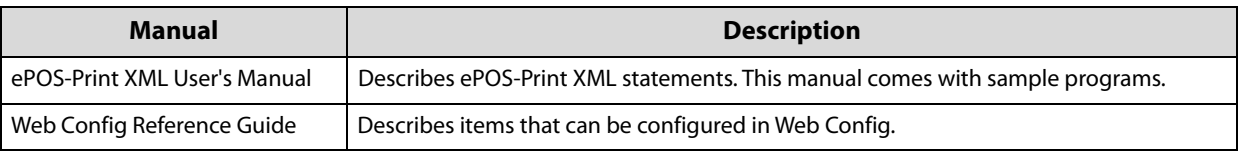

### <span id="page-86-0"></span>**Download**

You can obtain software and manuals from one of the following URLs.

For customers in North America, go to the following web site:

U<https://www.epson.com/support/>

For customers in other countries and regions, go to the following web site:

U<https://www.epson-biz.com/>

# **Precautions when Developing Applications**

This section describes information that you should be aware of when developing systems and applications using this product.

### **Notes on Printing Barcodes and Two-Dimensional Symbols**

- Ensure adequate space around the code; "quiet zone" that is required for the code.
- To print PDF417 (two-dimensional symbol), the following settings are recommended.
	- Module height: 3 to 5 times the module width
	- Vertical size of the symbol: approximately 5 mm {0.20"} or more
- The recognition rate of ladder bar codes and two-dimensional symbols may vary depending on widths of the modules, print density, environmental temperature, type of paper, and characteristics of the reader. Make sure to check the recognition rate beforehand to determine the settings and use conditions so that the restrictions of the reader are satisfied.
- Reading quality of multi-gradation bar codes and two-dimensional symbols is not guaranteed.
- When printing a ladder barcode or two-dimensional symbol that is created as a graphics data, set the print speed to level 5.

### **Application Development and Distribution for iOS (Bluetooth model)**

If your application uses Bluetooth to communicate with the printer, Epson must submit the application to Apple before you submit it to the App Store. Please apply for each application you want to submit to the App Store from the URL below.

U<https://www.epson-biz.com/ais/E/>

# **Appendix**

# **Product Specifications**

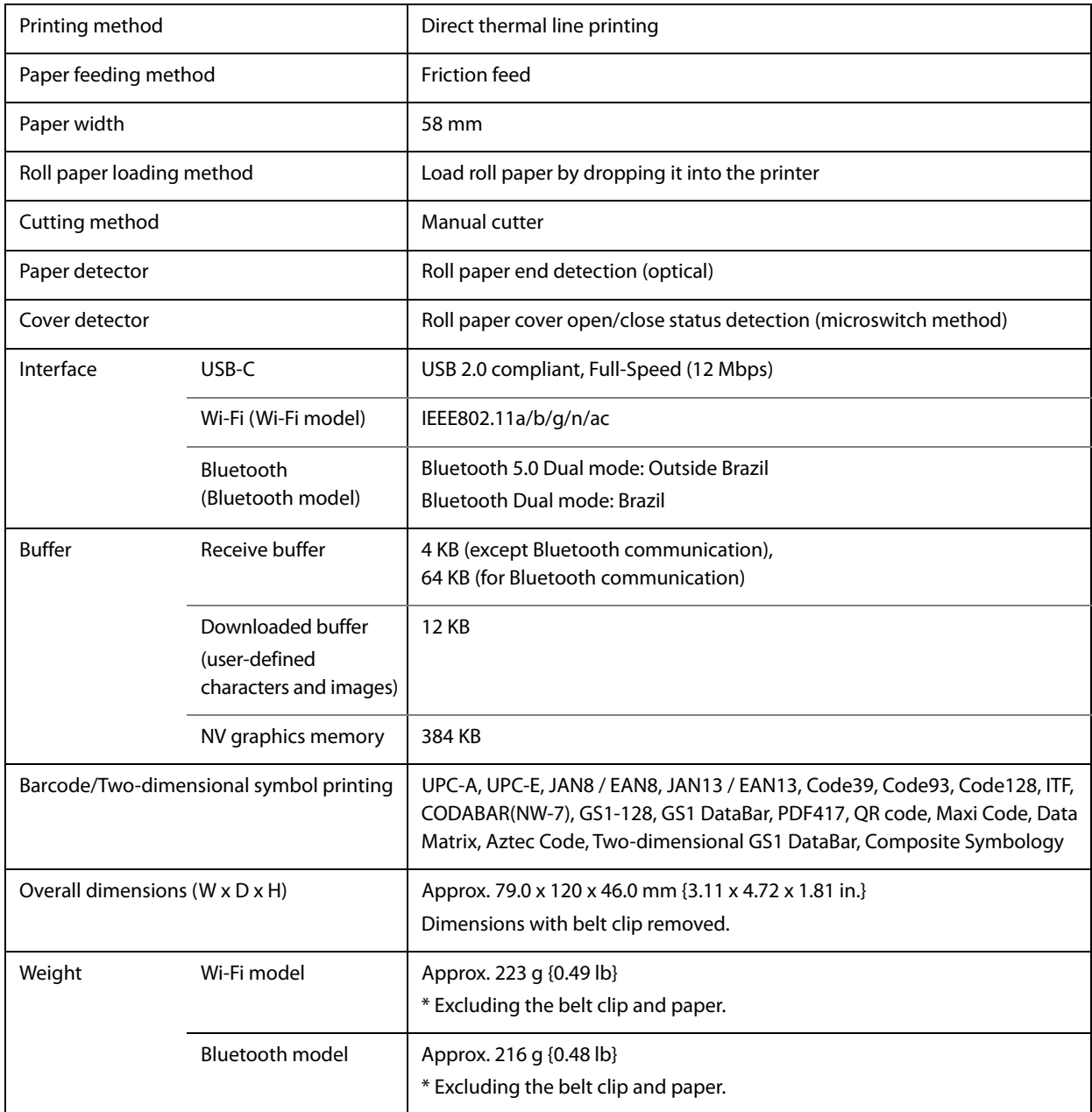

# **Printing Specifications**

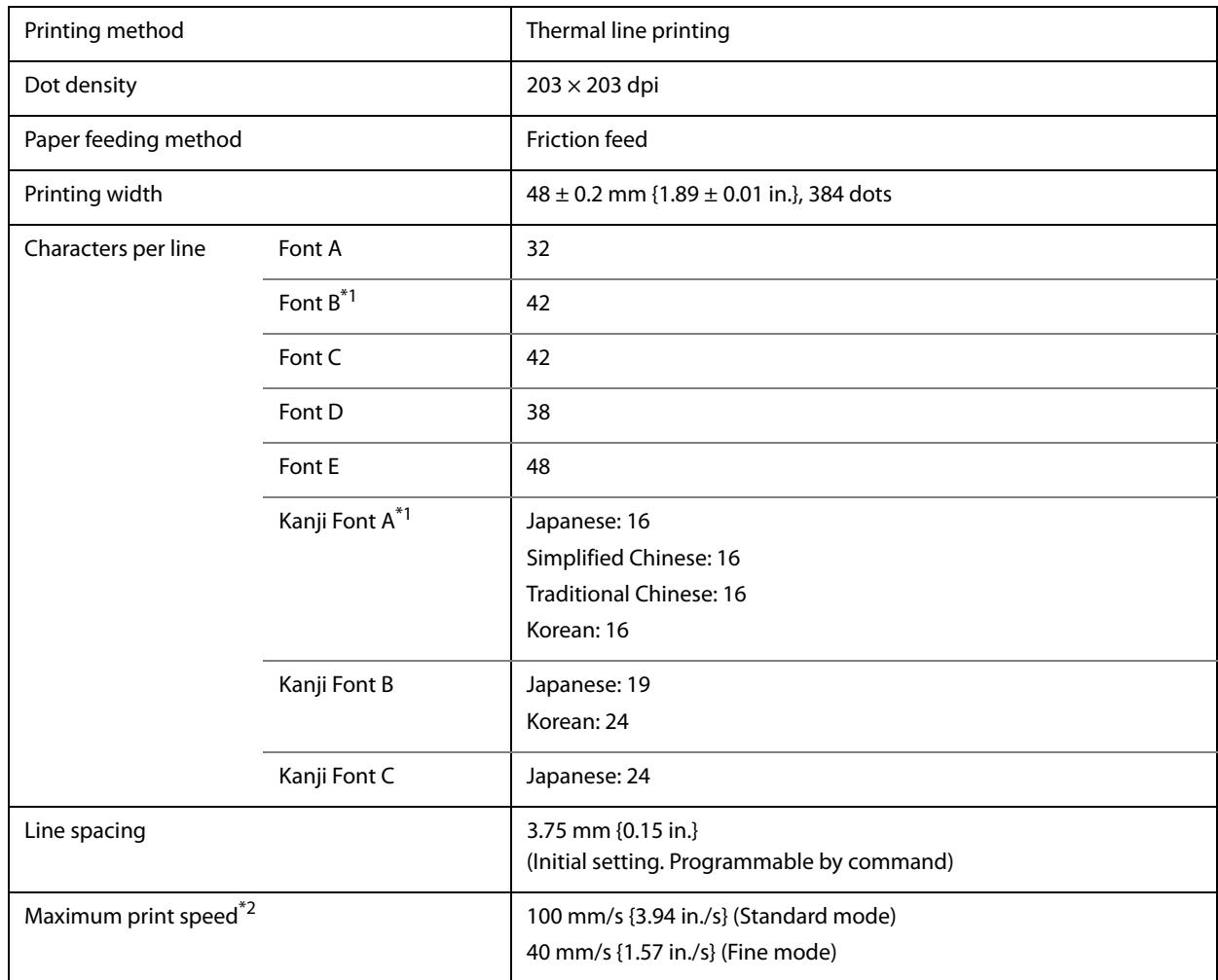

dpi: dots per inch

\*1: Default setting

\*2: When a new battery is used, the battery is fully charged, the room temperature is 25°C, and the print density is 100%.

#### **CAUTION**

- The print speeds are measured under the following conditions: use of a new fully charged battery, room temperature, and 100% print density. In addition, the speed changes automatically depending on the voltage applied to the printer and head temperature.
- If the data transmission speed is slower than the maximum print speed, the print speed may fluctuate and the print result may become shaded and/or dot displacement in paper feeding may occur. Furthermore, if the data transmission speed is much slower than the maximum print speed (for example, when using Bluetooth LE), intermittent printing will occur.

# **Character Specifications**

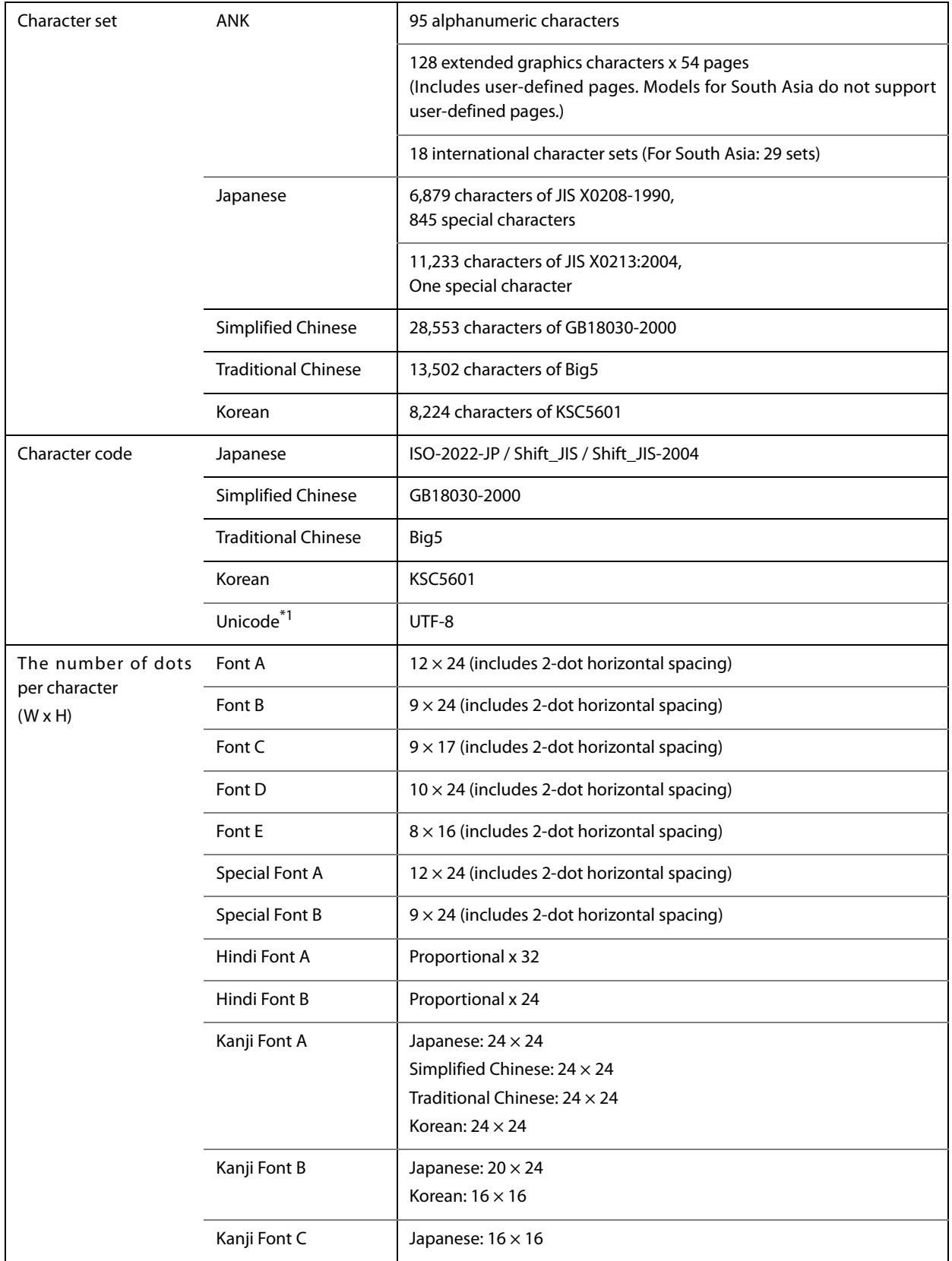

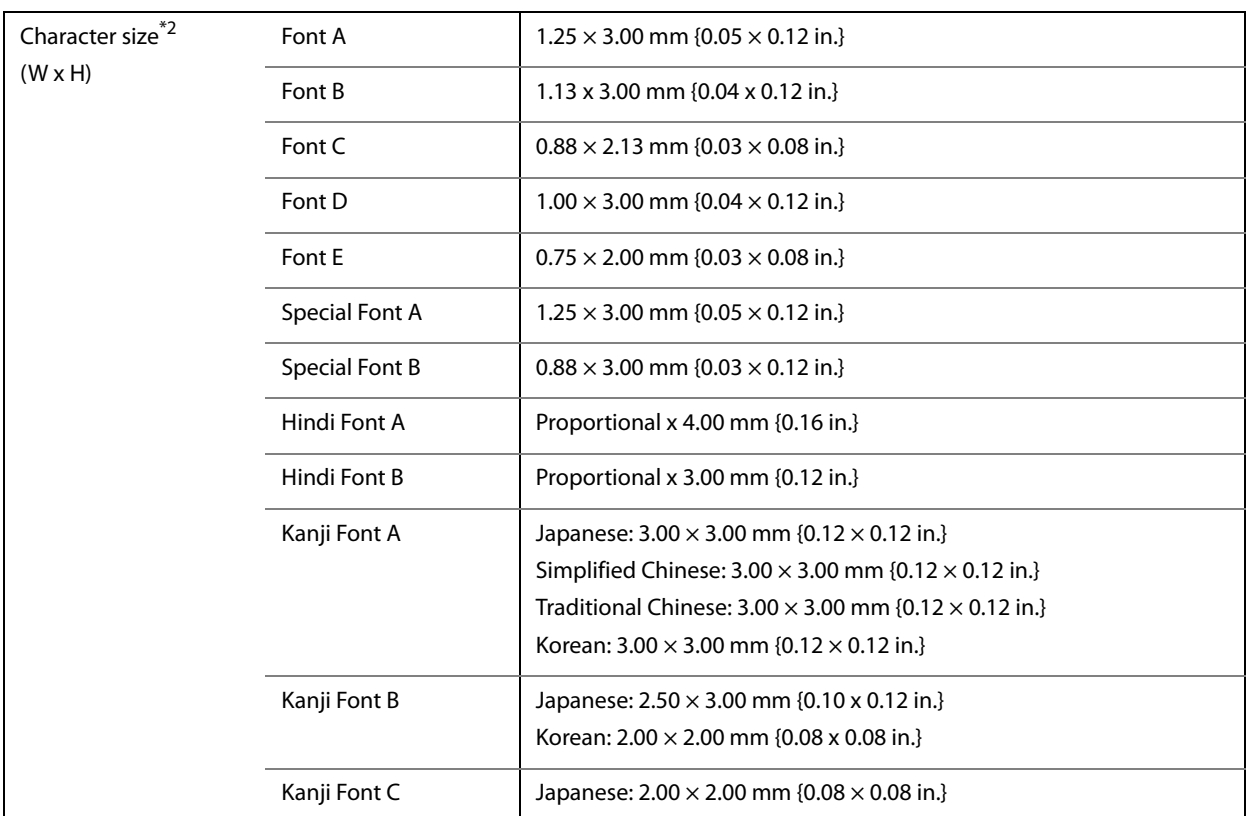

Special fonts= Thai fonts

1: Only the character sets installed on the printer can be printed.

2: Space between characters is not included. Characters can be scaled up to 64 times as large as the standard size.

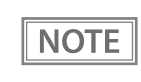

By specifying UTF-8 character encoding, all the installed character sets can be printed. For more details on printing Unicode characters, see "FS ( C" of the ESC/POS command reference, or manual of the software you use. (["Application Development Information" on page 84\)](#page-83-0)

# **Paper Specifications**

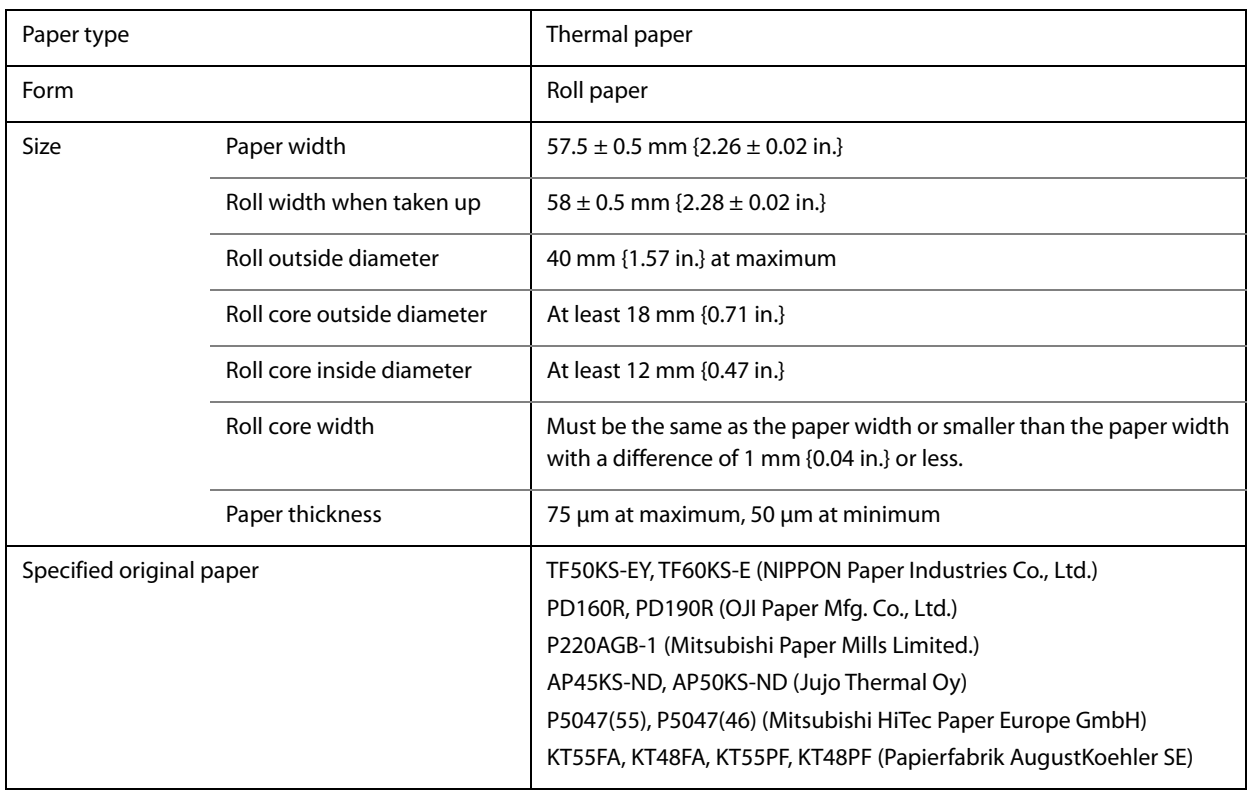

• Paper must not be pasted to the roll paper core. **CAUTION** • Use of thermal paper with a pre-printed recording surface should be avoided. Using it can cause the thermal head to stick to the thermal paper surface during printing, and cause printing failure and other problems. The pre-printing also can result in reduced print density. When using thermal paper with a pre-printed recording surface, pre-printing should be done in accordance with the conditions (ink type, printing and other conditions) recommended by the paper manufacturer, and the thermal paper should be checked to ensure that there is no faulty printing, loss of print density, or other problems.

**NOTE** 

It is recommended to mark the end of the roll with a red line so that the end of the roll can be recognized.

### **Recommended Print Density for Specified Base Paper**

To ensure good print quality, it is recommended to set the print density (see ["Software Settings" on page 57\)](#page-56-0) according to the paper used.

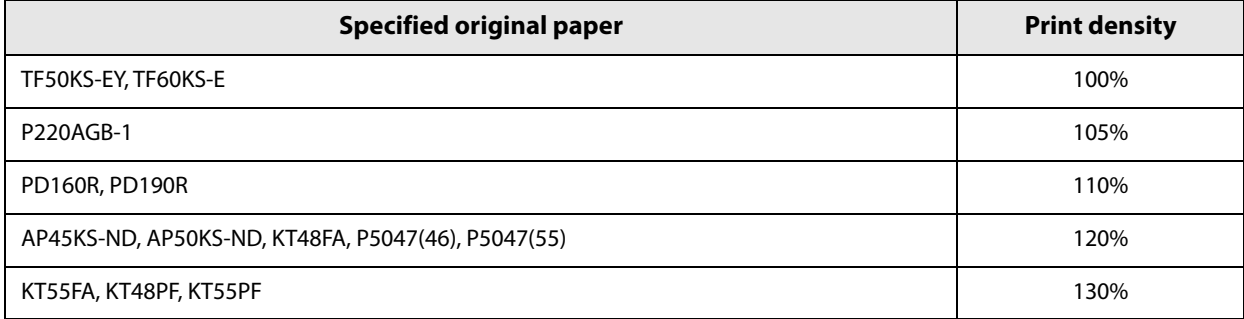

# **Printing Area**

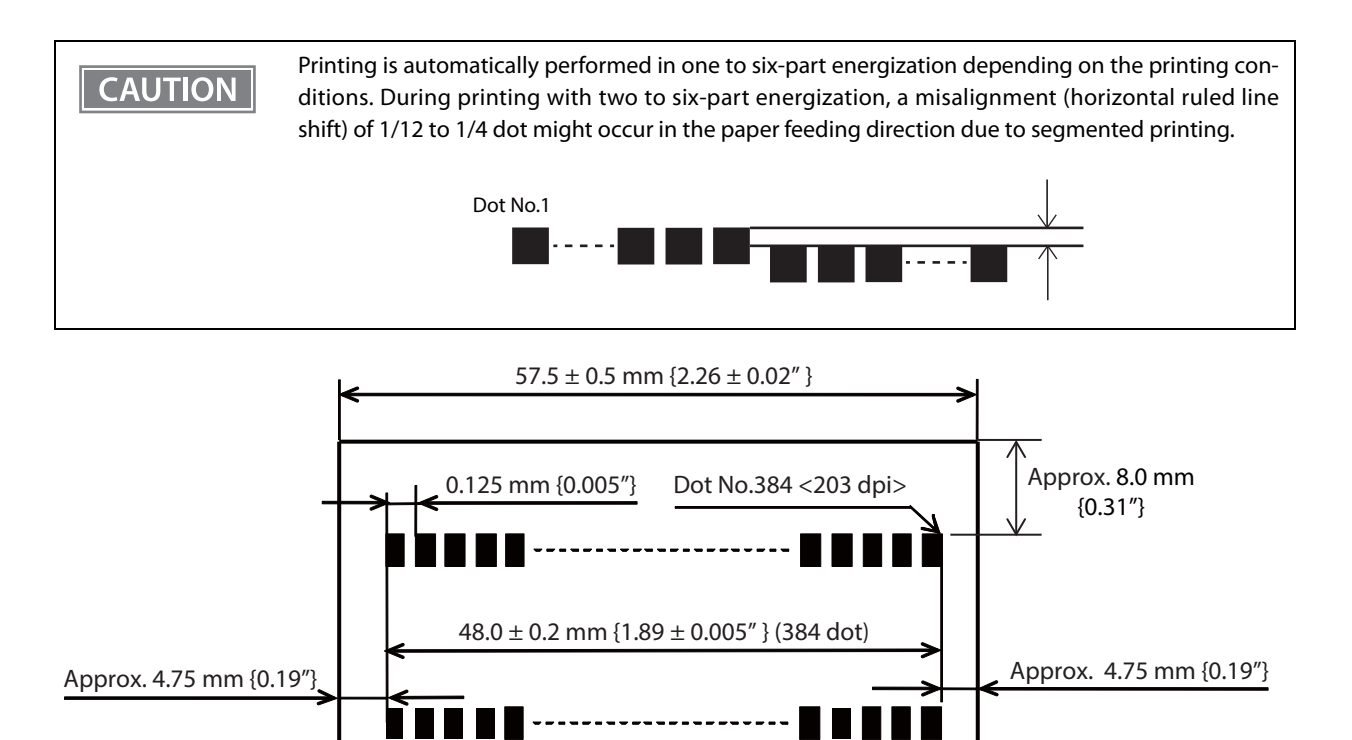

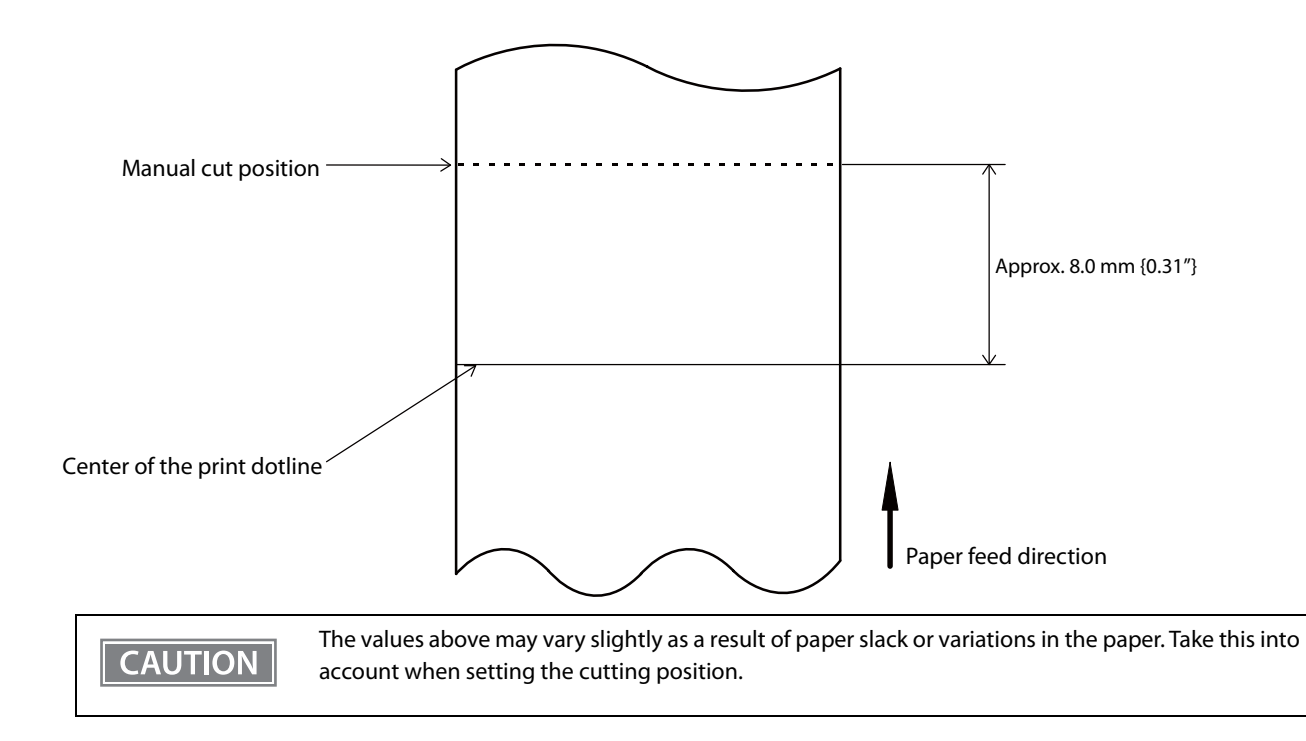

# **Print Position and Manual Cut Position**

# **Electrical Characteristics**

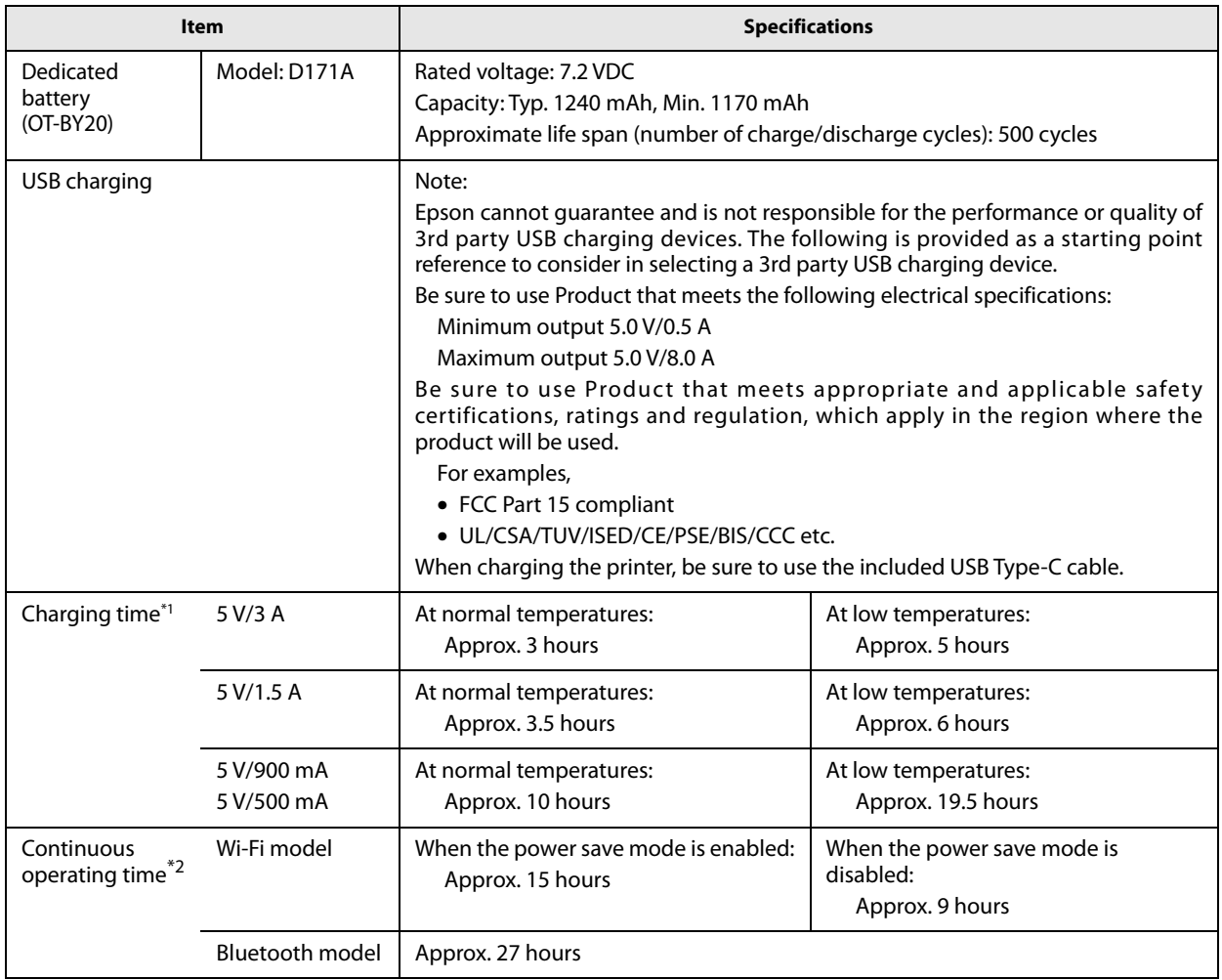

∗1: Charging time is the measured time from approximately 0% remaining charge to fully charged under the following conditions.

∗The battery is new.

∗The printer is powered off.

∗Normal temperatures are defined as approximately 10 to 30°C {50 to 86°F} and low temperatures as approximately 0 to 10°C {32 to 50°F}.

∗2: The test conditions are as follows.

- ∗ The battery is new.
- ∗ The battery is fully charged.
- ∗ Printed pattern is ANK 42 digits (Font B), 20 lines + paper feed by 6 lines.
- ∗ Printed once every five minutes.
- ∗ Performed under normal temperature of 25°C.
- ∗ Print density is 100%

**NOTE** 

- ∗ Access point used is CISCO AIR-LAP1142N-P-K9
- ∗ Wireless communication conditions: beacon interval is 200 ms, DTIM interval is 1, no broadcast
- ∗ The time it takes for the battery to go from fully charged to approximately 0% (E level).

The power saving mode can be set in "Wi-Fi" - "Energy Saving" of the TM-P20II Utility or TM Utility.

Note that the above continuous operating hours may vary depending on the operating environment and other factors.

# **Reliability**

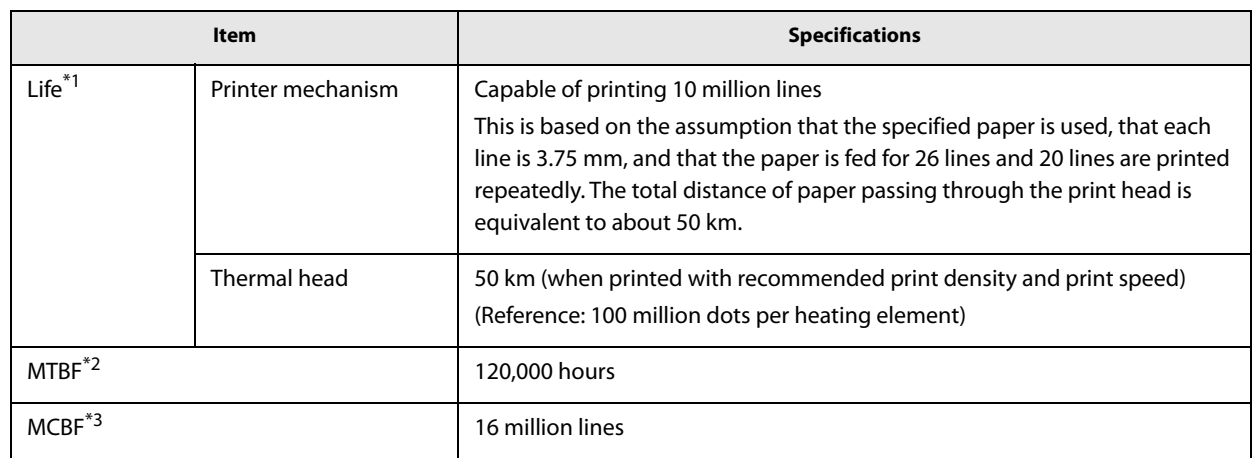

∗1: Indicates the point at which the wear-out failure period starts.

∗2: Indicates the mean time between failures during the random failure period.

∗3: Indicates the overall mean time between failures, including wear-out and random failures, before the life is reached.

**NOTE** 

Depending on the paper condition, paper dust may adhere to the head and platen.

# **Environmental Conditions**

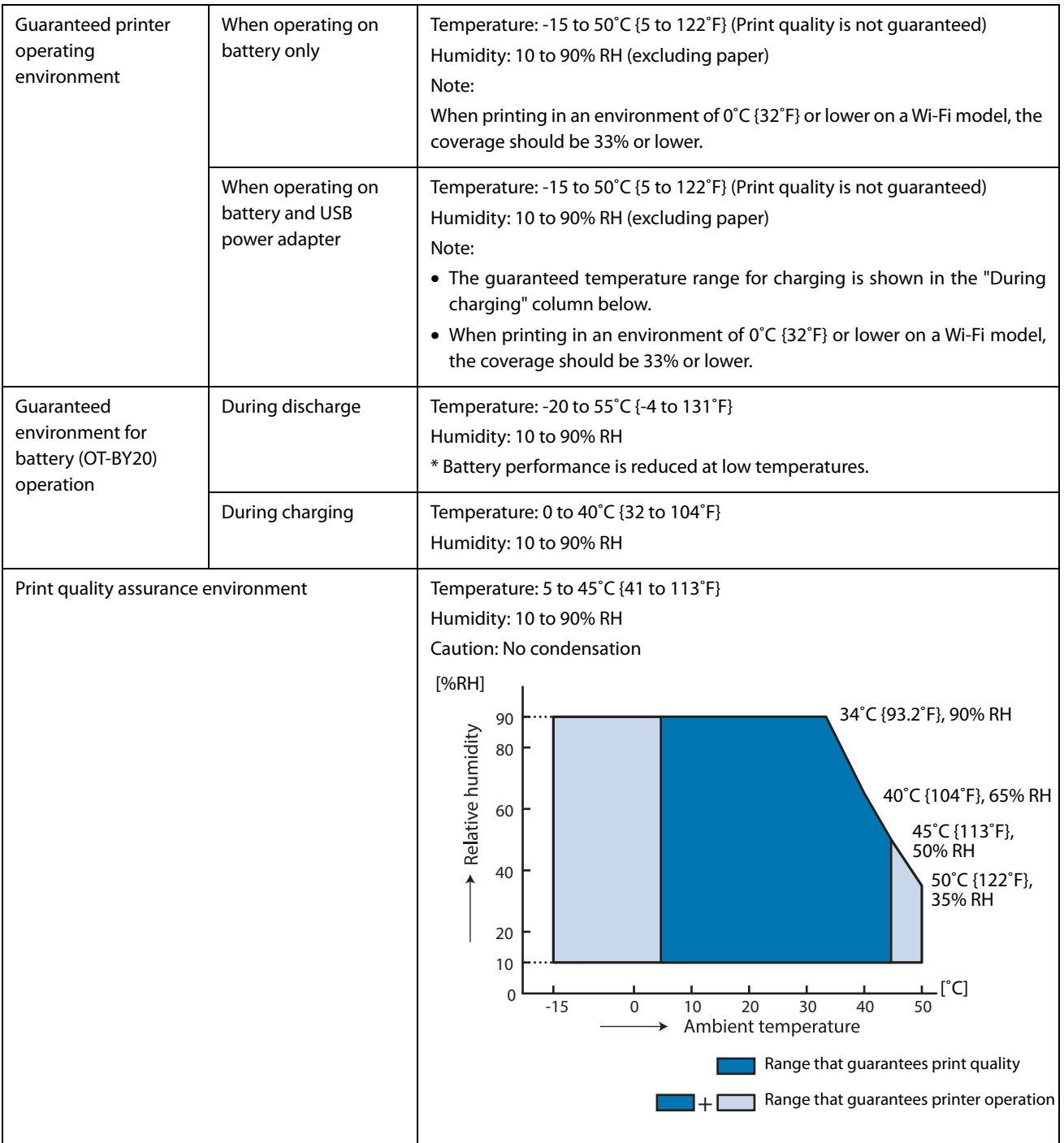

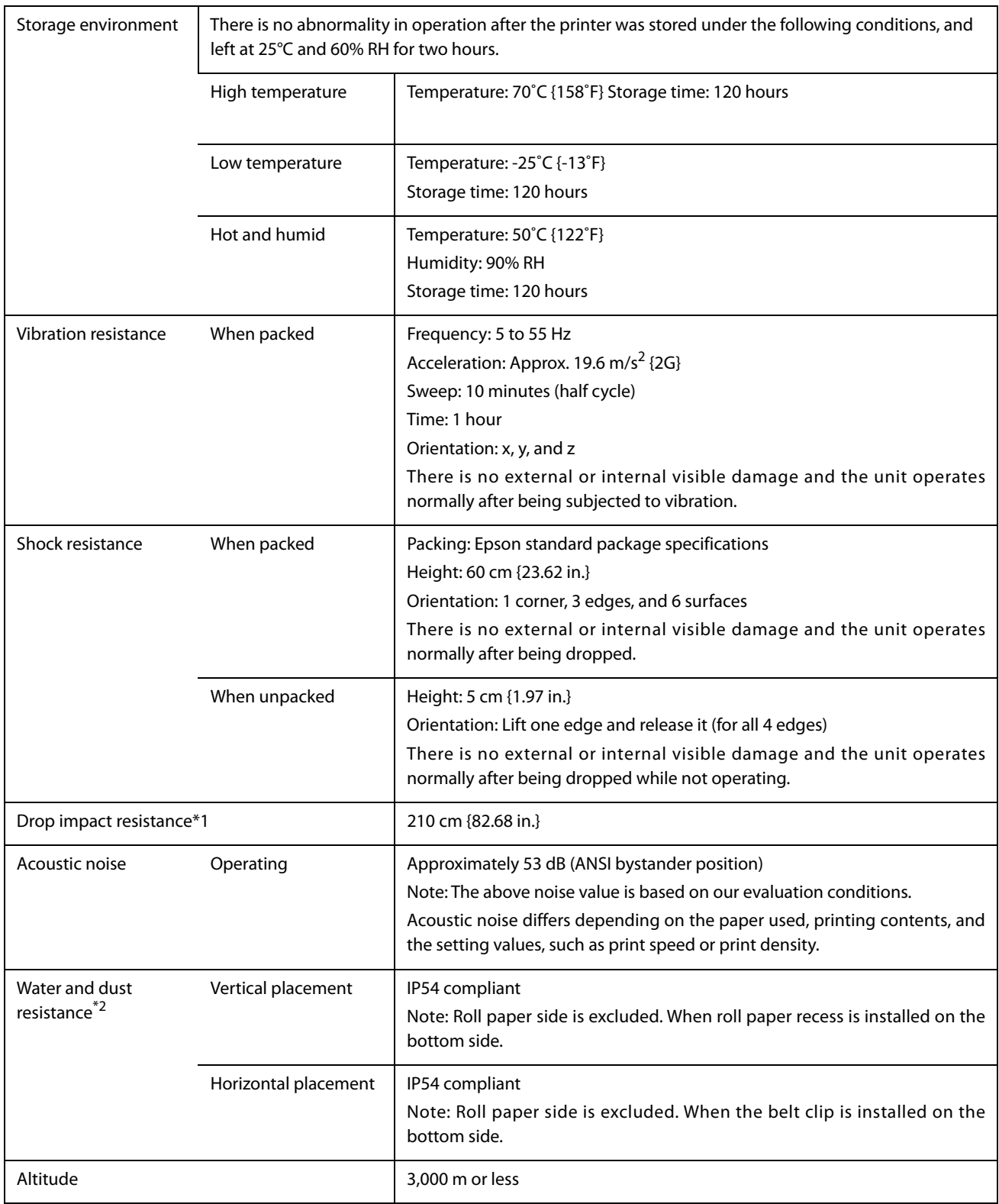

∗1 The value is based on test results in accordance with JIS C60068-2-31:2013 (IEC 60068-2-31:2008).

∗2 This is the result of an evaluation conducted by a third party evaluation organization based on JISC0920

(IEC60529:2001), and does not guarantee conformance to the standard, no damage, or no failure.

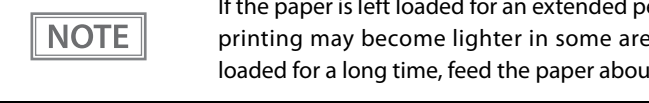

If the paper is left loaded for an extended period of time, the paper may become deformed and the printing may become lighter in some areas. Therefore, when printing after leaving the paper loaded for a long time, feed the paper about 30 mm before printing.

# **External Dimensions**

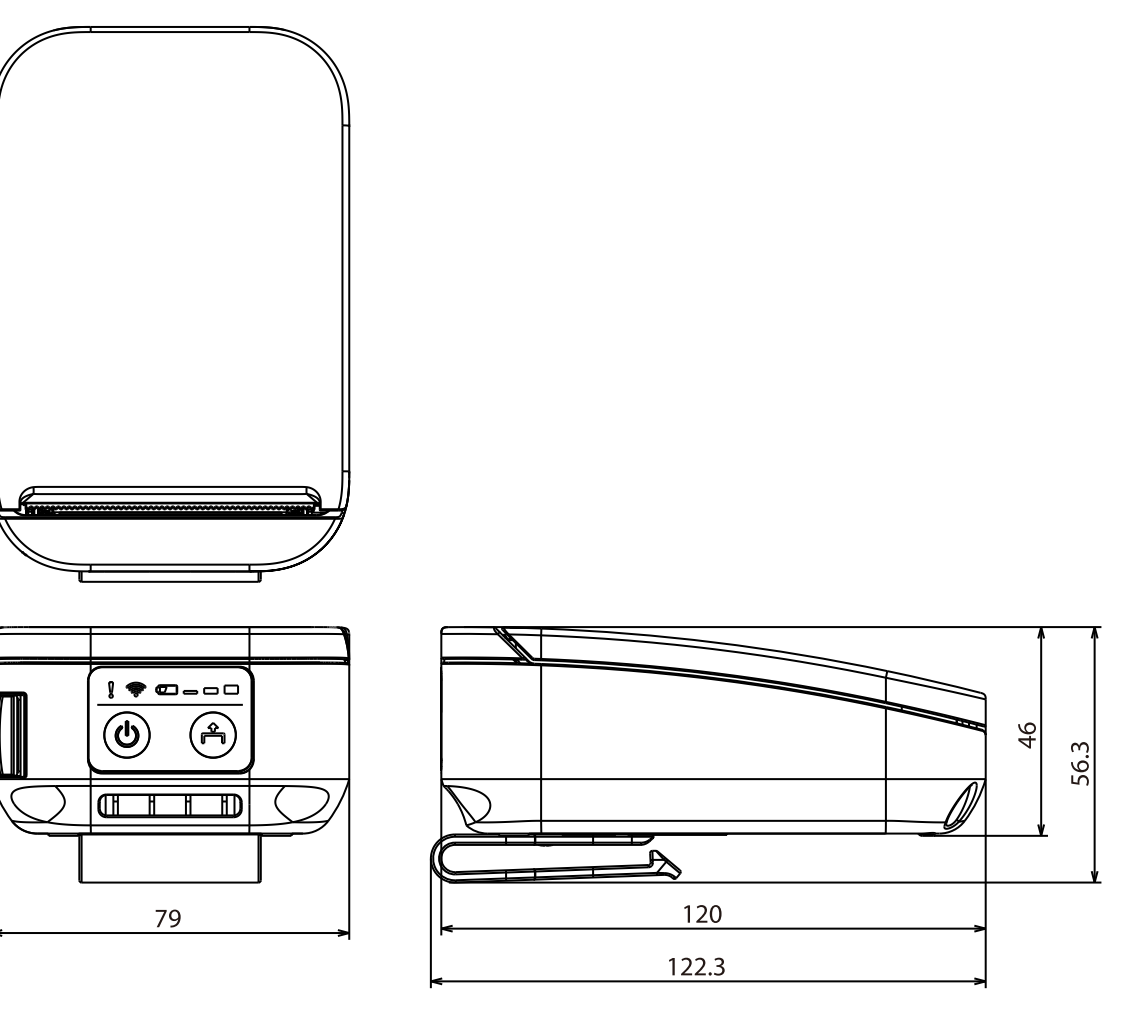

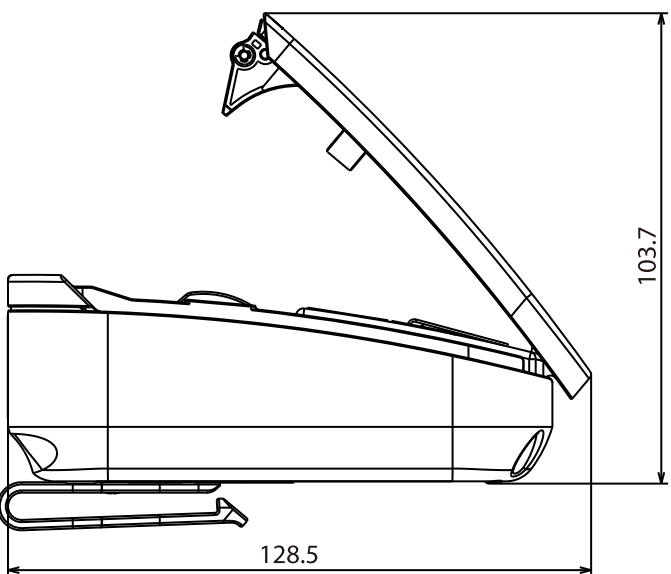

[Unit: mm]

# **Specifications of Interface**

### **USB Interface**

### **USB interface connector**

USB-C connector

### **USB transmission specifications**

#### **USB function**

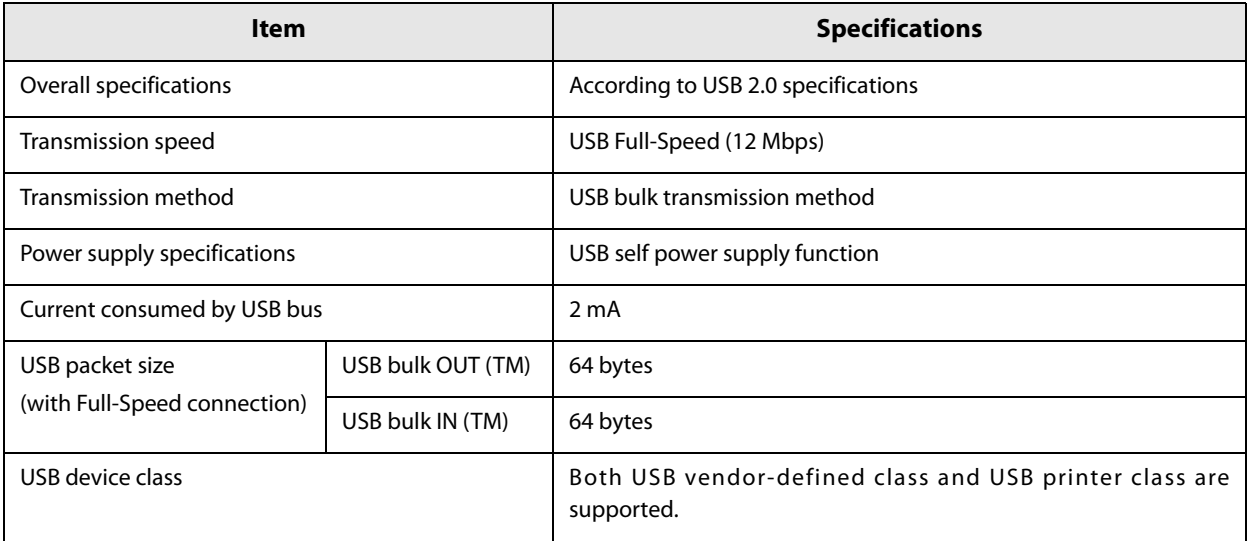

**NOTE** 

To set the USB device class, see ["Software Settings" on page 57](#page-56-0).

### **USB Descriptor**

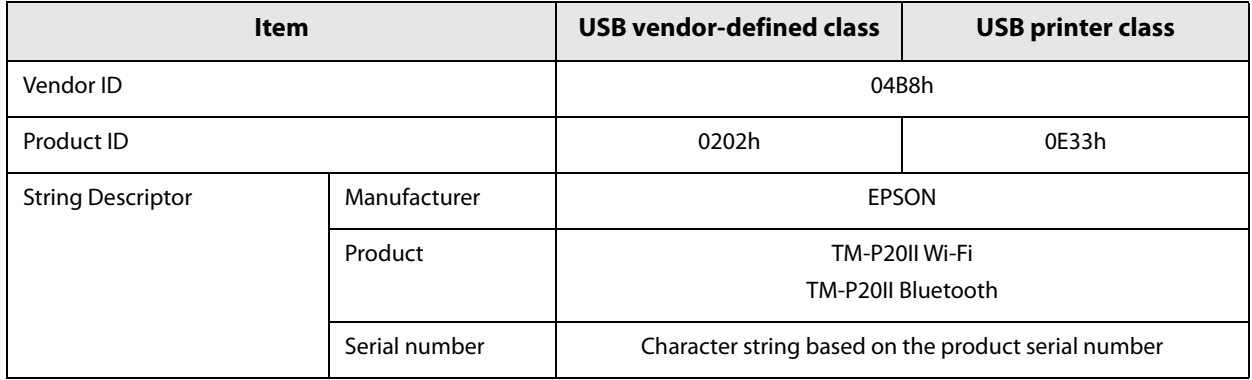

### **Network Interface (Wi-Fi model)**

#### **Support protocols**

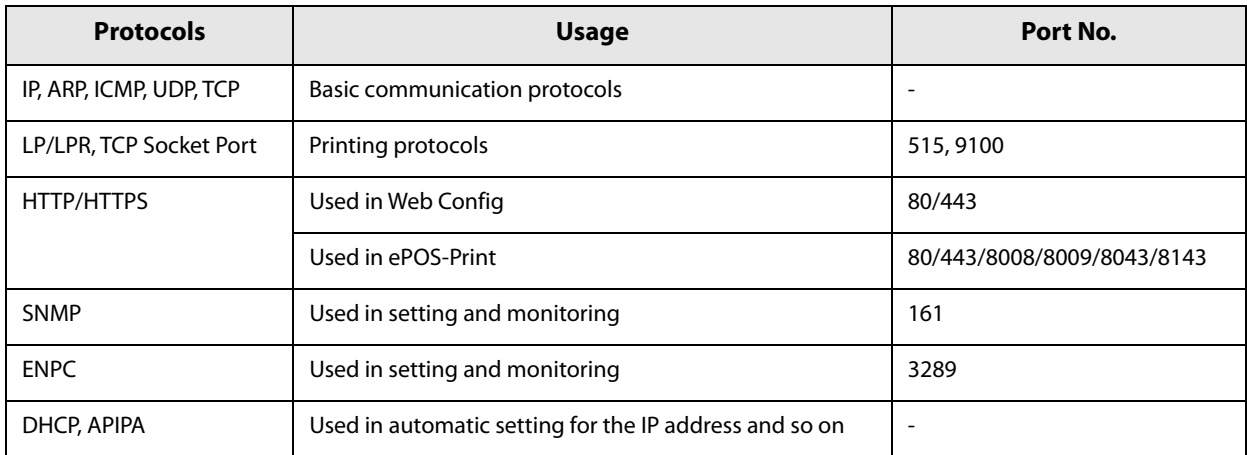

#### **Network parameters**

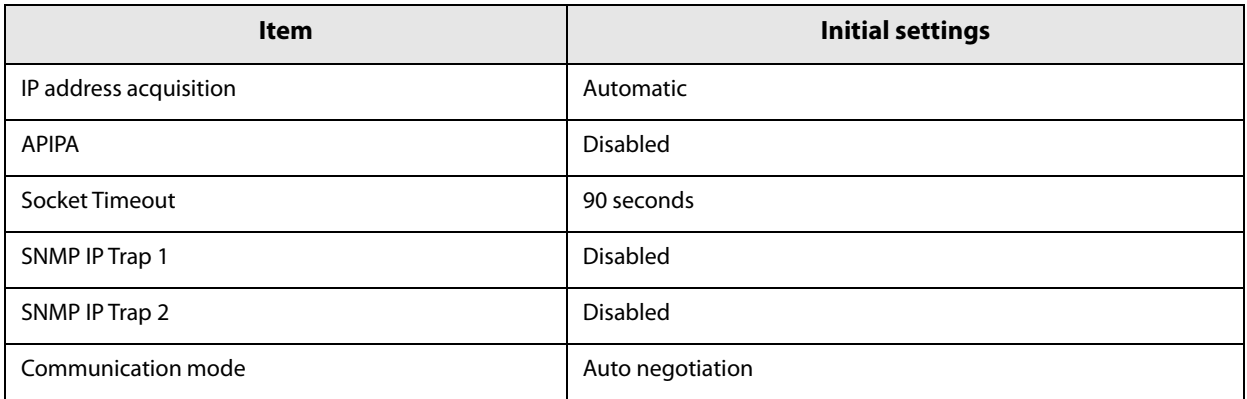

#### **Printing communication protocol**

- LP, LPR: Transfers printing data
- TCP Socket Port: Transfers printing data and printer status via bidirectional direct socket communication.

#### **LP, LPR**

• Max. simultaneous connections: 6 • Number of connections for which printing is available: 1 (occupied until the connection is released.) • Time out: 90 seconds (changeable) • Job cancel: Not available • Banner printing: Not available

#### **Socket communication**

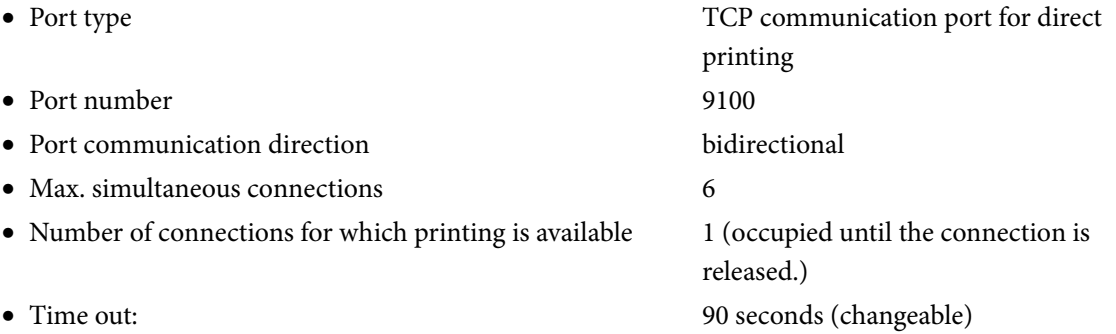

#### **Specification**

- IEEE802.11b/g/n (2.4 GHz band) or IEEE802.11a/b/g/n/ac (2.4 GHz or 5 GHz band) compliant Wi-Fi communication compatible.
- Support the IP address automatic acquisition function (DHCP, APIPA).
- Infrastructure mode is supported.

#### **Communication Standard\***

- IEEE802.11b (2.4 GHz)
- IEEE802.11g (2.4 GHz)
- IEEE802.11n (2.4 GHz)
- IEEE802.11a (5 GHz)
- IEEE802.11n (5 GHz)
- IEEE802.11ac (5 GHz)

\* The frequency bands that can be used vary depending on the model.

#### **Security**

Security can be selected from among the following:

- WPA-PSK(AES)
- WPA2-Personal
- WPA2/WPA3-Enterprise
- WPA3-SAE

#### **Initial settings**

These settings apply when the printer is initialized in the Interface Setup mode.

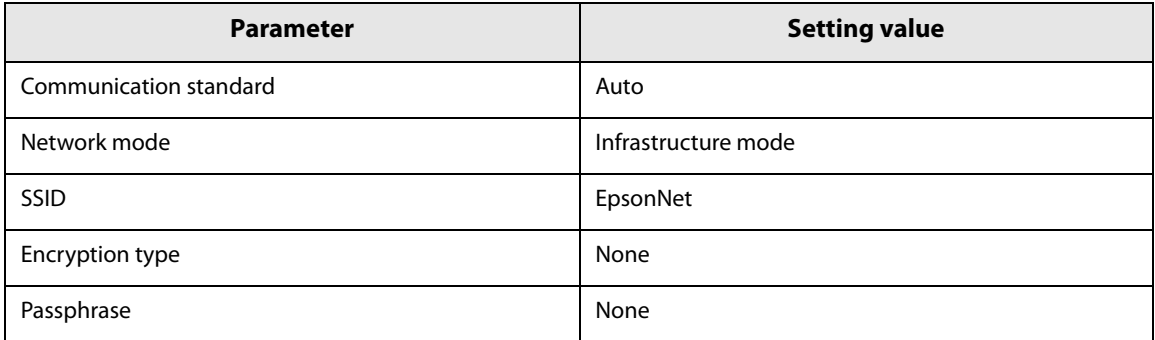

∗ You can connect to a WPA2-PSK (AES) access point using the settings above.

#### **Settings in SimpleAP mode (Factory default settings)**

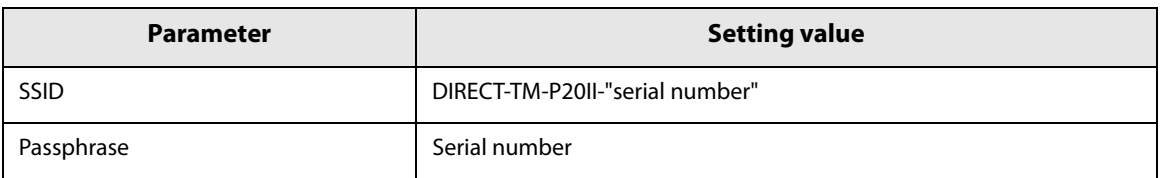

∗ In SimpleAP mode, DHCP Server is working and assign IP address to host automatically.

#### **Notes on use**

- When you initialize or change the printer settings, the printer is reset to reflect the settings. It may take about 1 minute depending on the network settings or environment. Also, your application may indicate power off during the time waiting for reset. In that case, wait for about 1 minute, and then reconnect to the printer.
- In areas where Wi-Fi communication is congested, your application may erroneously recognize that communication is disconnected and indicate power off due to response delay. Also, depending on the combination with the access point used, Wi-Fi communication performance may be degraded. Both of these issues may be improved by disabling the Wi-Fi power saving function (Power Save). However, since the power saving function is disabled, the printer will consume more power. The setting can be changed using Web Config or TM-P20II Utility.

### **Bluetooth Interface (Bluetooth model)**

**CAUTION** 

Countries where Bluetooth can be used are limited. Since notes are provided for each country, check the sheet supplied with the product.

### **Specification**

- Bluetooth 5.0 Dual mode: Outside Brazil Bluetooth Dual mode: Brazil
- Bluetooth Power Class 2
- Built-in antenna
- Device name setting is possible
- Pairing information of up to 8 devices can be registered
- The following features of Bluetooth LE are not supported. 2 Msym/s PHY for LE (LE 2M PHY), LE Long Range (LE Coded), LE Advertising Extensions

### **Initial Settings**

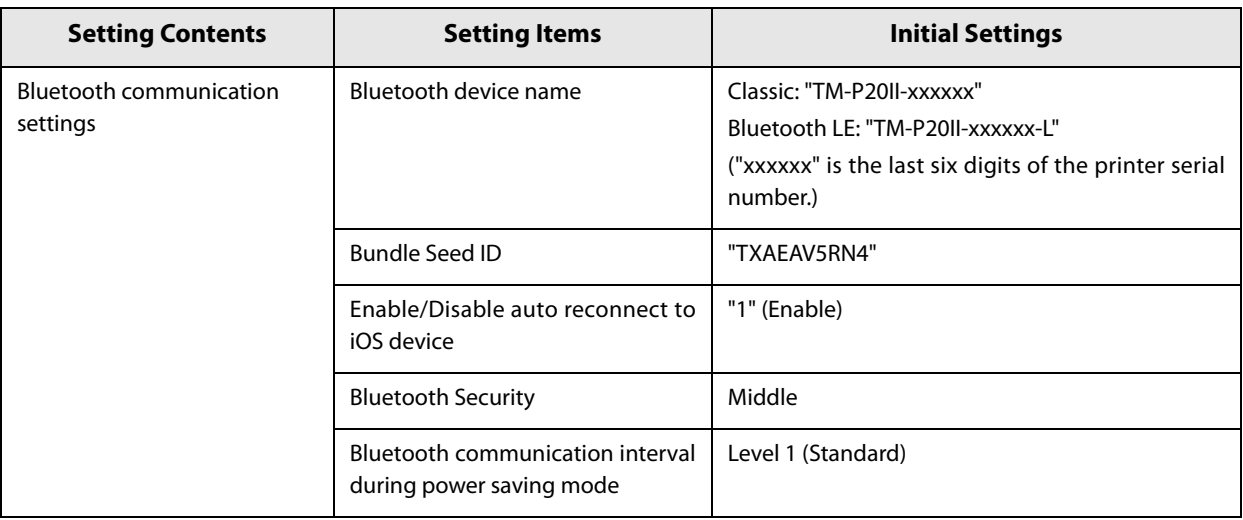

# **CAUTION**

When the security level is set to "Low", pairing is always possible, which increases the possibility of unauthorized use by a third party. Change the setting at your own discretion and responsibility with full understanding of the risk.

### <span id="page-106-0"></span>**Auto Reconnect Feature**

The auto reconnect feature allows the printer to automatically restore a connection in the following situations if the Bluetooth connection to the iOS device is lost.

- When the printer is turned on
- When the signal is dropped and then restored

The following shows the printer operations and connection methods when the auto reconnect feature is enabled or disabled.

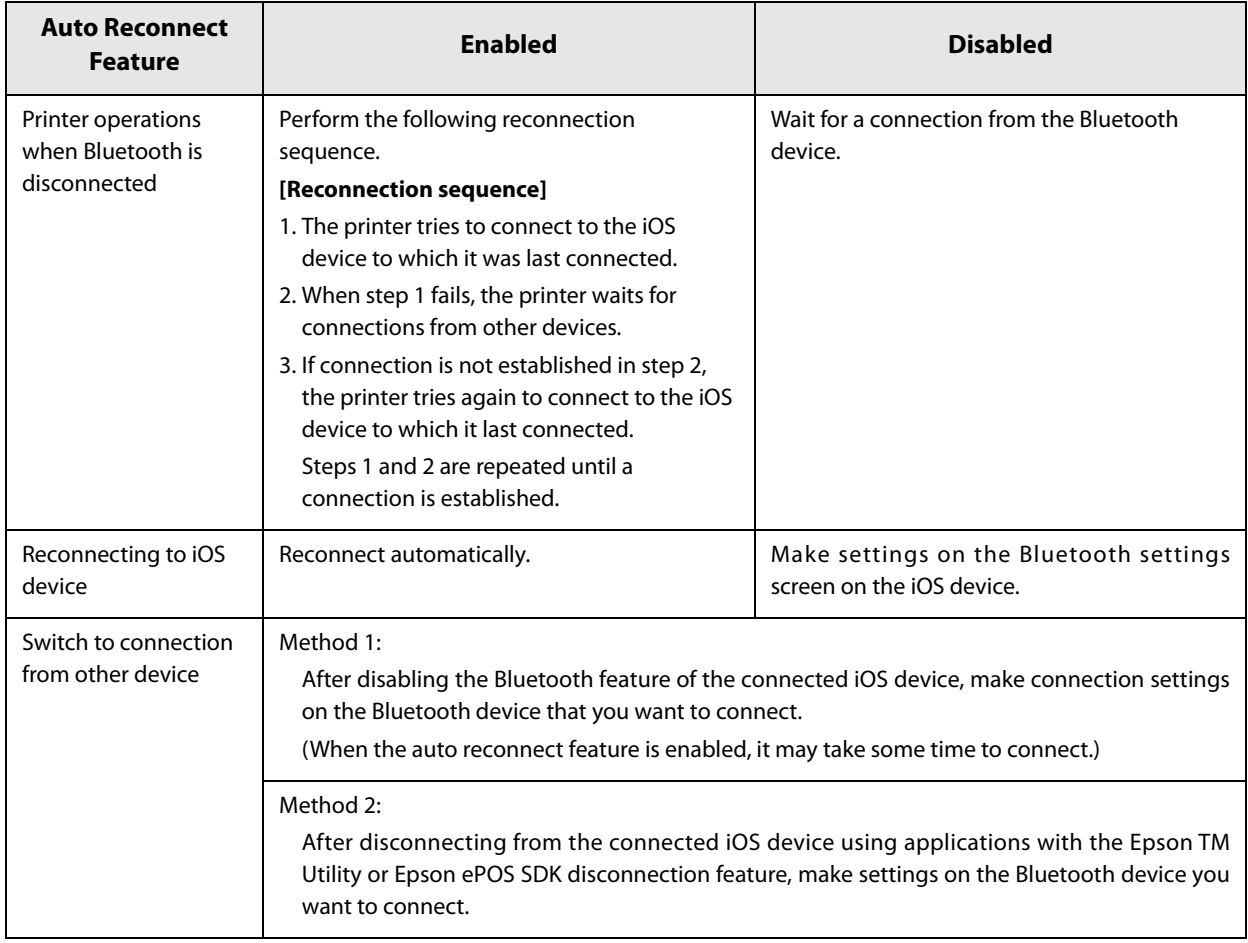

∗ In the following situations, even if the feature is enabled, the same operations are performed as when it is disabled.

- When the last Bluetooth device connected was not an iOS device.

- When wireless communication settings are initialized from the printer.

- When the Bluetooth connection is cut from the "Printer Selection" screen of the Epson TM Utility.

- When the Bluetooth connection is cut using disconnectDevice API for Epson ePOS SDK for iOS.

- When the last connection was made using Bluetooth LE.

∗ We recommend disabling this feature when using the printer from devices that are not running iOS.

∗ When using a single printer between multiple iOS devices, disable this feature to prevent unintended reconnections via Bluetooth. Otherwise, if you cut the Bluetooth connection using disconnectDevice API on an iOS device that stopped using the printer, the connection will just be restored when the printer is restarted.

### **Notes on use**

#### **Time required until printing starts**

• If the host computer and the printer are not connected on a continuous basis but rather connected every time the printer starts printing, some time may be needed for the printer to actually start printing after the host computer commands printing. This pause is the time required for processing the connection between the host computer and the printer.

After opening the port, leave an interval of 300 msec or more before sending data to the port.

• After turning on the printer, wait until the initialization process is complete (about 40 seconds) before printing or making settings via Bluetooth.

#### **Timing to shut the connection off**

Even if data transfer from the application on the host computer has already been completed, the data may remain in the printer's internal buffer. Since data remaining in the buffer may be discarded when the connection is disconnected, when disconnecting the wireless connection immediately after printing, use status or other means to confirm that the transmitted data has been printed reliably.

If a connection between the host computer and the printer is shut off while the printer is offline, it may not be re-established. In this case, first clear the printer offline causes, and then try to re-establish the connection.

#### **Notes when communicating with iOS devices**

#### **Print data deletion and Bluetooth disconnections occur**

#### **Situation**

Depending on the specifications of the iOS device, print data sent to the printer may be deleted. When this occurs, the Bluetooth connection between the printer and the iOS device is disconnected.

#### **Conditions**

This occurs when the printer is not ready to print, and 64 KB or more of print data is sent to the printer.

#### **<Status in which the printer cannot print>**

- When the roll paper cover is open
- When the paper is out

#### **Solution**

Do not send data to the printer if the printer is not ready to print.

For developers using the SDK from Epson, see the User's Manual - Chapter 3 Programming Guide - "Printing After Checking the Printer Status".

Since Bluetooth is disconnected when this occurs, if the auto reconnect feature is not enabled, you need to reconnect from the Bluetooth settings screen on the iOS device.

When using the SDK from Epson, this connection process is not necessary.
### **The iOS application cannot receive the data sent from the printer**

#### **Situation**

Although the printer sends data to the iOS device and the data is received by the iOS device, depending on the combination of the iOS version and the iOS device, the iOS application may not be able to receive the data.

#### **Conditions**

This may occur in combinations of the following conditions.

- iOS version: 7.1, 7.1.1
- iOS device: iPhone 5s, iPhone 5c, iPhone 5, iPad Air, iPad mini 3, iPad (4th generation), iPad mini, iPod touch (5th generation), iPhone 4s, iPhone 4, iPad (3rd generation), iPad 2
- Application processing: If the Bluetooth port is closed and then reopened while the application is running.

#### **Solution**

The solution differs depending on the iOS device being used. See the following table.

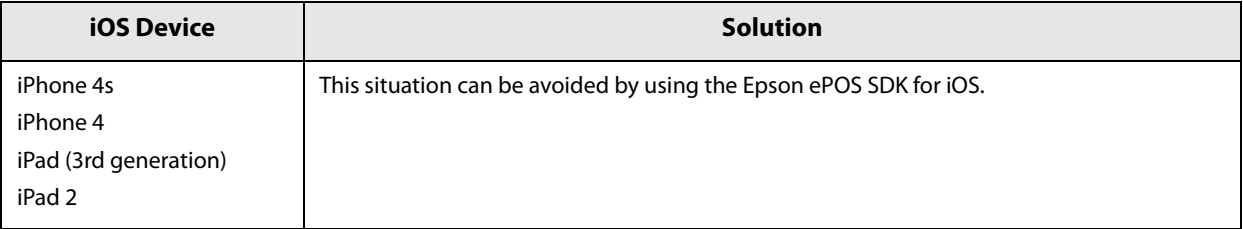

## **NFC Tag**

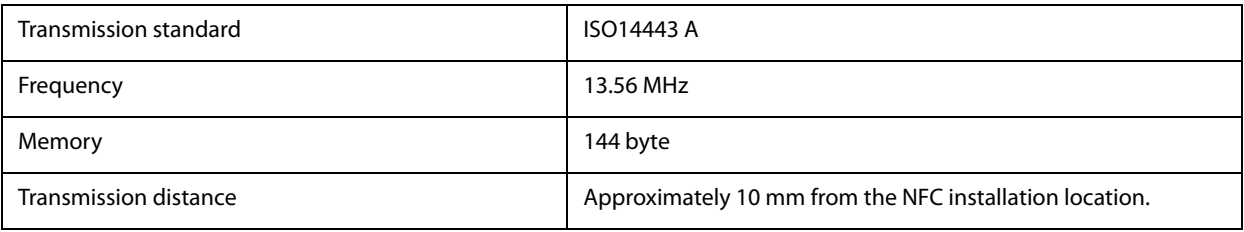

**NOTE** 

• The transmission distance is an estimate that depends on our experiment conditions and is not a guaranteed value.

• It varies based on the installation environment and target device.

# **Character Code Tables**

Refer to the following URL regarding the character code table.  $\mathcal{D}$  <https://www.epson-biz.com/pos/reference/charcode/>